# **SAMSUNG**

# Gebruiksaanwijzing

www.samsung.com

# Inhoud

# [Aan de slag](#page-3-0)

- [Apparaatindeling en -functies](#page-3-0)
- [De computer in- en uitschakelen](#page-10-0)
- [Het scherm ontgrendelen](#page-12-0)
- [Windows](#page-12-0)

# **[Basisfuncties](#page-14-0)**

- [De computer als tablet gebruiken](#page-14-0)
- [De S Pen gebruiken](#page-15-0)
- [Aanraakscherm](#page-19-0)
- [Toetsenbord](#page-25-0)
- [Touchpad](#page-27-0)
- [Draadloos LAN](#page-30-0)
- [Bluetooth](#page-32-0)
- [Vingerafdrukherkenning](#page-34-0)
- [Sleuf voor geheugenkaart](#page-37-0)
- [Thunderbolt™ 4](#page-39-0)
- [Extern beeldscherm](#page-40-0)

# [Apps en functies](#page-42-0)

- [Apps gebruiken](#page-42-0)
- [Samsung Account](#page-43-0)
- [Samsung Settings](#page-44-0)
- [Samsung Notes](#page-45-0)
- [Samsung Update](#page-49-0)
- [Samsung Flow](#page-50-0)
- [Samsung Studio Plus](#page-50-0)
- [Samsung Gallery](#page-51-0)
- [Samsung Care+](#page-52-0)
- [Samsung Device Care](#page-53-0)
- [Bixby](#page-54-0)
- [Galaxy Book Smart Switch](#page-55-0)
- [Galaxy Book Experience](#page-56-0)
- [Screen Recorder](#page-57-0)
- [Quick Search](#page-58-0)
- [SmartThings](#page-59-0)
- [Quick Share](#page-60-0)
- [Second Screen](#page-60-0)
- [Private Share](#page-61-0)

## [Instellingen en upgrades](#page-62-0)

- [Helderheid van het beeldscherm](#page-62-0)
- [Volume](#page-64-0)
- [BIOS \(installatieprogramma\)](#page-65-0)
- [Batterij](#page-71-0)

#### Inhoud

### [Probleemoplossing](#page-75-0)

- [Samsung Recovery](#page-75-0)
- [Systeemherstel van Windows](#page-80-0)
- [Veelgestelde vragen](#page-80-0)

# [Gebruikskenmerken](#page-83-0)

- [Voorzorgsmaatregelen voor het](#page-83-0)  [gebruik van het apparaat](#page-83-0)
- [Ergonomische tips](#page-87-0)
- [Veiligheidsmaatregelen](#page-91-0)

# [Bijlage](#page-101-0)

- [Productspecificaties](#page-101-0)
- [Belangrijke veiligheidsinformatie](#page-102-0)
- [Vervangende onderdelen en](#page-105-0)  [accessoires](#page-105-0)
- [Verklaringen betreffende de](#page-108-0)  [naleving van regelgeving](#page-108-0)
- [Informatie over het WEEE-symbool](#page-112-0)

# <span id="page-3-0"></span>Aan de slag

# Apparaatindeling en -functies

Als het scherm langere tijd op standby staat, kan dit leiden tot nabeelden (ingebrande beelden op het scherm) of ghosting. Schakel het scherm uit of schakel de schermbeveiliging of stroombesparingsstand in wanneer u de computer niet gebruikt.

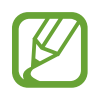

- Functies of opties kunnen verschillen afhankelijk van het model.
- De artikelen die als optioneel gemarkeerd zijn, worden mogelijk niet of alleen in andere landen geleverd.
- Aangezien er enige opslagruimte is gereserveerd voor systeemherstel en bewerkingen, kan de beschikbare opslagruimte op het apparaat minder zijn dan de werkelijke capaciteit.

# Vooraanzicht

▶ Voor modellen van 13,3 inch

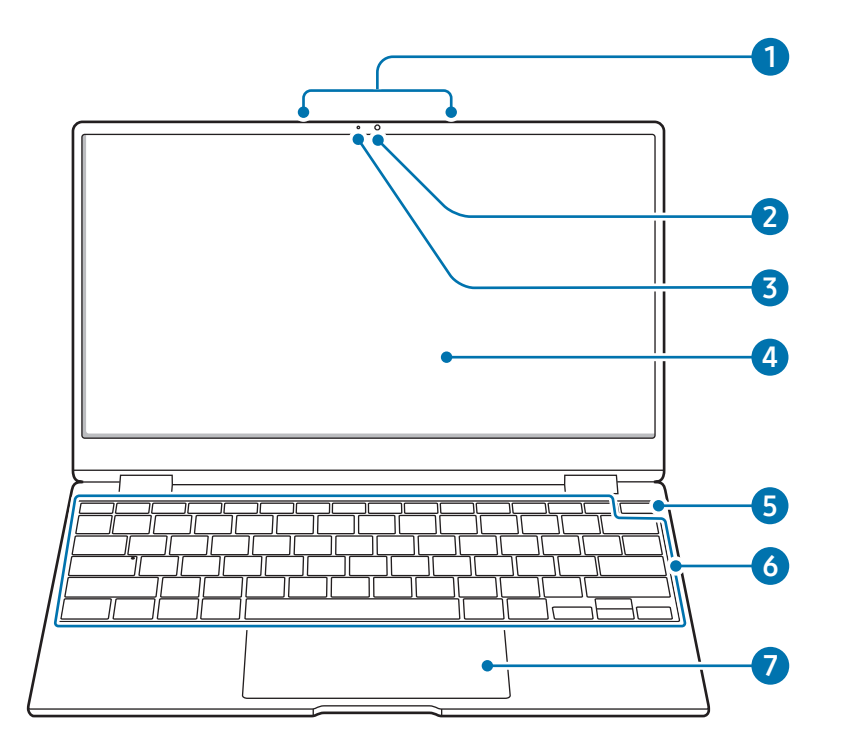

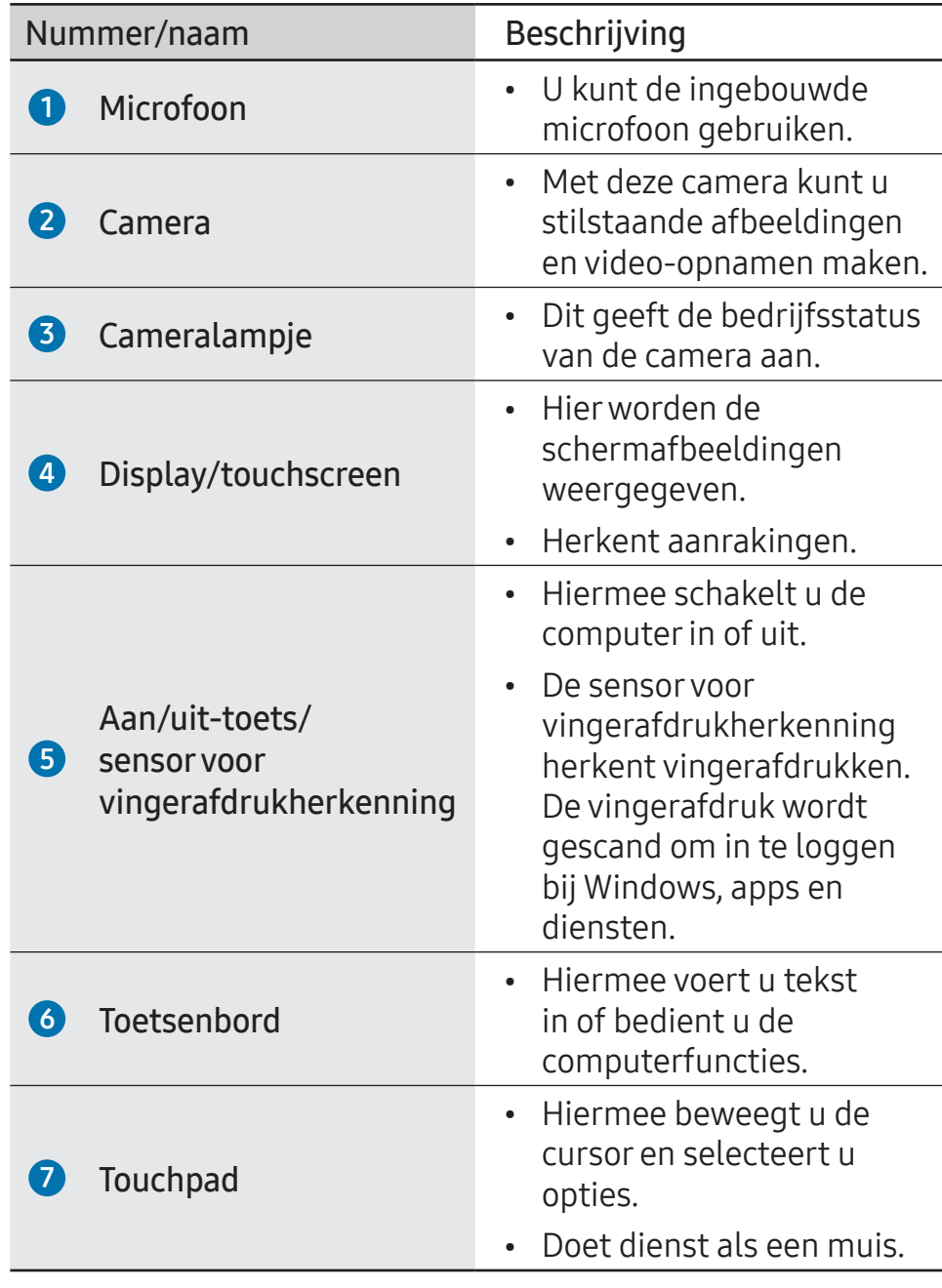

# ▶ Voor modellen van 15,6 inch

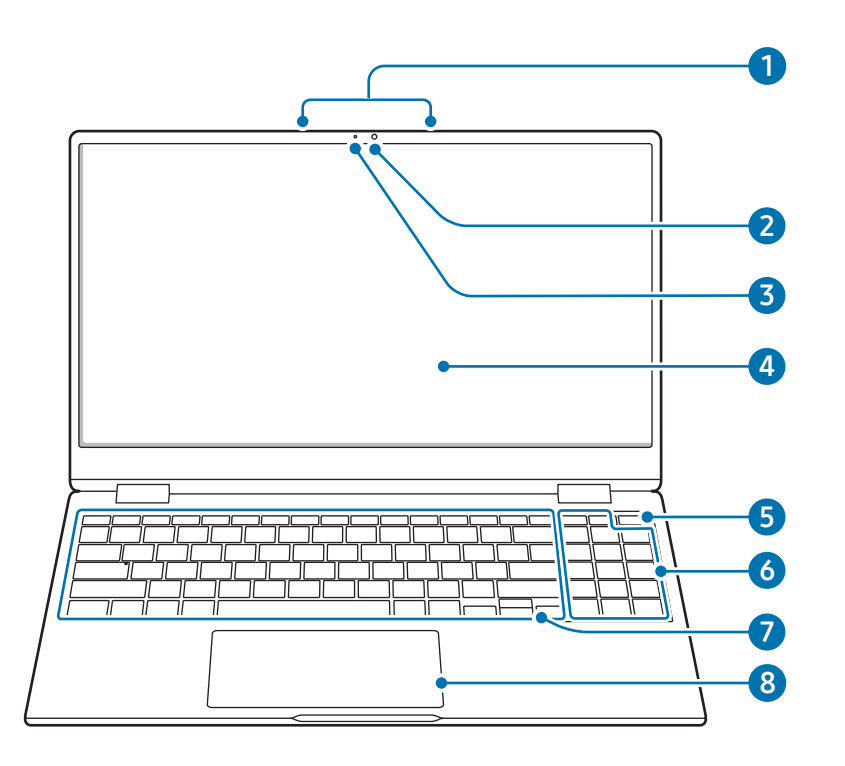

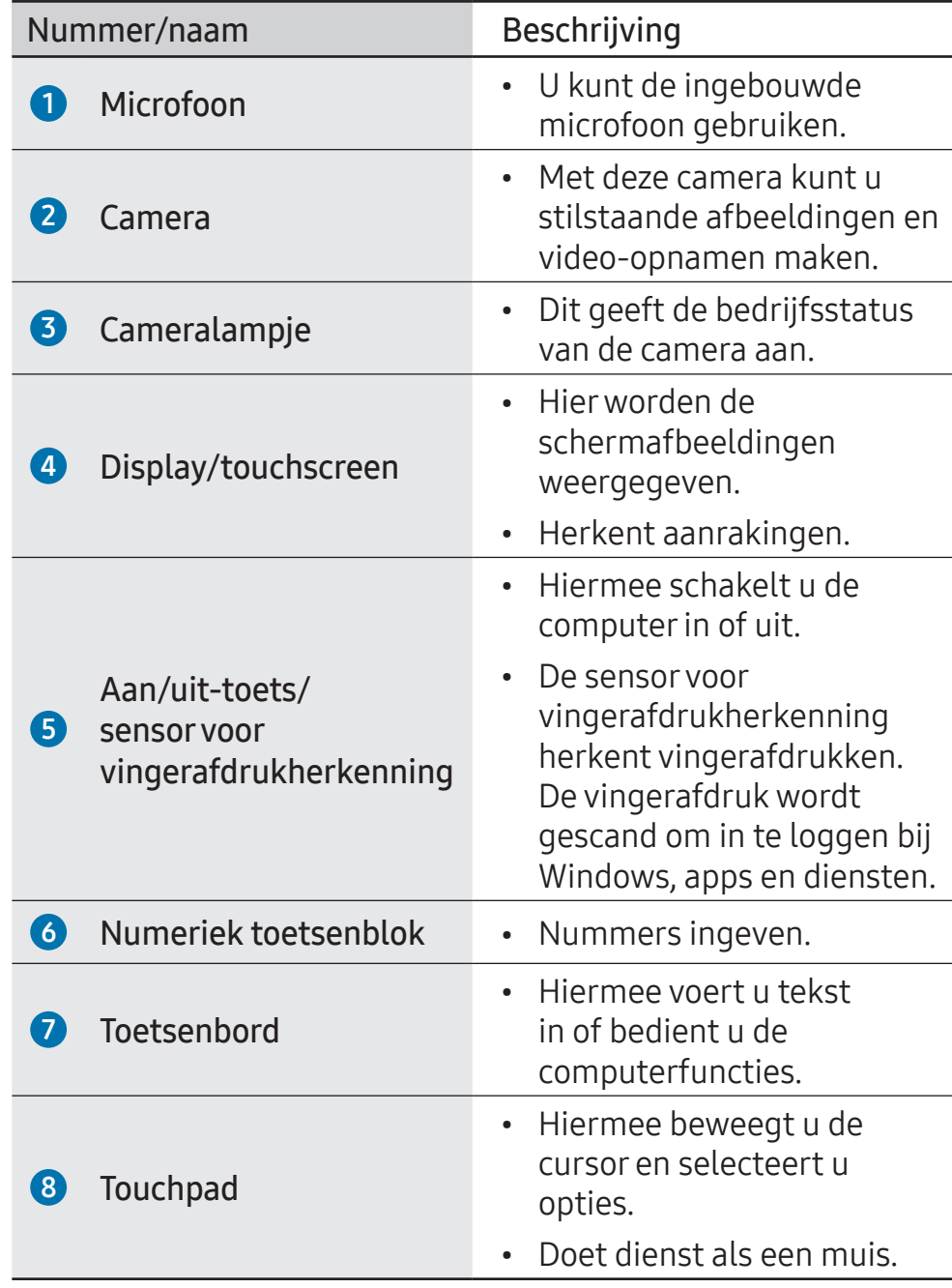

# Rechterzijaanzicht

#### ▶ Voor modellen van 13,3 inch

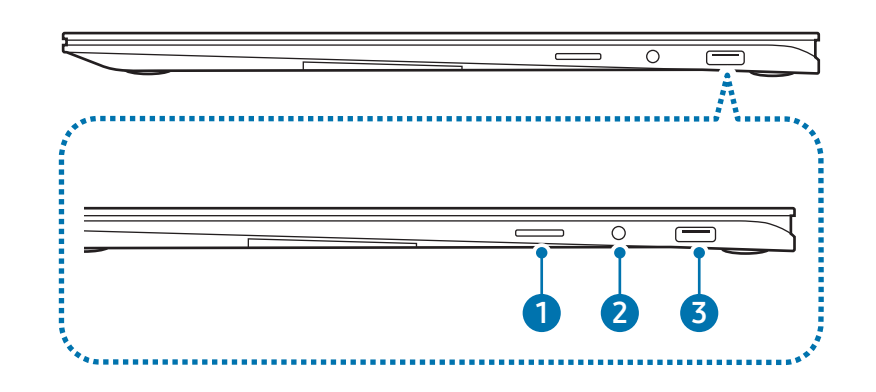

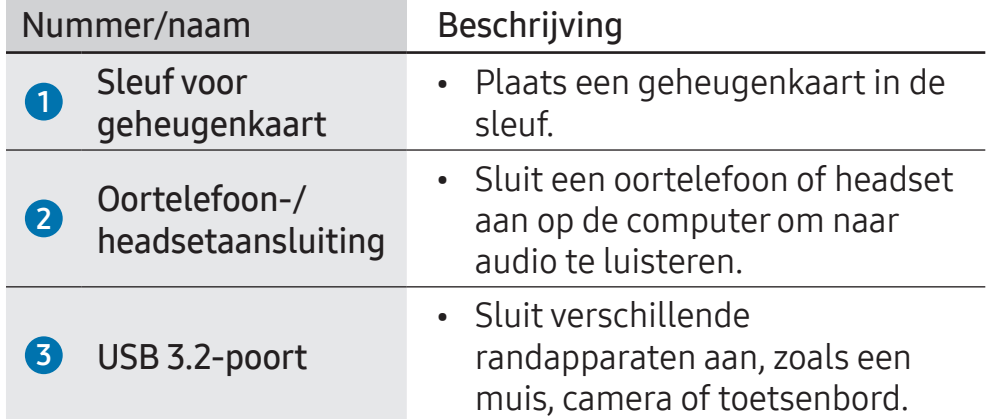

#### ▶ Voor modellen van 15,6 inch

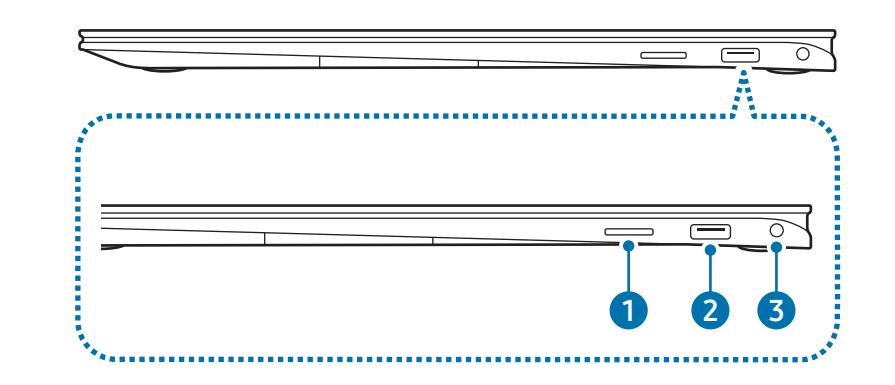

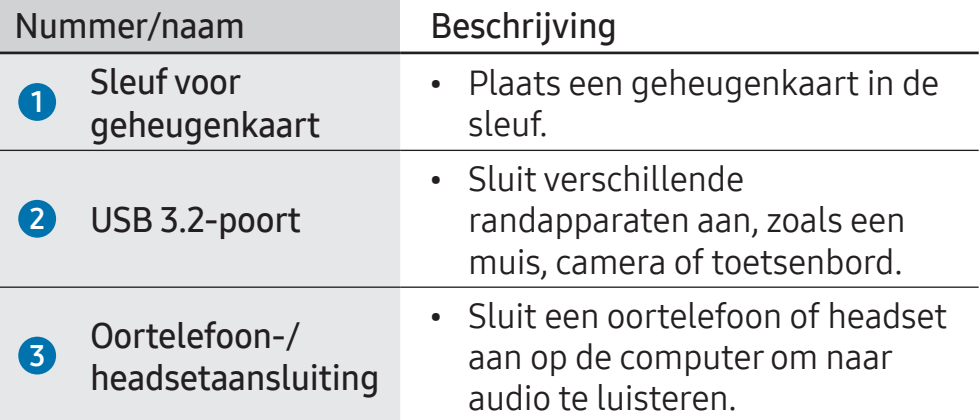

# Linkerzijaanzicht

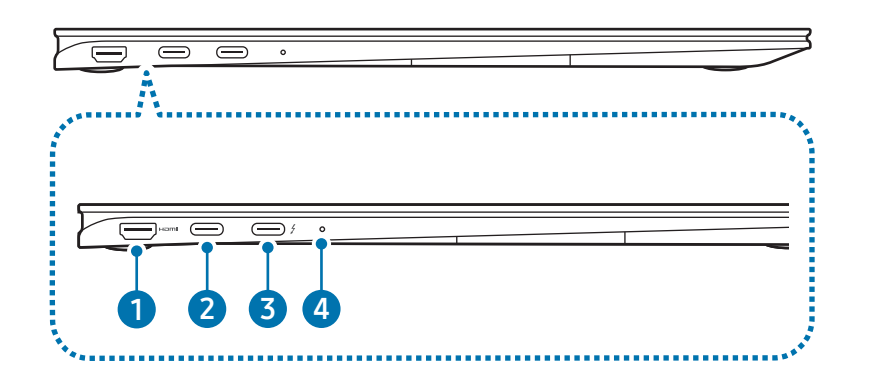

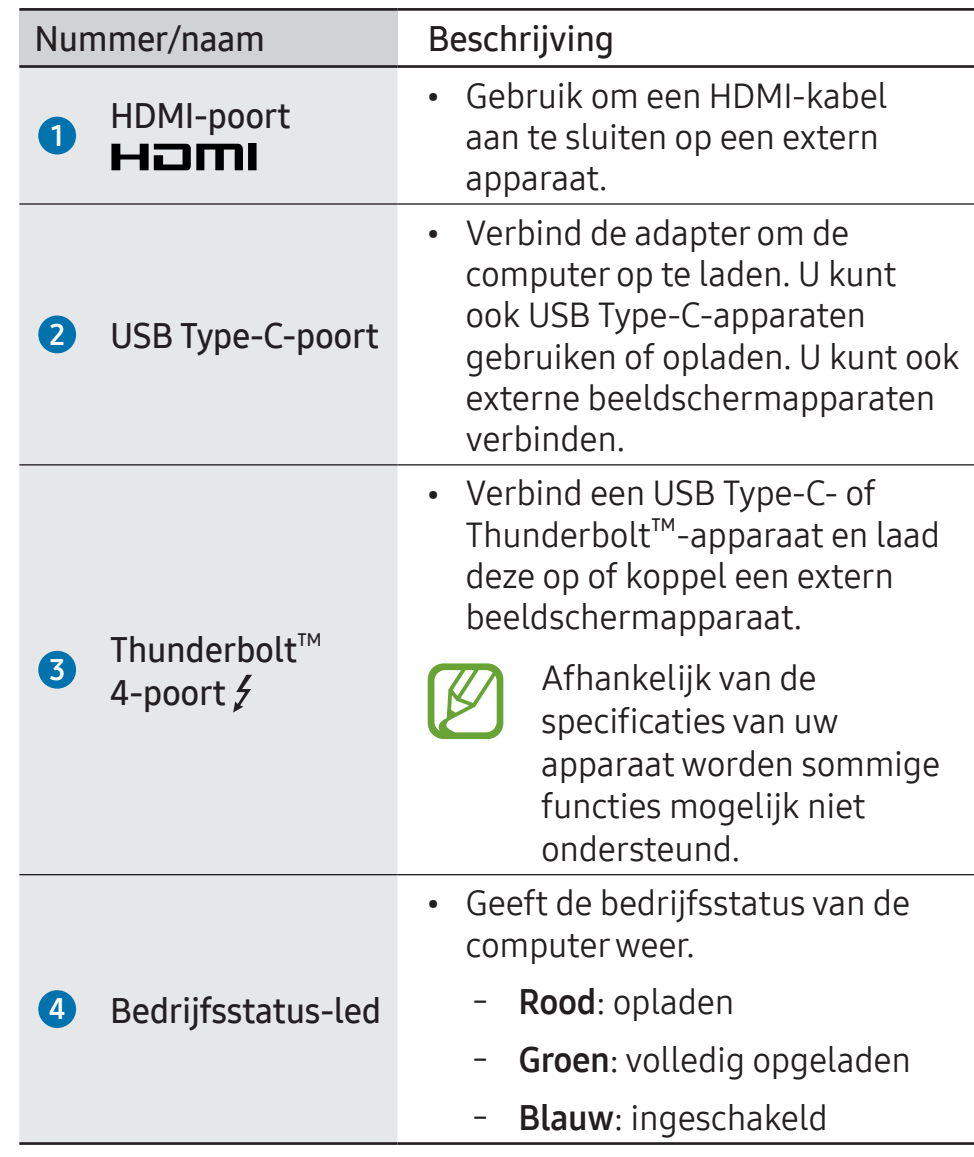

#### De oplaadfunctie van de USB Type-C- of Thunderbolt™ 4-poort

#### De computer opladen

Sluit een externe voeding aan (apart verkocht) op de USB Type-C- of Thunderbolt™ 4-poort om deze als hulpstroomeenheid te gebruiken of om de computer op te laden.

Gebruik een externe voeding (apart verkocht) met een classificatieniveau hoger dan 10 W (5 V, 2 A) die USB Type-C of USB BC 1.2 ondersteunt.

#### Een USB Type-C- of Thunderbolt™-apparaat opladen

Sluit uw USB Type-C- of Thunderbolt™-apparaat aan op de computer om dit op te laden.

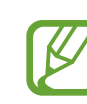

- Het opladen van de batterij kan langer duren als u een verbonden apparaat oplaadt.
- Het batterijniveau kan afnemen wanneer een aangesloten apparaat wordt opgeladen terwijl de computer op batterijvoeding werkt.
- De oplaadstatus van het aangesloten apparaat wordt niet op de computer weergegeven.
- Deze oplaadfunctie is op bepaalde apparaten niet beschikbaar.
- Als u een ander apparaat wilt opladen wanneer de computer zich in de slaapstand bevindt of is uitgeschakeld, verbindt u het met de USB Type-Cpoort of Thunderbolt™ 4-poort.

# Onderaanzicht

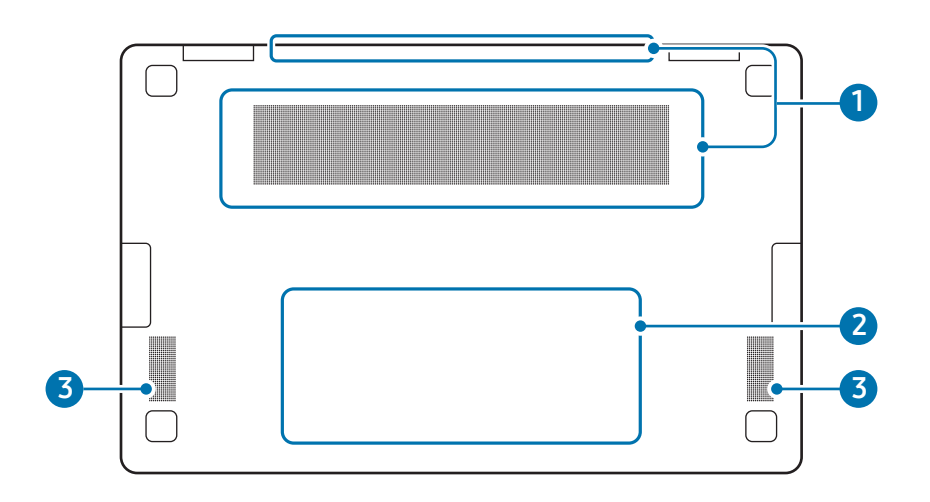

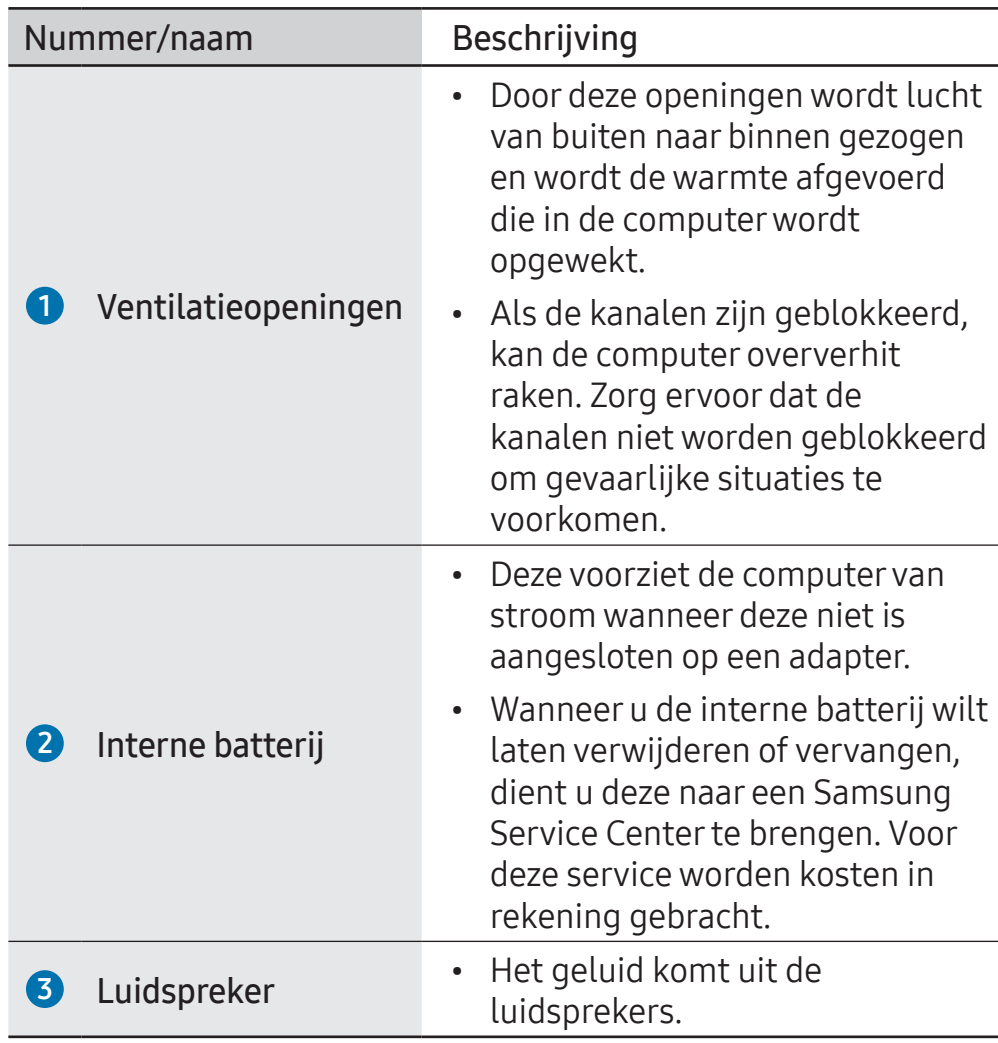

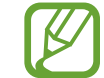

Als de kap aan de onderkant van het apparaat is vervangen, zijn de met laser gesneden modelnaam, het serienummer en sommige logo's niet langer zichtbaar.

Neem voor meer informatie contact op met het Samsung Service Center.

# <span id="page-10-0"></span>De computer in- en uitschakelen

Laad de batterij volledig op met de meegeleverde adapter voordat u de computer voor het eerst gebruikt.

## De computer inschakelen

- Controleer voordat u de computer inschakelt of de batterij is opgeladen en laad deze indien nodig op.
- Open het displayscherm.

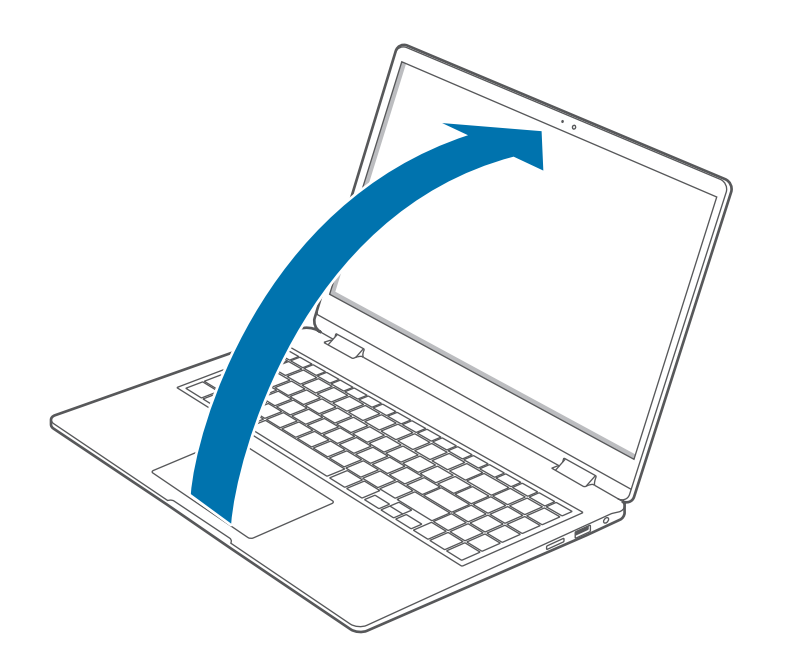

 $\overline{3}$  De computer wordt automatisch ingeschakeld wanneer het displayscherm wordt geopend.

Druk op de aan/uit-toets als de computer niet automatisch wordt ingeschakeld.

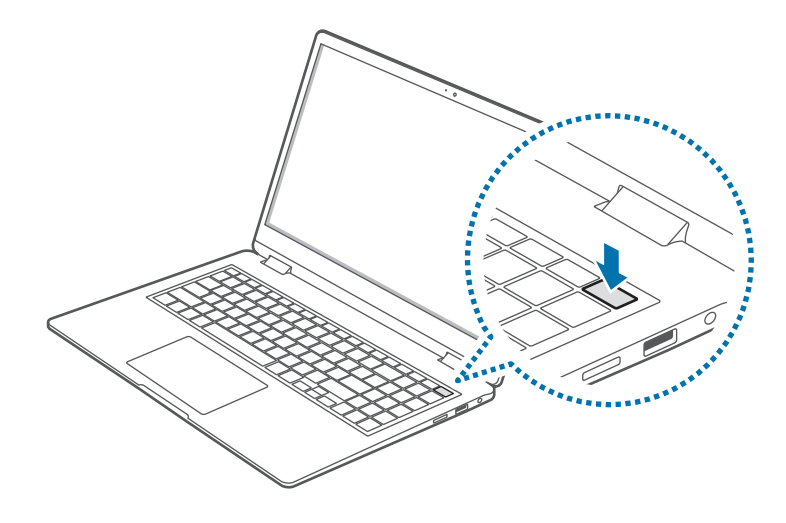

Stel in dat de computer niet automatisch wordt ingeschakeld wanneer het displayscherm wordt geopend.

- 1. Selecteer de Starttoets ( $\Box$ )  $\rightarrow$  Alle apps  $\rightarrow$  Samsung Settings.
- 2. SelecteerGeavanceerde functies en selecteer de schakelaar Automatisch opstarten om deze te deactiveren.

#### Over het activeren van Windows

Wanneer u de computer voor het eerst inschakelt, wordt het Windows-activeringsscherm weergegeven.

Volg de instructies op het scherm om de activeringsprocedure te doorlopen en de computer te gebruiken.

Wanneer u de computer voor het eerst inschakelt, worden de datum en tijd mogelijk verkeerd weergegeven. Deze worden mogelijk ook verkeerd weergegeven nadat de batterij helemaal leeg is geweest of is verwijderd. Als u de datum en tijd wilt instellen, gaat u naar de taakbalk op het bureaublad en klikt u met de rechtermuisknop in het gedeelte voor de datum en klok. Selecteer vervolgens Datum en tijd aanpassen en stel de huidige datum en tijd in.

# De computer uitschakelen

- Selecteer de Starttoets (**12**).
- $2$  Selecteer ( $\prime$ )  $\rightarrow$  Afsluiten.

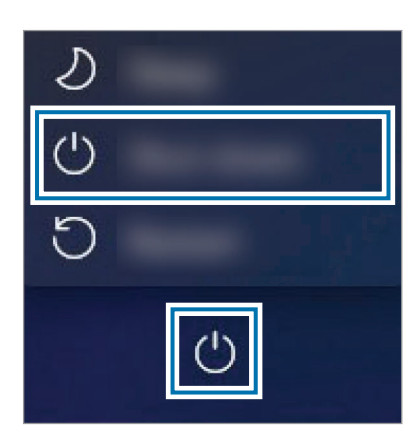

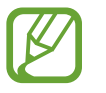

Sla alle gegevens op voordat u de computer uitschakelt.

<span id="page-12-0"></span>Aan de slag

# Het scherm ontgrendelen

Doe het volgende om het vergrendelscherm te ontgrendelen:

- Aanraakscherm: veeg vanaf de onderkant van het scherm omhoog.
- Muis: klik op het vergrendelscherm.
- Toetsenbord: druk op een toets.
- Touchpad: tik op de touchpad.

Als er een wachtwoord voor het account is ingesteld, voert u dit in nadat u het scherm hebt ontgrendeld.

# Windows

Microsoft Windows is het besturingssysteem dat wordt gebruikt om een computer te beheren.

- - Afbeeldingen en beschikbare functies kunnen verschillen en zijn afhankelijk van het model en het besturingssysteem.
	- Deze handleiding is bedoeld voor Windows 11 en de inhoud kan variëren afhankelijk van de OS-versie.
	- De afbeeldingen van het bureaubladscherm kunnen variëren afhankelijk van het model en de OS-versie.

# De Windows-instellingen configureren

U kunt vanuit de Windows-instellingen de standaard systeeminstellingen configureren, waaronder apps installeren of verwijderen en accounts beheren.

Selecteer de Starttoets ( $\rightarrow$ )  $\rightarrow$  Instellingen.

Selecteer een optie die u wilt wijzigen zodra het scherm Instellingen wordt weergegeven.

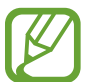

U kunt, net zoals in de voorgaande OS-versies, de instellingen ook configureren via het bedieningspaneel. Selecteer de Starttoets ( $\Box$ )  $\rightarrow$  Alle apps  $\rightarrow$  Windows Tools  $\rightarrow$  Configuratiescherm.

# <span id="page-14-0"></span>De computer als tablet gebruiken

U kunt de computer als een tablet gebruiken door het scherm achter het toetsenbord te vouwen.

Open het scherm en draai het weg van het toetsenbord totdat het de onderkant van de computer raakt.

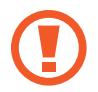

Als u de computer opbergt in een tas of deze draagt, sluit u het scherm om de computer te beschermen.

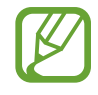

- Wanneer het scherm voorbij het overgangspunt is gekanteld:
	- worden het toetsenbord en de touchpad automatisch vergrendeld en werken niet. Maar tijdens processen die starten voor de werking van Windows, zoals de BIOS-setup of DOS, zijn het toetsenbord en de touchpad niet vergrendeld.
	- Draait het beeldscherm automatisch, afhankelijk van de stand van de computer.
- Wanneer het scherm is uitgeschakeld terwijl u de computer als tablet gebruikt, raakt u het scherm aan om het te ontgrendelen. Wanneer de computer zich in de slaapmodus bevindt, drukt u op de Aan/uit-toets om het scherm te ontgrendelen.

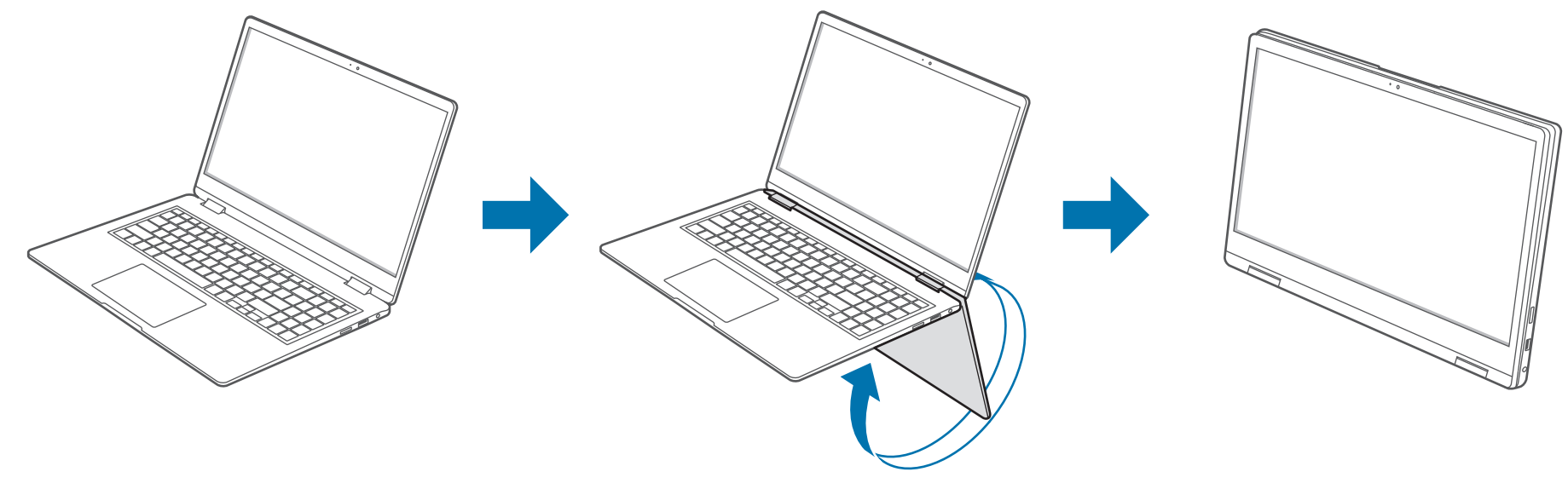

<span id="page-15-0"></span>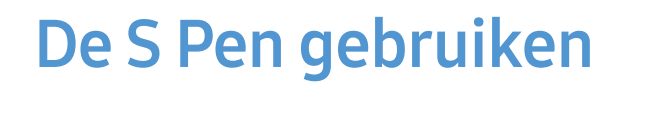

## S Pen

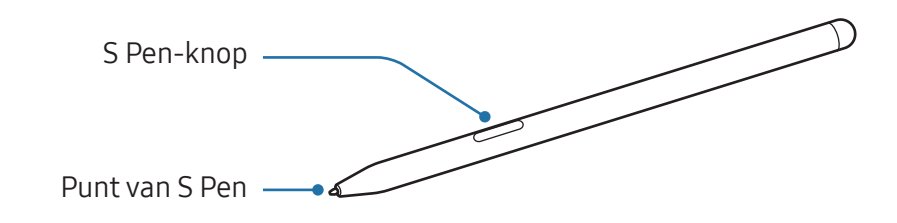

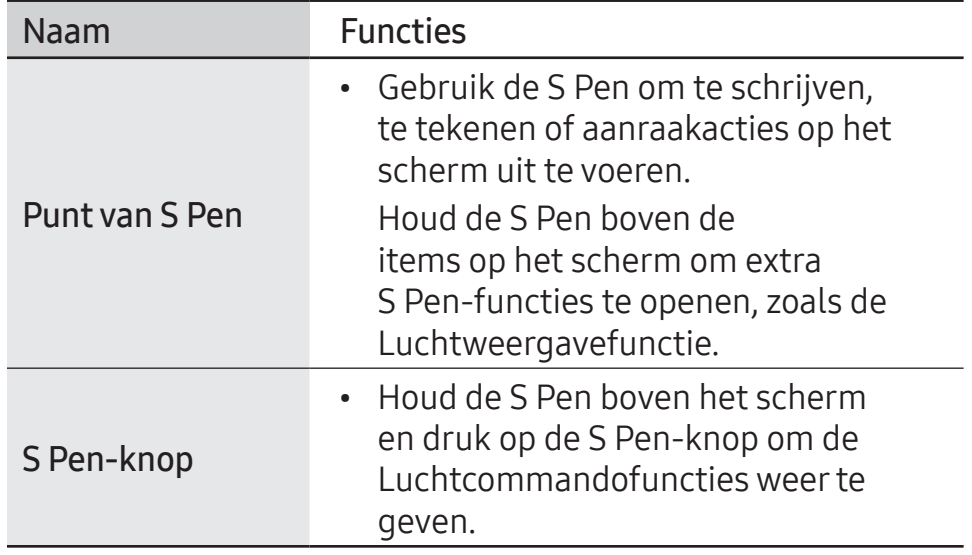

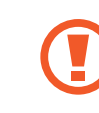

Buig de S Pen niet en druk er niet te hard op wanneer u deze gebruikt. De S Pen kan beschadigd raken of de punt kan vervormen.

- Als er zich vlakbij de computer een magneet bevindt, werken bepaalde S Pen-acties, zoals op het touchscreen tikken, mogelijk niet.
	- Als u de S Pen onder scherpe hoeken gebruikt op het scherm, kan het zijn dat het apparaat de acties van de S Pen niet herkent.
	- Voor meer informatie over de S Pen gaat u naar de Samsung-website.
	- Als de S Pen niet naar behoren werkt, dient u deze naar een Samsung Service Center te brengen.

# Air Command

#### Introductie

Luchtcommando is een menu dat snelle toegang tot S Pen-functies biedt.

Om het scherm Luchtcommando te openen, houdt u de S Pen boven het scherm en drukt u op de S Pen-knop.

U kunt ook de Starttoets ( $\blacksquare$ ) selecteren → Alle apps → Air Command.

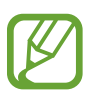

Afbeeldingen en functies kunnen verschillen en zijn afhankelijk van het model en de app-versie.

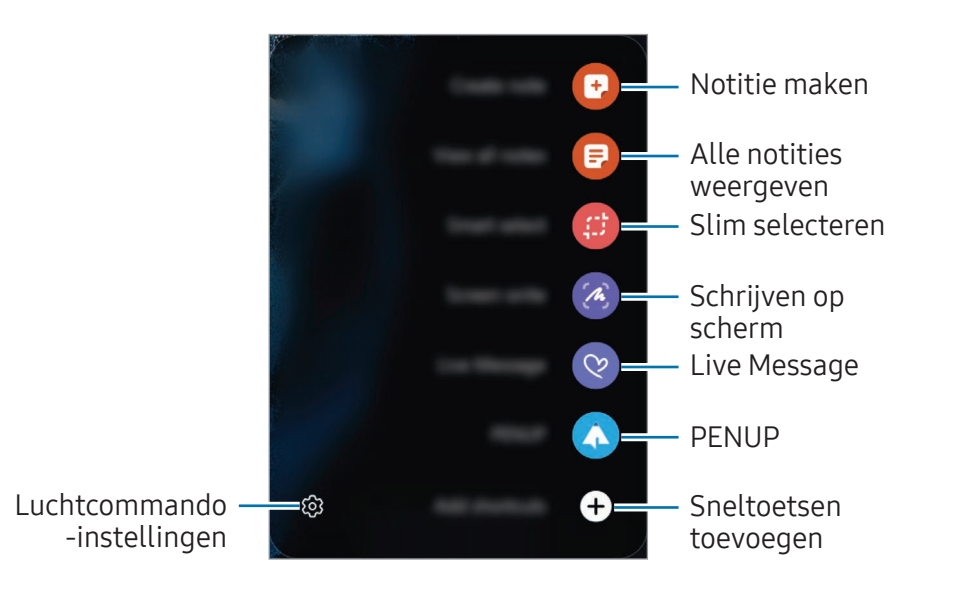

- Notitie maken: open de app Samsung Notes en maak een nieuwe notitie.
- Alle notities weergeven: open de app Samsung Notes en bekijk alle opgeslagen notities.
- Slim selecteren: gebruik de S Pen om een gebied te selecteren en acties uit te voeren, zoals delen of opslaan.
- Schrijven op scherm: leg schermopnamen vast om op te schrijven of te tekenen of snijd een gebied bij van het vastgelegde beeld. U kunt ook inhoud vastleggen die op meerdere schermen tegelijk wordt weergegeven.
- Live Message: in plaats van een tekstbericht kunt u een uniek bericht maken door uw acties vast te leggen terwijl u een live-bericht schrijft of tekent en dit op te slaan als animatiebestand.
- PENUP: plaats uw kunstwerken, bekijk de kunstwerken van anderen en ontvang nuttige tekentips.
- Sneltoetsen toevoegen: voeg snelkoppelingen naar veelgebruikte apps toe aan het scherm Luchtcommando.

#### Slim selecteren

Gebruik de S Pen om een gebied te selecteren en acties uit te voeren, zoals delen of opslaan. U kunt ook een gebied van een video selecteren en het vastleggen als GIF-animatie.

- Wanneer er inhoud is die u wilt vastleggen, opent u het scherm Luchtcommando en selecteert u Slim selecteren.
- 2 Selecteer een pictogram met de gewenste vorm op de menubalk en sleep de S Pen over de inhoud die u wilt selecteren.

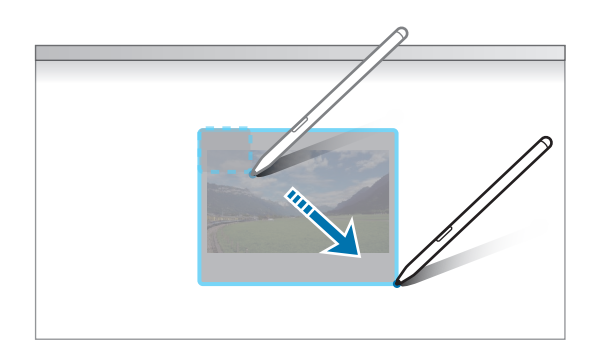

- $\overline{3}$  Selecteer een optie om met het geselecteerde gebied te gebruiken.
	- Vast/invoegen: zet het geselecteerde gebied vast op het scherm.
	- $\bigcirc$  : wijzigt automatisch het uiterlijk van het geselecteerde gebied.
	- $\varphi$ : schrijf of teken op het geselecteerde gebied.
	- $T$ : extraheer tekst uit het geselecteerde gebied.
	- $\cdot$   $\leq$  : deel het geselecteerde gebied met anderen.
	- $\Box$ : sla het geselecteerde gebied als afbeelding op het klembord op.
	- $\cdot$   $\Box$  : sla het geselecteerde gebied op in **Afbeeldingen**.

#### Schrijven op scherm

Leg schermopnamen vast om op te schrijven of tekenen of snijd een gebied bij van het vastgelegde beeld.

Wanneer er inhoud is die u wilt vastleggen, opent u het scherm Luchtcommando en selecteert u Schrijven op scherm.

Het huidige scherm wordt automatisch vastgelegd.

2 Selecteer  $\varphi$  en schrijf een aantekening op de schermopname.

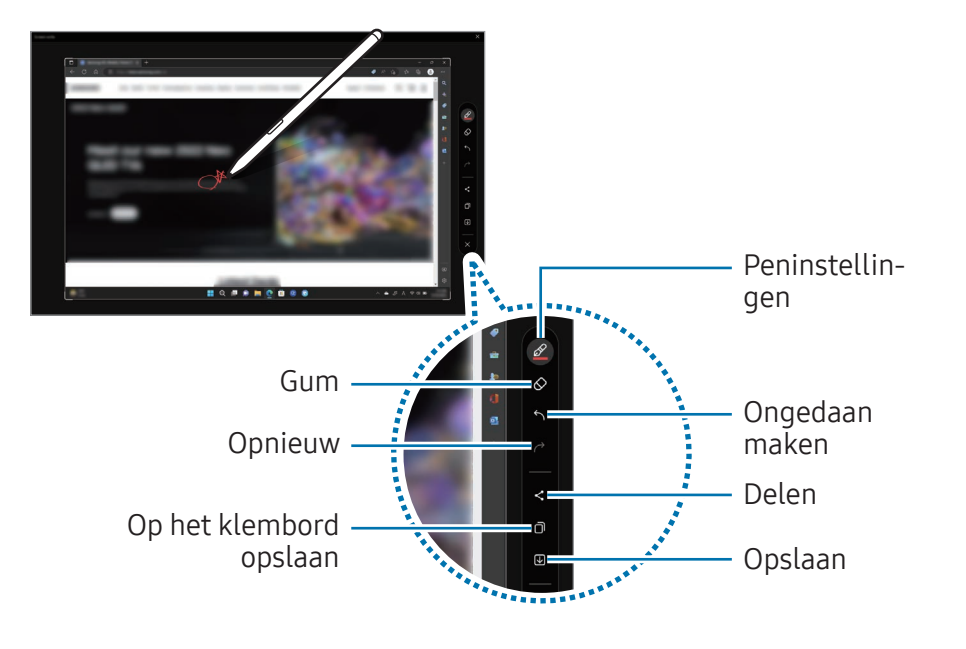

 $\overline{3}$  Deel de schermopname of sla deze op.

U kunt de schermopnamen bekijken in de Bestandsverkenner ( $\Box$ )  $\rightarrow$  Deze pc  $\rightarrow$  Afbeeldingen.

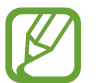

Het is niet mogelijk een schermopname vast te leggen terwijl u een app of bepaalde functies gebruikt.

# <span id="page-19-0"></span>Aanraakscherm

Gebruik uw vingers op het aanraakscherm om acties uit te voeren.

## Aanraakschermgebaren

#### Tikken

Tik op het aanraakscherm om menu's, opties of apps te selecteren.

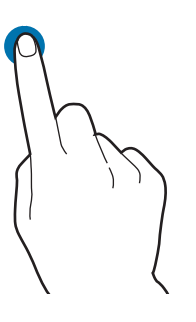

#### Dubbeltikken

Dubbeltik op het aanraakscherm om bestanden of items te openen.

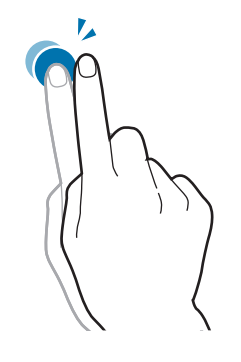

#### Tikken en vasthouden (rechtsklikken)

Om aanvullende opties van een item te gebruiken, tikt u erop en houdt u het vast op het aanraakscherm.

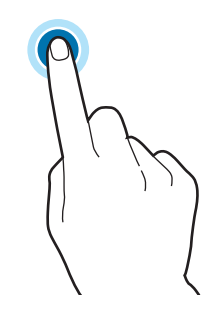

#### Slepen

Om een item naar een andere locatie te verplaatsen, houdt u het ingedrukt en sleept u het op het aanraakscherm naar de gewenste locatie.

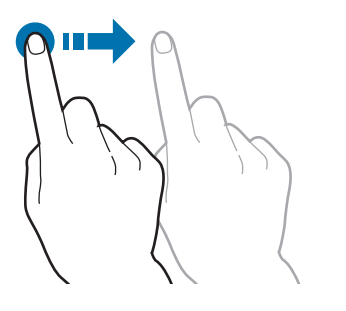

#### Spreiden en samenknijpen

Spreid twee vingers uit elkaar op een afbeelding of tekst om in te zoomen. Knijp samen om uit te zoomen.

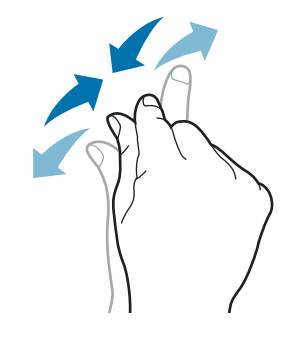

#### Scrollen

Veeg omhoog, omlaag, naar links of naar rechts over het aanraakscherm om te bladeren.

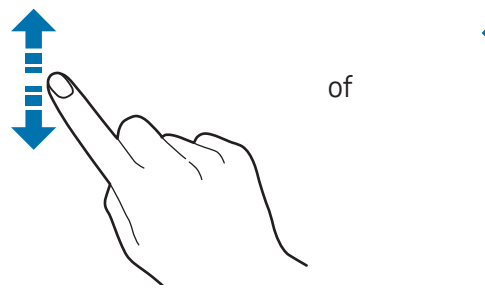

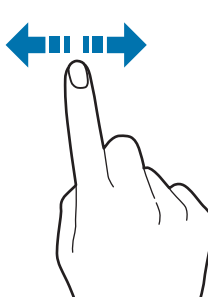

- Stel het aanraakscherm niet bloot aan harde schokken en druk er niet op met scherpe voorwerpen. Als u dit doet, kan het aanraakscherm beschadigd raken.
	- Zorg dat het aanraakscherm niet in aanraking komt met andere elektrische apparaten. Door elektrostatische ontladingen kan het aanraakscherm worden beschadigd.
	- Stel het aanraakscherm niet bloot aan water. Het aanraakscherm kan in vochtige omstandigheden of door blootstelling aan water beschadigd raken.
	- Spuit geen vloeibare reinigingsmiddelen rechtstreeks op het aanraakscherm. De vloeistof kan hierdoor het aanraakscherm binnendringen of een ongewenste werking veroorzaken. Om het scherm te reinigen, maakt u een doek vochtig met oplossing en veegt u het scherm voorzichtig schoon. Gebruik geen schurende oplossingen of doeken, omdat deze het aanraakscherm kunnen beschadigen.
	- Beschadig de randen van het aanraakscherm niet. Als u dit doet, kan het aanraakscherm beschadigd raken.
	- Zorg ervoor dat uw handen schoon en droog zijn voordat u het aanraakscherm gebruikt. Verwijder al het vocht van uw handen voordat u het aanraakscherm gebruikt.
	- Stel de computer niet bloot aan vreemde stoffen. Als u dit wel doet, werkt het aanraakscherm mogelijk niet goed.

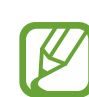

- Zeer lichte aanrakingen op het aanraakscherm worden mogelijk niet herkend.
- Tik nauwkeurig op items op het aanraakscherm voor de beste resultaten.
- Indien het apparaat wordt gebruikt onder bepaalde lampen met 3 golflengtes, kan er een storing in het aanraakscherm optreden.
- De sensoren van het aanraakscherm bevinden zich aan de randen van het aanraakscherm. Bedek de randen van het aanraakscherm daarom niet met beschermhoezen of accessoires.
- Aanraakschermgebaren zijn beschikbaar voor modellen met een aanraakscherm die over Windows beschikken en werken alleen met bepaalde apps.

# Tekst invoeren

Gebruik het schermtoetsenbord om tekst in te voeren. Om het schermtoetsenbord te openen, selecteert u **wie op de** taakbalk.

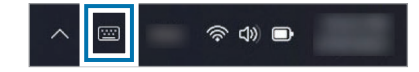

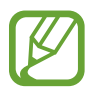

- Sommige talen worden niet ondersteund door het virtuele toetsenbord. Om tekst in te voeren, wijzigt u de invoertaal naar een van de ondersteunde talen.
- Wanneer u de computer langer achter elkaar gebruikt, wordt aanbevolen tekst met het fysieke toetsenbord in te voeren.
- Als u de computer als tablet gebruikt, wordt het pictogram voor het schermtoetsenbord op de taakbalk weergegeven.

#### De indeling van het toetsenbord wijzigen

Om de indeling van het toetsenbord te wijzigen, selecteert u en selecteert u een van de volgende opties:

- Toetsenbordindeling → Standaard: vereenvoudigd QWERTY-toetsenbord
- Toetsenbordindeling → Klein: zwevend toetsenbord
- Toetsenbordindeling → Gesplitst: gesplitst QWERTYtoetsenbord om tekst in te voeren met twee handen

• Toetsenbordindeling → Traditioneel: standaard QWERTYtoetsenbord

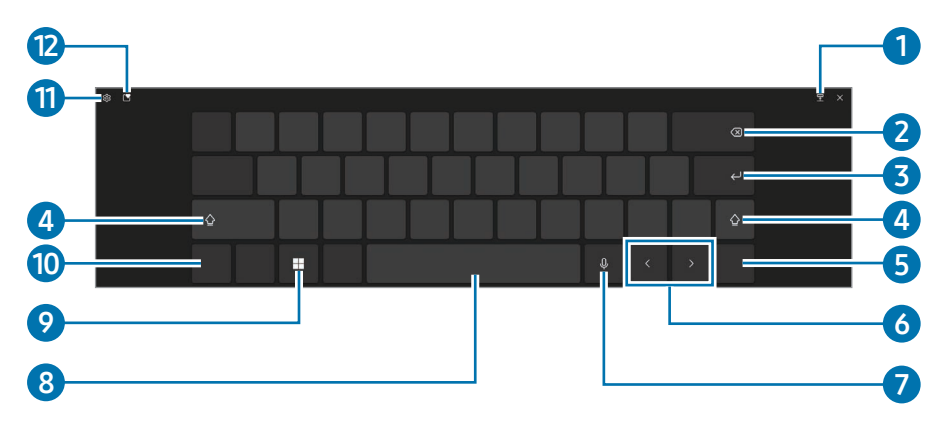

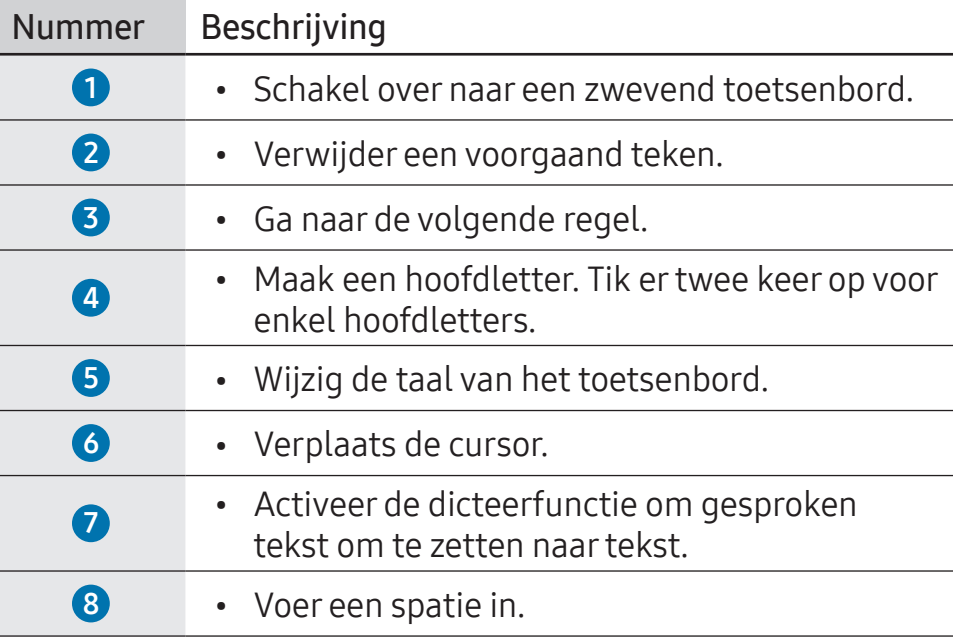

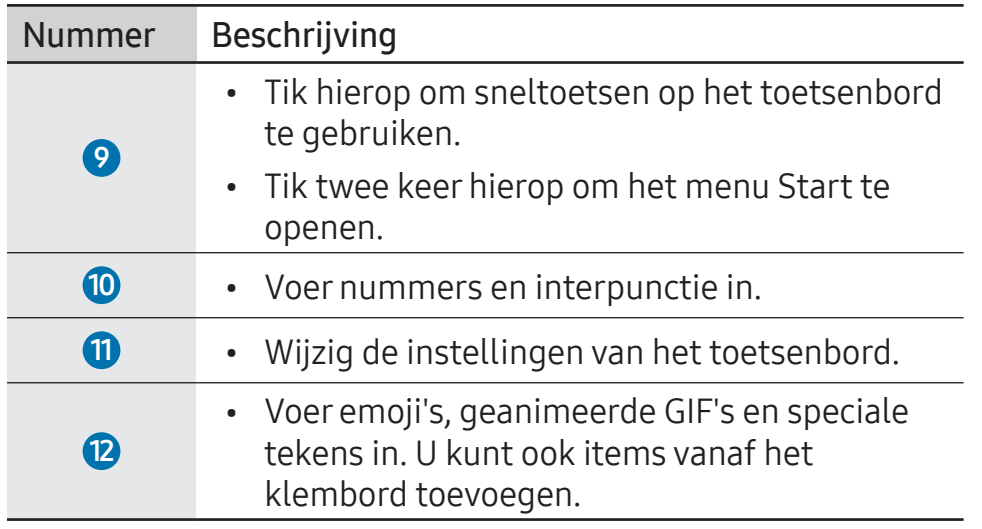

#### Handschrift

Selecteer ⊗ → Handschrift en schrijf vervolgens een woord in het tekstinvoerveld op het scherm.

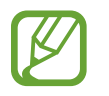

Handschrift wordt niet ondersteund voor sommige talen.

#### Een toetsenbordthema toepassen en het formaat van het toetsenbord aanpassen

Als u het formaat van het toetsenbord wilt aanpassen en verschillende thema's wilt toepassen, tikt u op ⊗→ Grootte en thema.

#### Feedback verzenden

Tik op ⊗ → Feedback geven als u vragen wilt stellen of veelgestelde vragen wilt bekijken.

#### Toetsenbordinstellingen configureren

Als u verschillende instellingen voor het toetsenbord wilt configureren, tikt u op @ → Meer instellingen en selecteert u opties.

- Typen: de instellingen wijzigen die beschikbaar zijn als u typt.
- Taal: de talen toevoegen die u kunt gebruiken als u typt, en de weergavetaal van de computer instellen.
- Meer informatie: de beknopte tips bekijken om het toetsenbord te gebruiken.

#### Hoofdletters invoeren

Selecteer  $\Omega$  voordat u een teken invoert. Tik er twee keer op voor enkel hoofdletters.

#### Kopiëren en plakken

- 1 Tik op tekst en houd vast.
- 2 Sleep of om de gewenste tekst te selecteren of tik op Alle tekst select. om alle tekst te selecteren.
- 3 Tik op Kopiëren of Knippen.

De geselecteerde tekst wordt naar het klembord gekopieerd.

 $\overline{4}$  Tik en houd vast op de plek waar de tekst moet worden ingevoegd en tik op Plakken.

Als u tekst wilt plakken die u eerder hebt gekopieerd, tikt u op  $\Box \rightarrow \Box$  en selecteert u de tekst.

# <span id="page-25-0"></span>**Toetsenbord**

Voer tekst in of open computerfuncties met het toetsenbord.

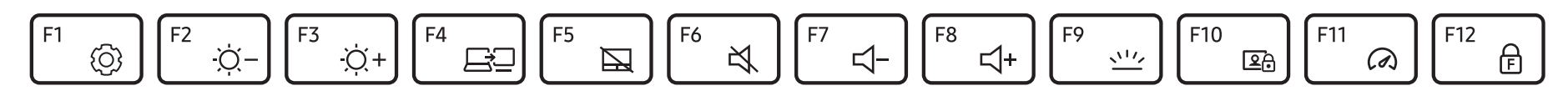

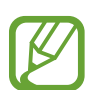

- Afbeeldingen en beschikbare functies kunnen verschillen en zijn afhankelijk van het model en het besturingssysteem.
- De indeling van het toetsenbord kan per land verschillen. De sneltoetsen worden hoofdzakelijk in deze handleiding uitgelegd.

# Sneltoetsen gebruiken

Doe het volgende om sneltoetsen van het toetsenbord te gebruiken:

• Houd de Fn-toets ingedrukt en druk op een sneltoets.

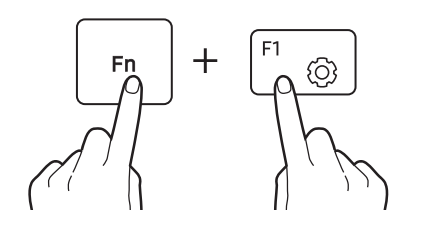

• Houd de Fn-toets ingedrukt en druk op de F12-toets. Wanneer de Fn-vergrendelfunctie inschakelt, drukt u op een sneltoets.

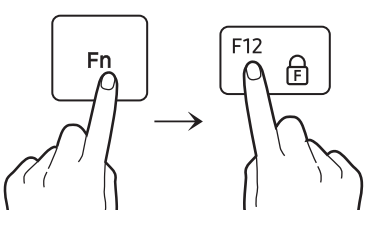

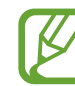

Wanneer de Fn-vergrendelfunctie actief is, worden sneltoetsen geactiveerd zonder op de Fn-toets te drukken.

# **Sneltoetsfuncties**

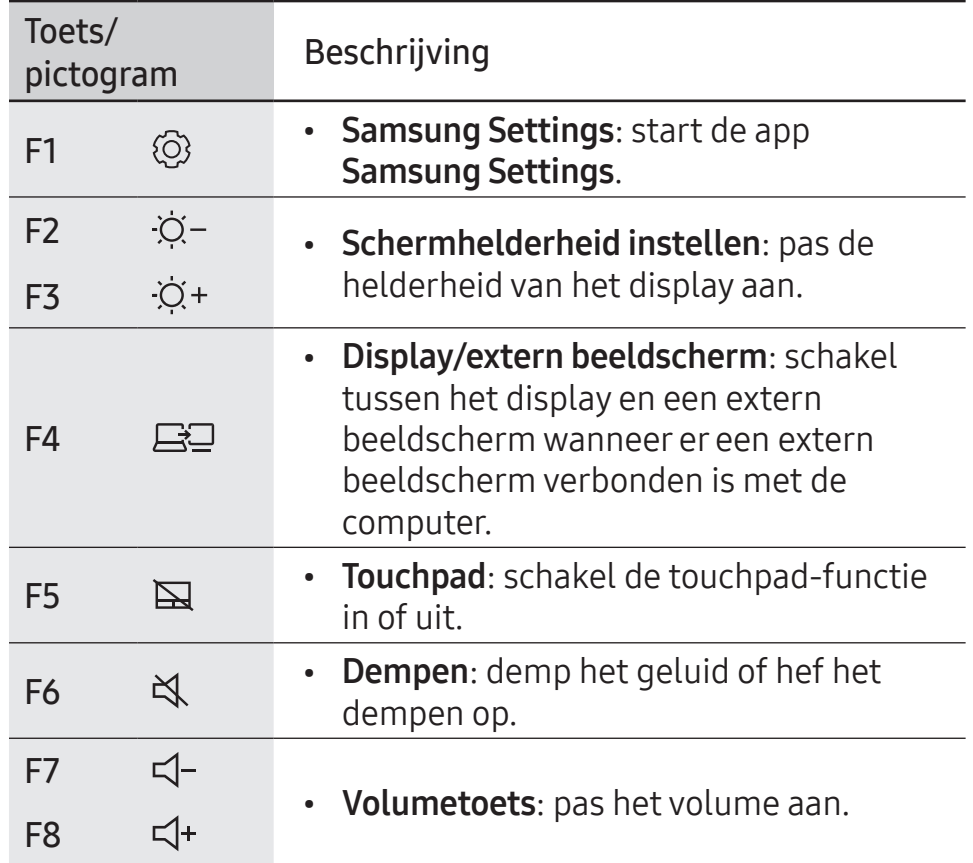

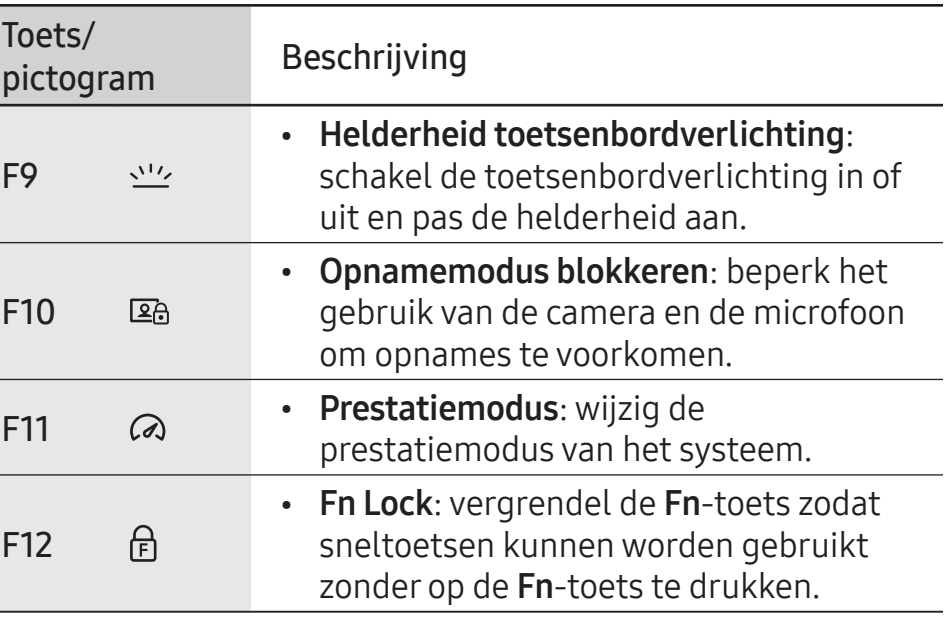

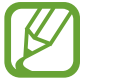

Als de sneltoetsen niet correct werken, installeert u de app Samsung Settings.

# <span id="page-27-0"></span>**Touchpad**

Gebruik de touchpad om de cursor te verplaatsen of een item te selecteren. De linker- en rechterknoppen van de touchpad werken hetzelfde als de linker- en rechterknoppen van een muis.

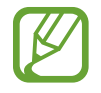

- Gebruik de touchpad alleen met de vingers. Gebaren die u met andere objecten maakt, worden door de touchpad niet herkend.
- De afbeeldingen en de indeling van de touchpad kunnen per model verschillen.

# Basisfuncties van het touchpad

#### Bewegen

Beweeg een vinger over de touchpad om de cursor te verplaatsen.

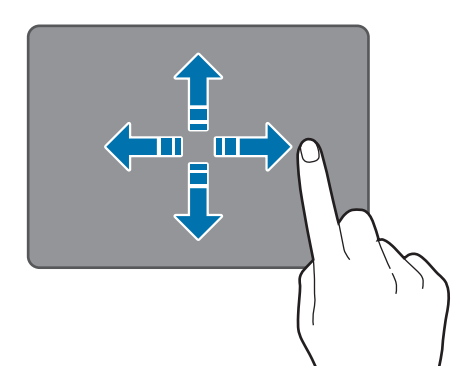

#### Klikken

Tik op de touchpad of druk op de linker touchpad-knop.

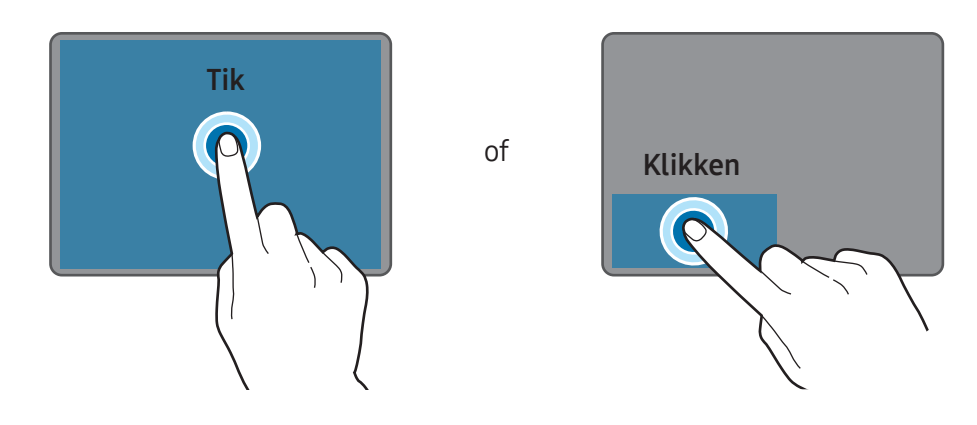

#### Dubbelklikken

Dubbeltik op de touchpad of druk twee keer op de linker touchpad-knop.

of

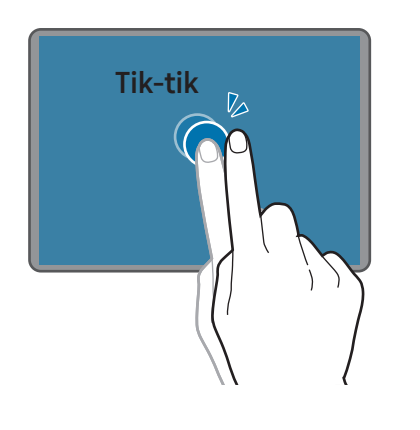

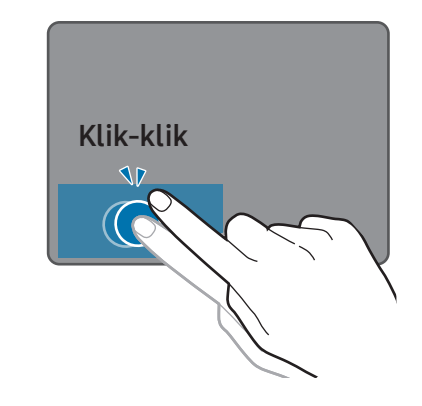

#### Rechtsklikken

Deze functie maakt rechtsklikken mogelijk.

Om met rechts op een item te klikken, drukt u op de rechter touchpad-knop.

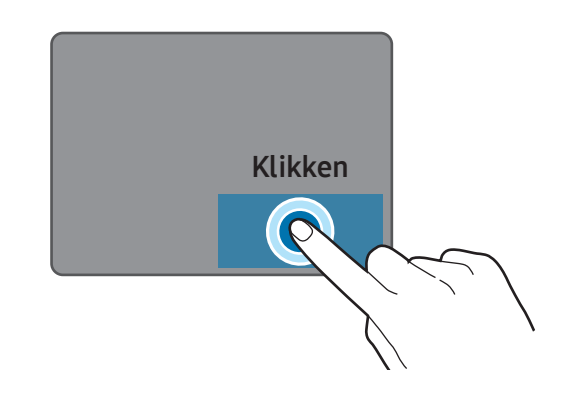

#### Slepen

Als u een pictogram of een app wilt verplaatsen, houdt u het item ingedrukt en sleept u het naar de gewenste locatie met de linker touchpad-knop ingedrukt.

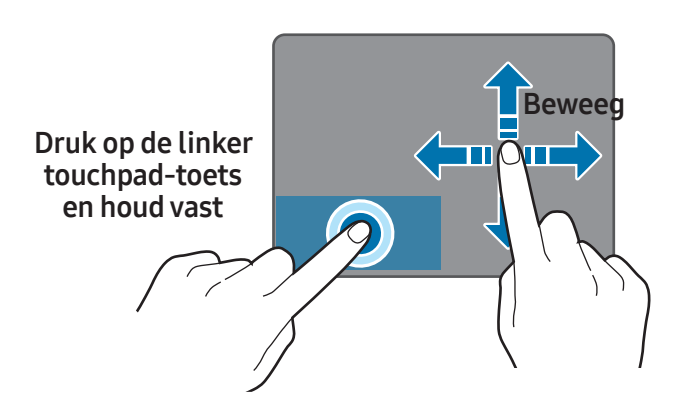

# **Gebaarfuncties**

#### Vegen

Veeg met twee vingers omhoog, omlaag, naar links of naar rechts over de touchpad om naar een gewenste plek te gaan.

of

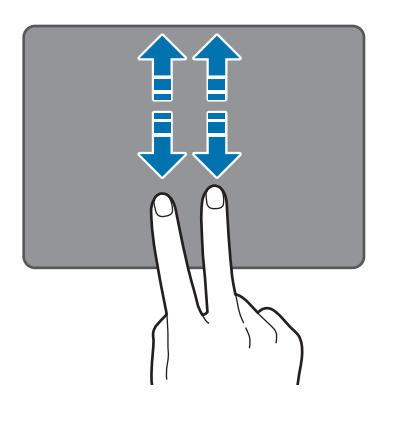

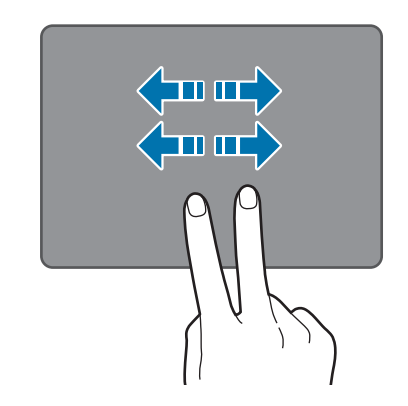

#### Knijpen

Spreid twee vingers uit elkaar wanneer u een website, kaart of afbeelding bekijkt om te vergroten. Knijp samen om uit te zoomen.

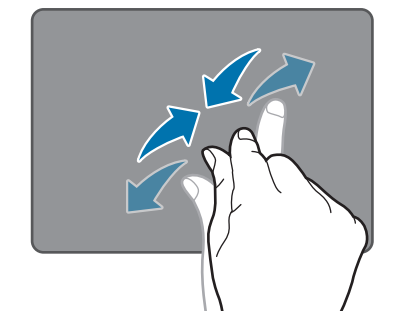

# Touchpad-gebaren configureren

Configureer touchpad-gebaren om de touchpad efficiënter te gebruiken.

Selecteer de Starttoets ( $\rightarrow$ )  $\rightarrow$  Instellingen  $\rightarrow$  Bluetooth en apparaten → Touchpad en selecteer de gewenste opties.

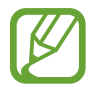

Afhankelijk van het model zijn sommige opties in de touchpad-instellingen mogelijk niet beschikbaar.

# Touchpad-vergrendeling

Houd de Fn-toets ingedrukt en druk op de F5-toets om de touchpad te vergrendelen.

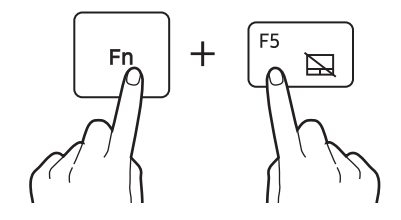

# <span id="page-30-0"></span>Draadloos LAN

Verbind de computer met een draadloos netwerk om het internet te gebruiken.

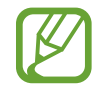

De beschrijvingen hieronder zijn voor computermodellen met een draadloze LAN-kaart of LAN-apparaat. Een apparaat voor draadloos LAN is optioneel. De afbeeldingen in deze gebruiksaanwijzing kunnen afwijken van het werkelijke product en zijn afhankelijk van het model van het draadloze LAN-apparaat.

### Over toegangspunten

Een toegangspunt is een netwerkapparaat dat bedrade en draadloze LAN's verbindt en dat overeenkomt met een draadloze hub in een bedraad netwerk. Er kunnen meerdere apparaten aan een toegangspunt zijn verbonden.

# Verbinding maken met een Wi-Fi-netwerk

1 Selecteer de statuspictogrammen op de taakbalk en selecteer > bij de Wi-Fi-optie.

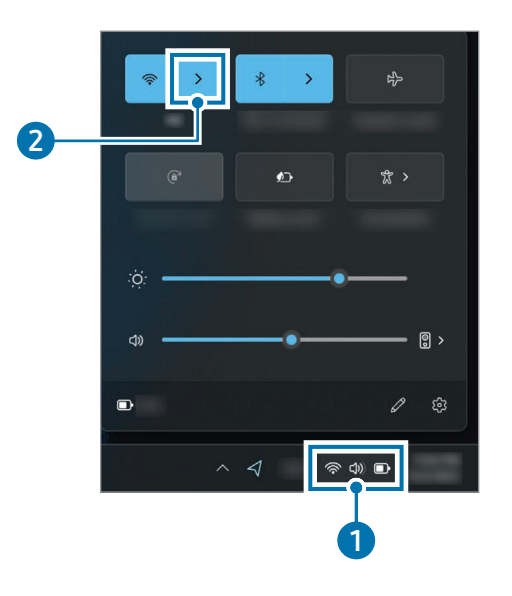

2 Selecteer een netwerk uit de lijst met gedetecteerde draadloze netwerken en selecteer Automatisch verbinding maken  $\rightarrow$  Verbinding maken.

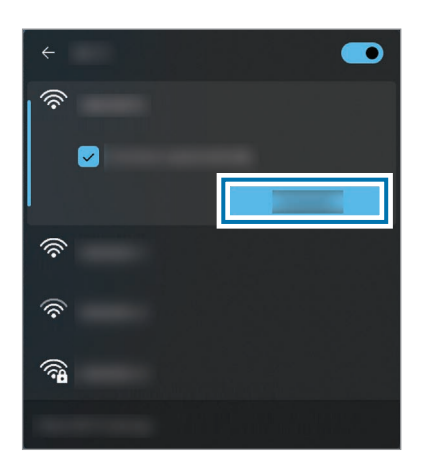

 $\overline{3}$  Voer, indien nodig, een wachtwoord in en selecteer Volgende.

Als de computer eenmaal met een draadloos netwerk is verbonden, zal de computer er automatisch verbinding mee maken als het netwerk beschikbaar is. Neem contact op met de systeembeheerder als u een wachtwoord voor het netwerk nodig hebt.

# De Wi-Fi-functie uitschakelen

Wanneer u de Wi-Fi-functie niet gebruikt, kunt u deze uitschakelen om de batterij te sparen.

Selecteer de statuspictogrammen op de taakbalk en selecteer $\circledR$ .

De Wi-Fi-functie wordt uitgeschakeld.

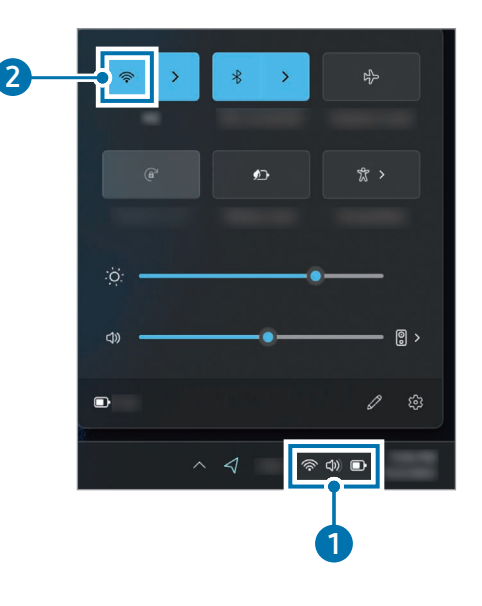

### Vliegtuigstand

Hiermee worden alle draadloze functies van de computer uitgeschakeld. U kunt nu alleen niet-netwerkdiensten gebruiken.

Als u de Vliegtuigstand wilt activeren, selecteert u de statuspictogrammen op de taakbalk en selecteert u Vliegtuigstand.

# <span id="page-32-0"></span>Bluetooth

Gebruik Bluetooth om naar muziek te luisteren of gegevens of mediabestanden te delen met andere Bluetooth-apparaten.

- Samsung is niet aansprakelijk voor verlies, onderschepping of misbruik van gegevens verstuurd of ontvangen via Bluetooth.
	- Zorg dat u altijd gegevens deelt met en ontvangt van vertrouwde en goed beveiligde apparaten. Indien zich obstakels bevinden tussen de apparaten, kan de gebruiksafstand korter worden.
	- Sommige apparaten, vooral die niet zijn getest of goedgekeurd door Bluetooth SIG, kunnen ongeschikt zijn voor uw apparaat.
	- Gebruik Bluetooth-functies niet voor illegale doeleinden (bijvoorbeeld illegaal kopiëren van bestanden of illegaal aftappen van communicatie voor commercieel gebruik). Samsung is niet aansprakelijk voor de gevolgen van illegaal gebruik van de Bluetooth-functie.

# Koppelen met andere Bluetooth-apparaten

1 Selecteer de statuspictogrammen op de taakbalk om ervoor te zorgen dat Bluetooth is geactiveerd.

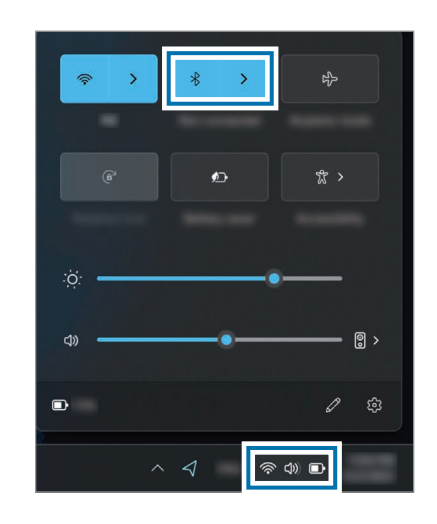

Selecteer de Starttoets ( $\Box$ )  $\rightarrow$  Instellingen  $\rightarrow$  Bluetooth en apparaten  $\rightarrow$  Apparaat toevoegen.

3 Selecteer Bluetooth om een apparaat te selecteren dat u wilt toevoegen en rond het koppelen af.

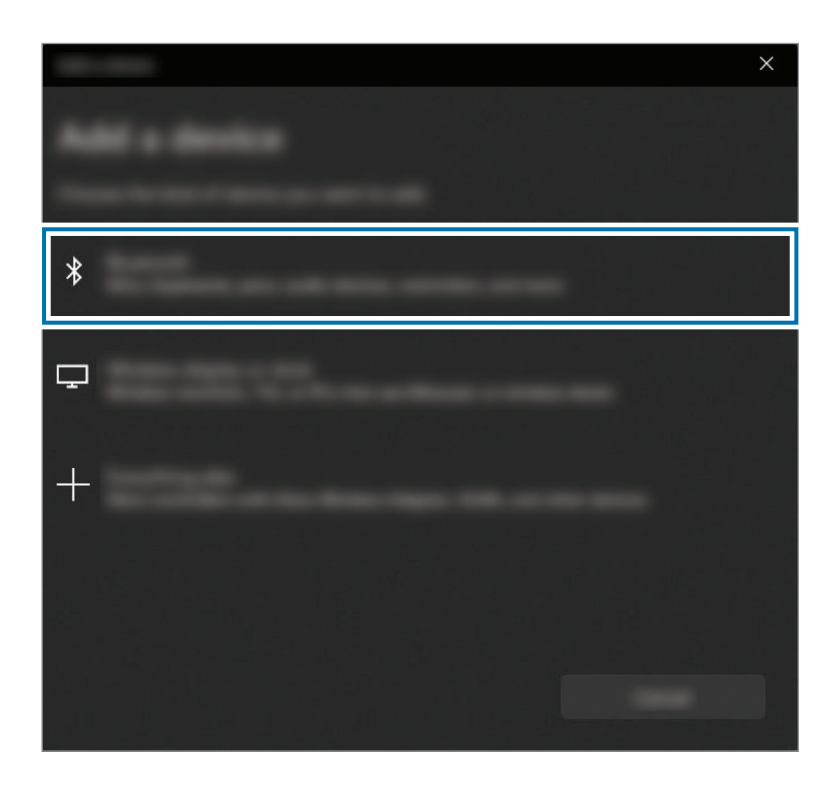

## Loskoppelen van Bluetooth-apparaten

1 Selecteer de Starttoets ( $\rightarrow$ )  $\rightarrow$  Instellingen  $\rightarrow$  Bluetooth en apparaten.

Uw computer toont de gekoppelde apparaten.

2 Selecteer op het apparaat dat moet worden losgekoppeld van uw computer ••• → Apparaat verwijderen → Ja. De verbinding met het Bluetooth-apparaat wordt verbroken.

# <span id="page-34-0"></span>Vingerafdrukherkenning

U kunt inloggen bij Windows, apps en diensten door Windows te leren uw vingerafdruk te herkennen.

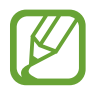

Verwijder de sticker van de sensor voor vingerafdrukherkenning voordat u deze gebruikt.

## Uw vingerafdruk registreren

Maak eerst een wachtwoord en pincode aan om de vingerafdrukscanfunctie te gebruiken.

1 Selecteer de Starttoets ( ) <sup>→</sup> Instellingen <sup>→</sup> Accounts <sup>→</sup> Aanmeldingsopties.

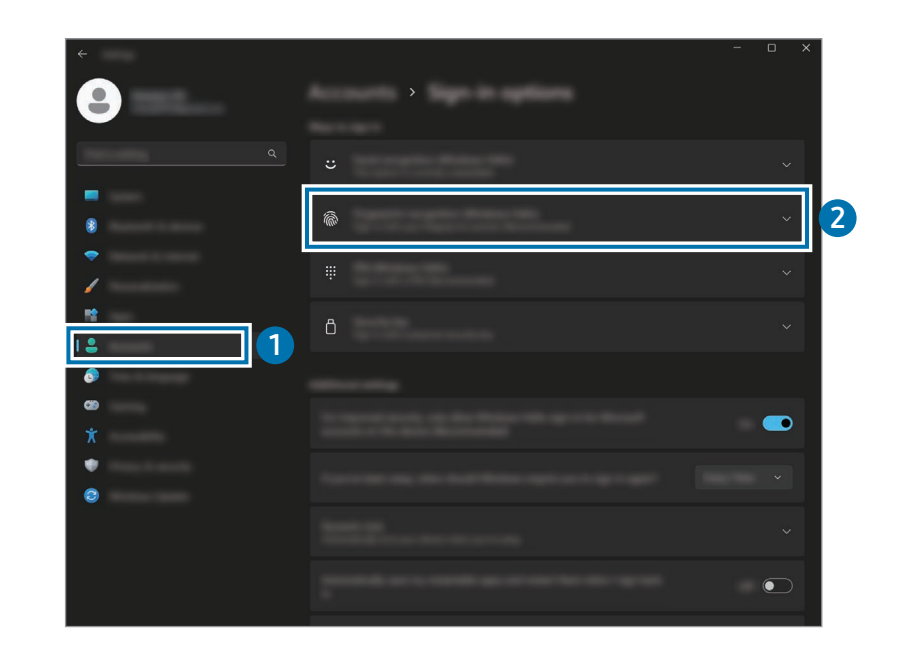

- 2 Selecteer Vingerafdrukherkenning (Windows Hello)  $\rightarrow$ Instellen om de vingerafdrukregistratie te starten.
- 3 Selecteer Aan de slag in het scherm Windows Hello instellen.
- 4 Geef het PIN-nummer op dat u hebt ingesteld.

5 Leg uw vinger een paar keer achter elkaar op de sensor voor vingerafdrukherkenning tot het instellen is voltooid.

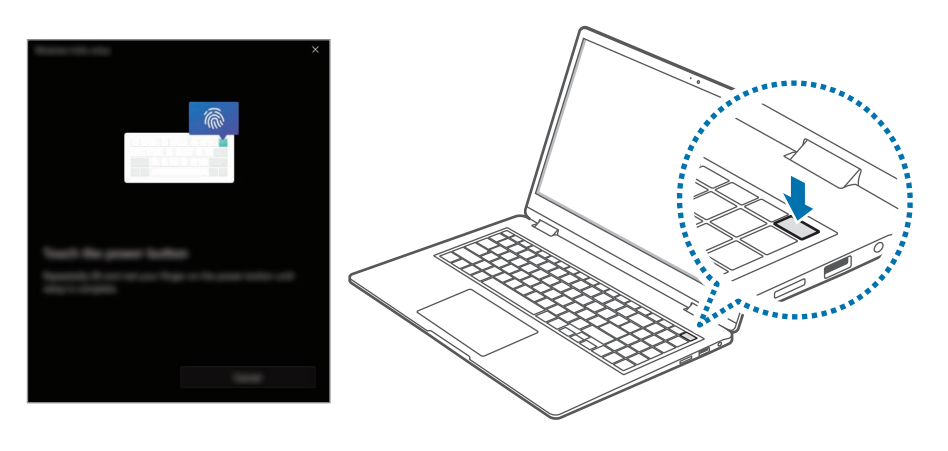

De locatie van de sensor voor vingerafdrukherkenning kan verschillen afhankelijk van het model en de softwareversie.

#### 6 De vingerafdrukregistratie is voltooid.

Als u nog een vingerafdruk wilt toevoegen, selecteert u Een finger toevoegen.

# Een vingerafdruk verwijderen

- 1 Selecteer de Starttoets ( ) <sup>→</sup> Instellingen <sup>→</sup> Accounts <sup>→</sup> Aanmeldingsopties.
- 2 Selecteer Vingerafdrukherkenning (Windows Hello) <sup>→</sup> Verwijderen.

De vingerafdruk wordt verwijderd.

## Het scherm ontgrendelen met een vingerafdruk

U kunt het scherm ontgrendelen door uw vingerafdruk op de sensor voor vingerafdrukherkenning te plaatsen.

Plaats een geregistreerde vinger op de sensor voor vingerafdrukherkenning.

Het scherm wordt ontgrendeld als de vingerafdruk juist wordt gescand.
#### **Basisfuncties**

#### Voor betere vingerafdrukherkenning

- Voorkom dat de sensor voor vingerafdrukherkenning bekrast of beschadigd raakt door metalen objecten zoals muntgeld, sleutels en kettinkjes.
- Zorg dat de sensor voor vingerafdrukherkenning en uw vingers schoon en droog zijn.
- De sensor voor vingerafdrukherkenning herkent vingerafdrukken die zijn vervormd door rimpels of littekens mogelijk niet.
- De sensor voor vingerafdrukherkenning herkent vingerafdrukken van kleine of dunne vingers mogelijk niet.
- Indien u uw vinger buigt of uw vingertoppen gebruikt, herkent de sensor voor vingerafdrukherkenning uw vingerafdrukken mogelijk niet. Zorg dat u de hele sensor voor vingerafdrukherkenning met uw vinger bedekt.
- Om de herkenningsfunctie te verbeteren, raden we aan de vingerafdrukken te registreren van de hand die u het meest gebruikt.
- In droge omgevingen kan zich statische elektriciteit opbouwen in de computer. Zorg dat u deze functie niet in droge omgevingen gebruikt, of ontlaad de statische elektriciteit voor gebruik door een metalen object aan te raken.

## Sleuf voor geheugenkaart

Gebruik een geheugenkaart om gegevens naar andere apparaten over te brengen. U kunt gegevens die op uw apparaat zijn opgeslagen, zoals digitale camera's, smartphones of tablets, op uw computer gebruiken. Daarnaast kunt u uw opgeslagen gegevens naar een ander apparaat overbrengen.

Geheugenkaarten zijn los verkrijgbaar.

Deze computer ondersteunt de volgende typen geheugenkaarten.

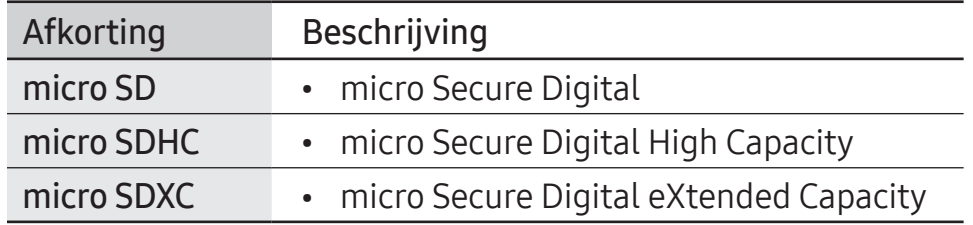

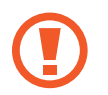

- Sommige geheugenkaarten zijn mogelijk niet volledig compatibel met de computer. Het gebruik van een incompatibele geheugenkaart kan resulteren in beschadiging van de computer of de geheugenkaart en kan bovendien gegevens op de kaart beschadigen.
- Let erop dat u de geheugenkaart in de aangegeven richting insteekt.
- Berg de geheugenkaart op een aparte plek op om te voorkomen dat u de geheugenkaart verliest bij het verplaatsen van de computer.
- De snelheden van geheugenkaarten variëren.

### Een geheugenkaart plaatsen

1 Plaats de geheugenkaart in de aangegeven richting in de sleuf voor de geheugenkaart totdat deze op zijn plaats klikt.

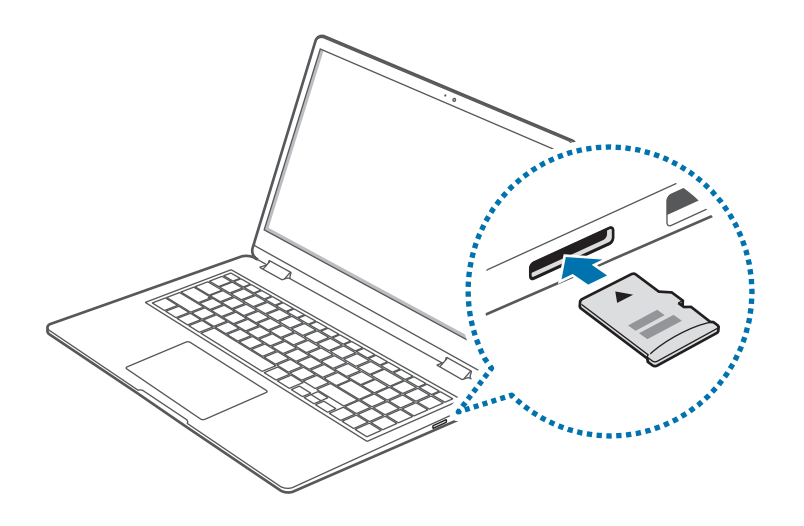

- 2 Indien er een pop-upbericht verschijnt, kiest u een actie.
- 3 Selecteer Map en bestanden weergeven.
- 4 Sla gegevens op, verplaats ze of verwijder ze van de geheugenkaart.

#### Een geheugenkaart verwijderen

Wanneer u voorzichtig tegen de kaart aanduwt, klikt deze en komt uit de sleuf voor de geheugenkaart. Pak het uiteinde van de geheugenkaart vast en trek deze uit de sleuf.

#### Een geheugenkaart formatteren

Formatteer de geheugenkaart om alle gegevens te verwijderen of voordat u deze voor de eerste keer gebruikt.

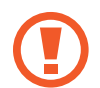

Wanneer u een geheugenkaart formatteert, worden alle op de kaart opgeslagen gegevens gewist. Maak indien nodig een back-up van belangrijke gegevens voordat u de kaart formatteert.

Selecteer Verkenner (**1)** op de taakbalk.

2 Klik met de rechtermuisknop op het geheugenkaartstation en selecteer vervolgens Formatteren.

#### 3 Selecteer Starten.

- Om een geheugenkaart te gebruiken om gegevens met een digitaal apparaat uit te wisselen, zoals een digitale camera, raden we aan de gegevens met het digitale apparaat te formatteren.
	- Wanneer u probeert een geformatteerde geheugenkaart in een ander digitaal apparaat te gebruiken, formatteert u de geheugenkaart opnieuw in het apparaat.
	- Gegevens die door auteursrechten worden beschermd kunnen niet worden bekeken of gewijzigd.
	- Een geheugenkaart herhaaldelijk plaatsen en verwijderen kan de geheugenkaart beschadigen.
	- Secure Digital Input Output (SDIO) wordt niet ondersteund.
	- Indien het schrijfslot is vergrendeld, kunt u de gegevens op de kaart niet formatteren, schrijven of verwijderen.

## Thunderbolt™ 4

U kunt Thunderbolt™-apparaten gebruiken of bestanden en printers delen door twee computers te verbinden die Thunderbolt™ ondersteunen.

### Thunderbolt™-apparaten gebruiken

Verbind het Thunderbolt™-apparaat met de Thunderbolt™ 4-poort.

#### Twee computers verbinden die Thunderbolt™ ondersteunen

- 1 Gebruik een Thunderbolt™-kabel (afzonderlijk verkrijgbaar) om de computers te verbinden via hun Thunderbolt™ 4-poorten.
- Selecteer de Starttoets ( $\Box$ )  $\rightarrow$  Alle apps  $\rightarrow$  Windows Tools → Configuratiescherm → Netwerk en internet → Netwerkcentrum → Geavanceerde instellingen voor delen wijzigen.
- $\overline{3}$  Selecteer de schakelaars van opties voor het delen van netwerkprofielen om ze te activeren.

Het volgende scherm is een voorbeeld van het toestaan van netwerkdetectie en toegang tot bestanden en printers.

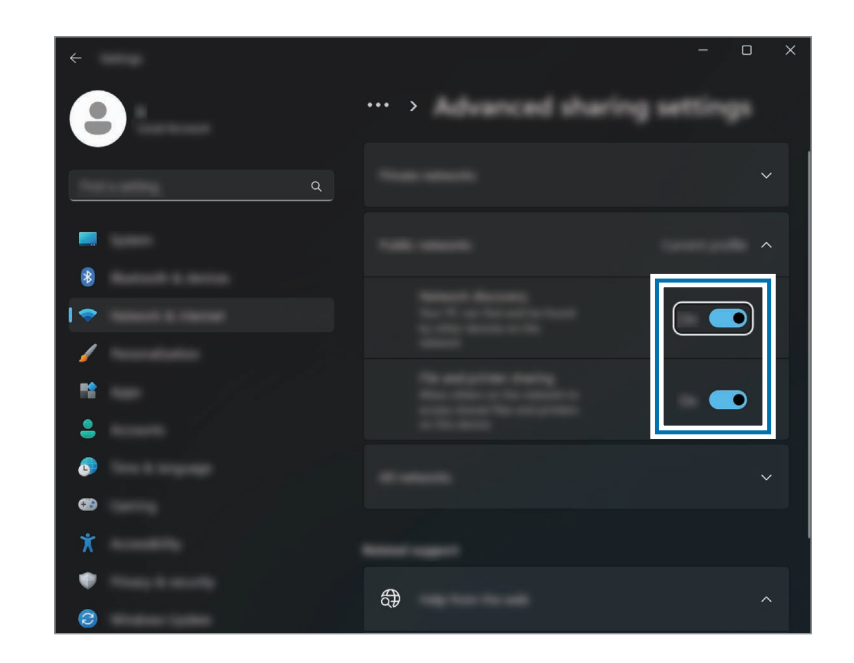

4 Selecteer op het Bureaublad van de hoofdcomputer het pictogram voor de verbonden computer om de gedeelde map te openen.

#### Indien de computer uw Thunderbolt™-apparaat niet correct scant na het verbinden

Nadat u een Thunderbolt™-apparaat hebt verwijdert, kunt u na een paar seconden een nieuw Thunderbolt™ apparaat verbinden. Uw computer herkent een apparaat mogelijk niet wanneer het direct wordt verbonden nadat het vorige apparaat is verwijderd.

### Extern beeldscherm

Het kan nuttig zijn de computer met een extern display te verbinden voor presentaties of het kijken van een film. De kabels en adapters die nodig zijn om een extern beeldscherm te verbinden worden apart verkocht. De computer ondersteunt HDMI-kabels, USB Type-C en Thunderbolt™ beeldschermkabels.

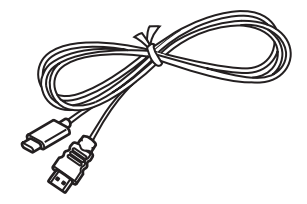

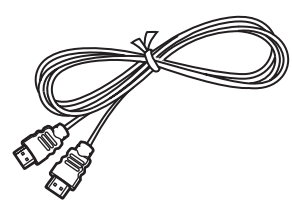

USB Type-C of Thunderbolt™ beeldschermkabel HDMI-kabel

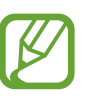

Controleer de beschikbare poorten op het weergaveapparaat om te zien of het compatibel is met de computer.

### Verbinding maken met een beeldscherm

1 Sluit de kabel aan op de HDMI-poort, USB Type-C-poort of Thunderbolt™ 4-poort op de computer.

2 Verbind het andere uiteinde van de kabel met de HDMIpoort van het externe display.

<Als u een USB Type-C of Thunderbolt™ beeldschermkabel gebruikt>

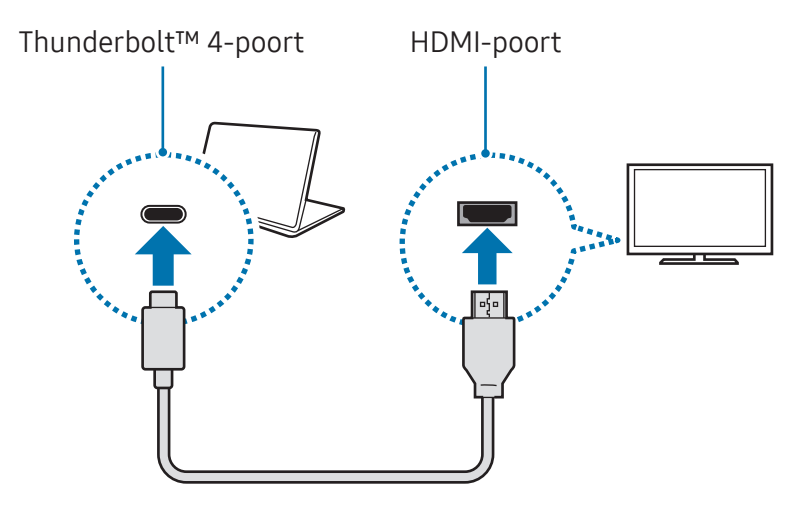

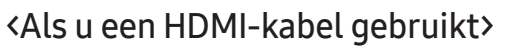

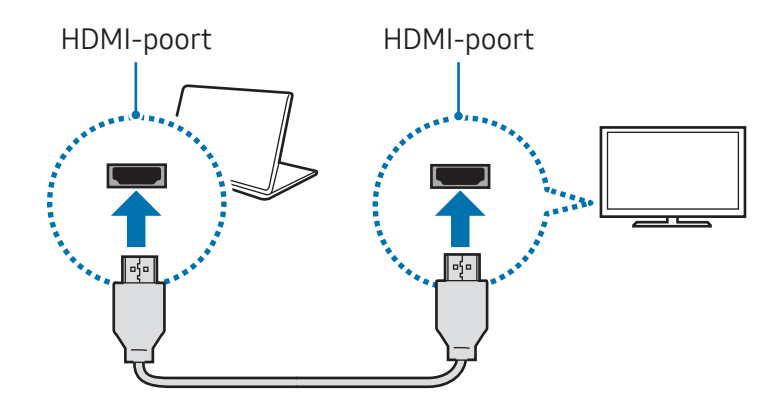

#### Basisfuncties

- $\overline{3}$  Sluit de stroomkabel stevig aan op het externe display.
- $\overline{4}$  Zet het beeldscherm aan en wijzig de weergavemodus naar één die een externe invoer ondersteunt.
- 5 Houd de Fn-toets ingedrukt en druk op de F4-toets.
- **6** Selecteer een modus.

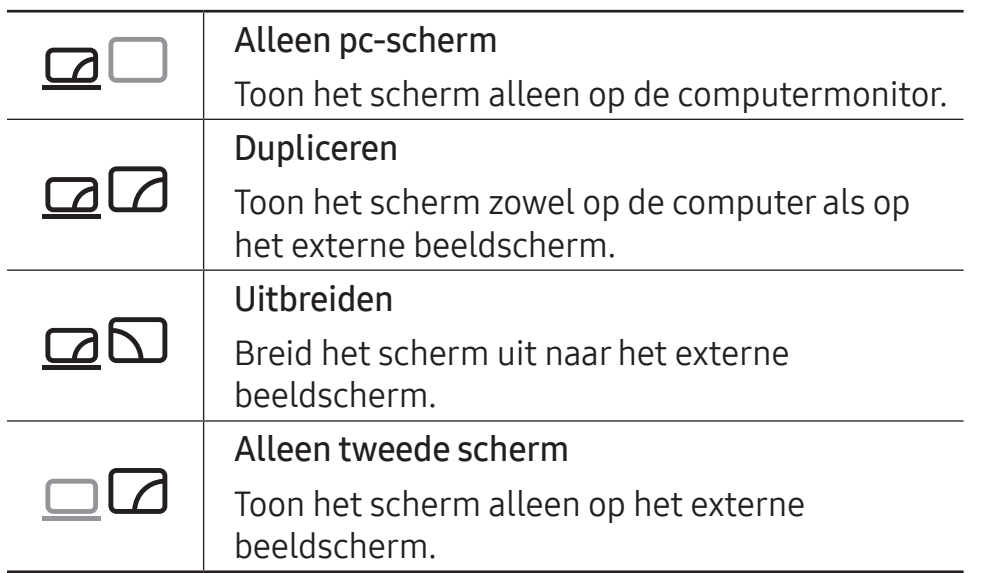

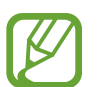

U kunt de weergavemodus ook selecteren in de Windows-instellingen.

Selecteer de Starttoets ( ) → Instellingen → Systeem → Beeldscherm → Meerdere beeldschermen en selecteer Detecteren naast Ander beelscherm detecteren.

# Apps en functies

### Apps gebruiken

- Afbeeldingen en functies kunnen verschillen en zijn afhankelijk van het model en de app-versie.
	- Afhankelijk van het model worden sommige apps mogelijk niet ondersteund.
	- Apps die Samsung levert, kunnen vanuit Samsung Update worden geïnstalleerd.
	- Softwaregerelateerde diensten van derden Neem contact op met de betreffende fabrikant voor beschrijvingen van en serviceverzoeken voor apps van derden. Sommige probleemoplossingen in reactie op serviceverzoeken werken mogelijk niet, afhankelijk van de fabrikant van de app.

### Samsung Account

Uw Samsung-account is een geïntegreerde accountservice waarmee u verschillende Samsung-services kunt gebruiken die worden geleverd door computers, mobiele apparaten, tv's en de Samsung-website.

Als u de lijst met services wilt bekijken die kunnen worden gebruikt met uw Samsung-account, gaat u naar account.samsung.com.

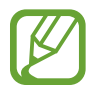

De computer moet een internetverbinding hebben als u deze functie wilt gebruiken.

Selecteer de Starttoets ( $\Box$ )  $\rightarrow$  Alle apps  $\rightarrow$  Samsung Account.

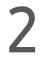

Selecteer Aan de slag en meld u aan bij uw Samsungaccount. Als u geen Samsung-account hebt, selecteert u Account maken.

#### Uw ID vinden en uw wachtwoord opnieuw instellen

Als u uw Samsung-account-ID of wachtwoord vergeet, selecteert u ID zoeken of Wachtwoord vergeten? op het aanmeldscherm van het Samsung-account. U kunt uw ID vinden of uw wachtwoord opnieuw instellen nadat u de vereiste informatie hebt opgegeven.

#### Afmelden bij uw Samsung-account

Als u zich afmeldt bij uw Samsung-account, worden uw gegevens die zijn gerelateerd aan uw Samsung-account, ook verwijderd van uw computer.

Selecteer de Starttoets ( $\Box$ )  $\rightarrow$  Alle apps  $\rightarrow$  Samsung Account  $\rightarrow$ Uitloggen.

## Samsung Settings

Samsung Settings, een in Samsung geïntegreerde app voor instellingen, biedt verschillende functies voor instellingen.

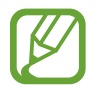

Afbeeldingen en functies kunnen verschillen en zijn afhankelijk van het model en de app-versie.

- Selecteer de Starttoets ( $\Box$ )  $\rightarrow$  Alle apps  $\rightarrow$  Samsung Settings.
- 2 Selecteer een optie om de overeenkomstige functie te configureren.

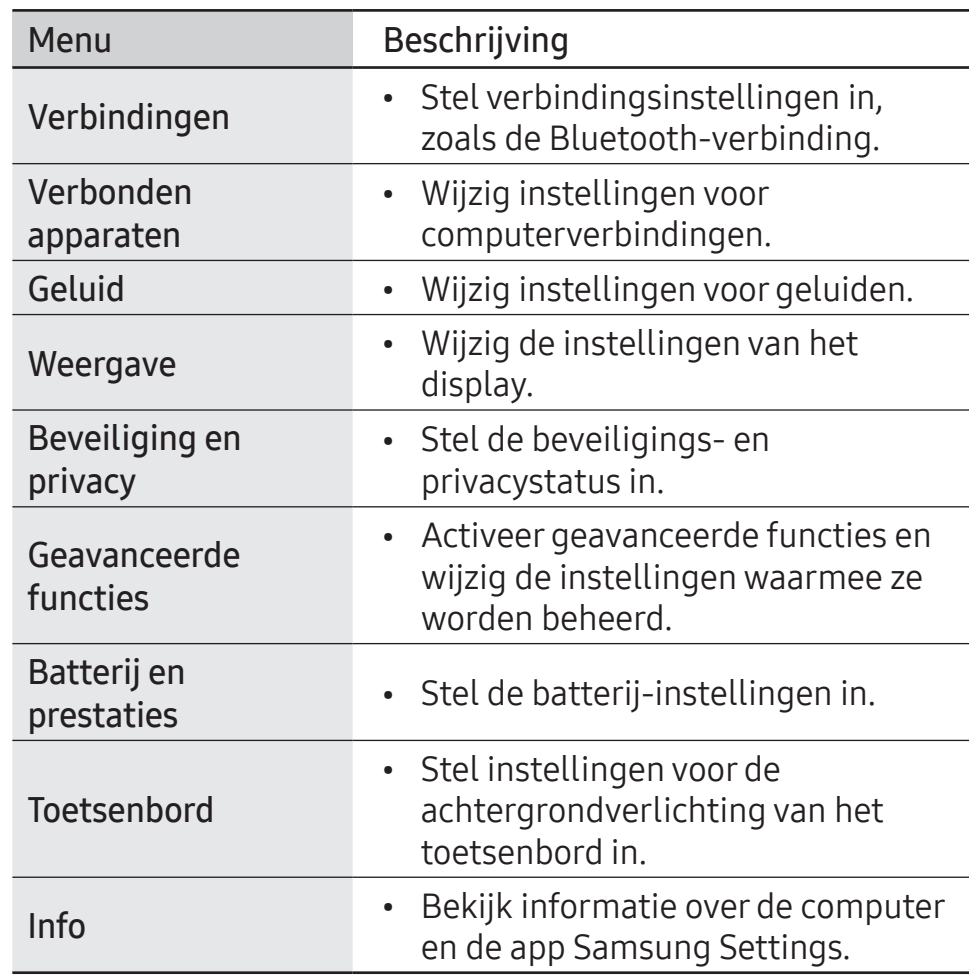

## Samsung Notes

#### **Introductie**

Maak notities door tekst in te voeren vanaf het toetsenbord of door met de hand op het scherm te schrijven of te tekenen. U kunt ook afbeeldingen of spraakopnamen in uw aantekeningen invoegen.

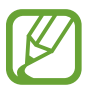

Afhankelijk van het model zijn sommige functies mogelijk niet beschikbaar.

#### Notities maken

Selecteer de Starttoets ( $\Box$ )  $\rightarrow$  Alle apps  $\rightarrow$  Samsung Notes  $\rightarrow$   $\bullet$  en maak een notitie.

Selecteer een invoermethode in de werkbalk aan de rechterkant van het scherm.

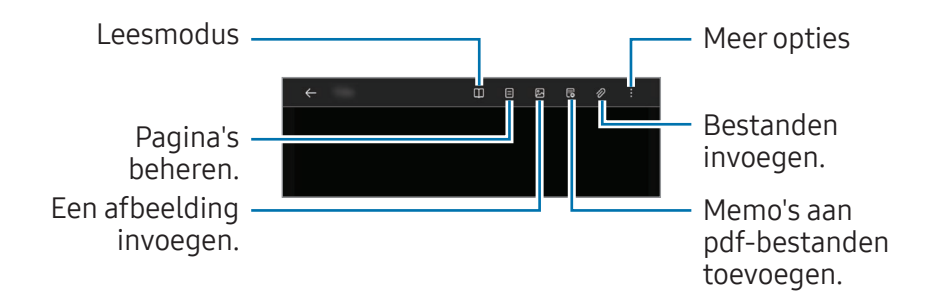

2 Wanneer u klaar bent met het opstellen van de notitie. selecteert u  $\leftarrow$  om deze op te slaan.

Als u de notitie in een andere bestandsindeling wilt opslaan, selecteert u  $\bullet$   $\rightarrow$  Opslaan als bestand.

#### Notities verwijderen

Rechtsklik in het notitieoverzicht op de notitie die u wilt verwijderen en selecteer Wissen.

### Handgeschreven notities opstellen

Selecteer aan de rechterkant van het scherm waar u notities opstelt een tool om met de S Pen te schrijven of te tekenen. U kunt uw handschrift makkelijker invoeren als u het scherm vergroot door twee vingers hierop te spreiden.

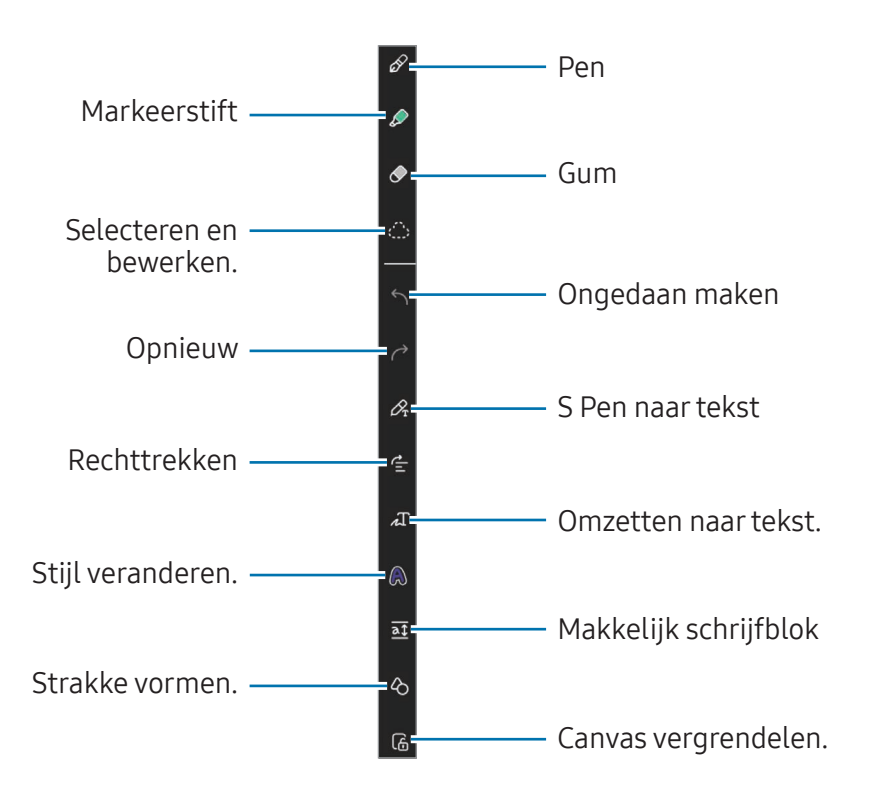

#### De gum gebruiken

Wanneer u handgeschreven invoer uit een notitie wilt wissen, selecteert u  $\oslash$  en vervolgens selecteert u een gebied dat u wilt wissen. U kunt ook een gebied selecteren terwijl u de S Pen-knop ingedrukt houdt.

- Streekgum: wis de lijn die u selecteert.
- Gum voor gebied: wis alleen het gebied dat u selecteert. U kunt de grootte van de gum aanpassen door te slepen met de balk voor het aanpassen van de grootte.
- Alleen markeerstift wissen: wis alleen het gebied dat u tekent met de markeerstift.
- Alle handgeschreven tekst wissen: alle handschrift wissen uit de opgeslagen notities en het scherm voor het opstellen van notities.

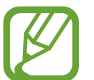

Het is mogelijk dat u zelfs met een kleinere gum niet exact het bedoelde deel kunt wissen.

#### Handgeschreven notities bewerken

Bewerk handgeschreven notities met verschillende bewerkopties, zoals knippen, verplaatsen of formaat wijzigen.

1 Wanneer de notitie handgeschreven invoer bevat, selecteer dan $\mathcal{L}$ :

U kunt ook de vorm van de selectie wijzigen.

#### Apps en functies

- 2 Selecteer de invoer of teken er een lijn omheen om de invoer te selecteren.
	- Als u de invoer naar een andere locatie wilt verplaatsen, selecteert u de invoer en sleept u deze vervolgens naar een nieuwe locatie.
	- Als u het formaat van de selectie wilt wijzigen, selecteert u de invoer en sleept u een hoek van het kader dat wordt weergegeven.
	- Als u de invoer wilt bewerken, rechtsklikt u op de invoer en selecteert u de gewenste optie.

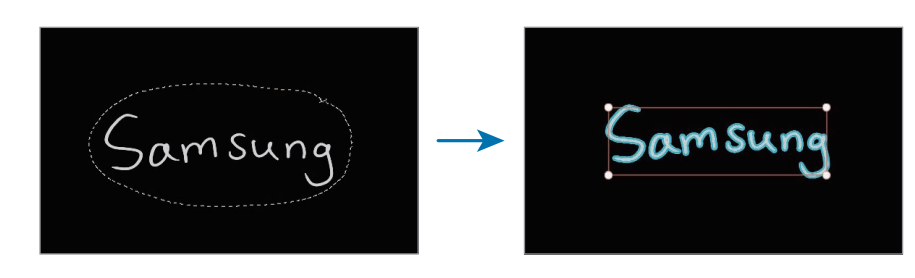

#### Inhoud horizontaal rechtmaken

U kunt uw handgeschreven invoer en tekeningen horizontaal rechtmaken.

Nadat u op het scherm hebt geschreven of getekend, selecteert  $u \nightharpoonup$ .

#### Handgeschreven invoer omzetten in tekst

Selecteer  $\mathcal{L}_r$  en schrijf op het scherm met de S Pen. De handgeschreven invoer wordt meteen vervangen door tekst. Nadat u op het scherm hebt geschreven, selecteert u $\pi$ . Er worden opties weergegeven in het voorbeeldvenster. Als u  $\bigcirc$  of  $\bigcirc$  sleept, kunt u de gewenste handgeschreven invoer selecteren. Als u de handgeschreven invoer wilt vervangen door de tekst, selecteert u Converteren.

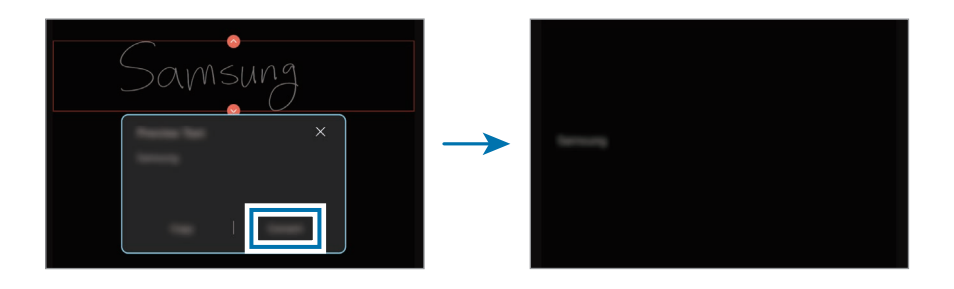

#### Stijlen veranderen

U kunt de stijl van uw handgeschreven invoer en tekeningen wijzigen.

Nadat u op het scherm hebt geschreven of getekend, selecteert u @ en selecteert u een gewenste kleur of lijndikte. Daarna wijst u met de S Pen aan waar u deze stijl wilt toepassen. Wanneer het pictogram  $\rightarrow$  wordt weergegeven, tikt u daar waar u de stijl wilt wijzigen.

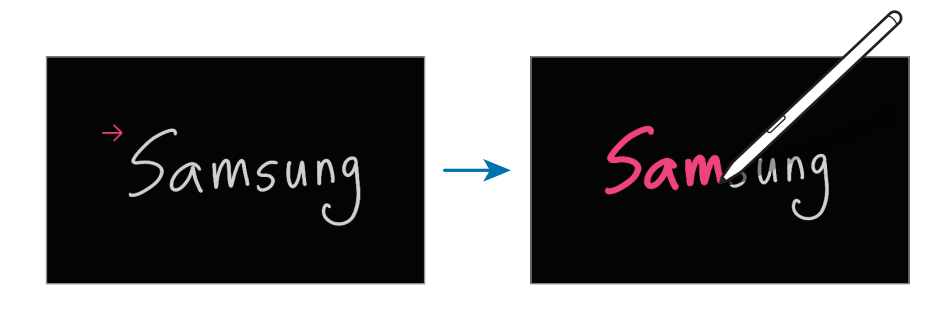

#### Makkelijk schrijfblok gebruiken

Gebruik het makkelijke schrijfblok om uw handschrift makkelijker in te voeren.

Selecteer  $\overline{a}$ . Het invoerveld wordt vergroot en weergegeven als het makkelijke schrijfblok.

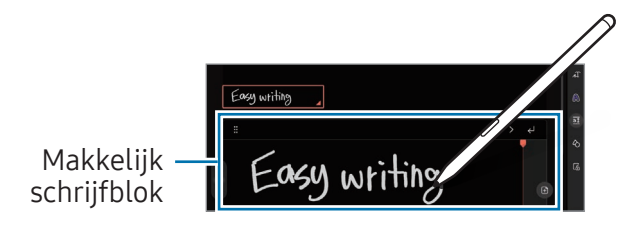

#### Vormen automatisch corrigeren

Selecteer  $\Diamond$  en teken een vorm. De vorm wordt gecorrigeerd.

### Spraak in notities opnemen

Maak een opname van uw stem terwijl u een notitie maakt. De inhoud wordt vervolgens gesynchroniseerd met de opname.

Selecteer  $\mathscr{D} \rightarrow$  Spraakopnames op het scherm waar u notities opstelt en maak een notitie.

Selecteer een notitie in de lijst en selecteer  $\triangleright$  om de opname af te spelen. Vervolgens wordt de inhoud die u hebt gemaakt tijdens de opname, weergegeven op het scherm met de opname.

### Memo's aan pdf-bestanden toevoegen

Selecteer <sup>op</sup> op het scherm waar u notities opstelt en selecteer vervolgens een PDF-bestand. U kunt memo's aan het pdf-bestand toevoegen.

## Samsung Update

Samsung-apps en -stuurprogramma's op een makkelijke en eenvoudige manier installeren en bijwerken op de computer. Met deze app kan de gebruiker het BIOS, stuurprogramma's en apps zoeken op of downloaden van het internet. Zorg dat de computer beter presteert en stabieler blijft met Samsung Update.

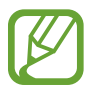

- De computer moet een internetverbinding hebben voor het controleren op beschikbare updates.
- Alleen apps die met deze app zijn geïnstalleerd, kunnen worden bijgewerkt.
- Afbeeldingen en functies kunnen verschillen en zijn afhankelijk van het model en de app-versie.

Selecteer de Starttoets ( $\Box$ )  $\rightarrow$  Alle apps  $\rightarrow$  Samsung Update.

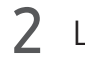

Lees de gebruikersovereenkomst en ga ermee akkoord.

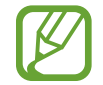

De stap wordt alleen weergegeven wanneer de app voor het eerst wordt uitgevoerd.

3 Selecteer Update all. Of selecteer Install of Update van het item dat moet worden bijgewerkt.

De items worden bijgewerkt.

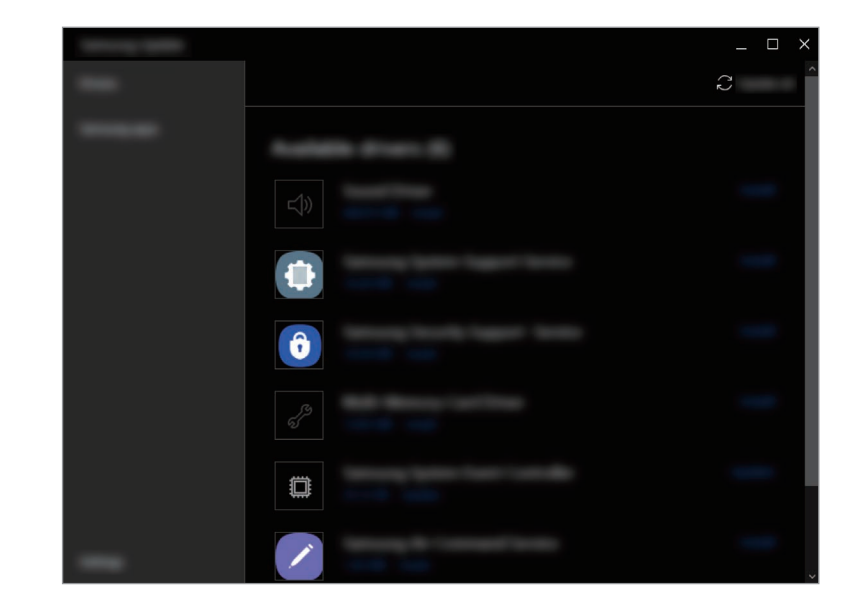

### Samsung Flow

Samsung Flow kunt u uw mobiele apparaat eenvoudig met uw computer verbinden om gemakkelijker taken te voltooien, zoals het bekijken van meldingen of delen van inhoud.

- Selecteer de Starttoets ( $\Box$ )  $\rightarrow$  Alle apps  $\rightarrow$  Samsung Flow.
- Start de Samsung Flow-app op uw mobiele apparaat. Als Samsung Flow niet is geïnstalleerd, dan kunt u deze downloaden in de Galaxy Store of Play Store.
- Selecteer Starten.
- 4 Selecteer uw mobiele apparaat in de lijst met herkende apparaten.

Als het pop-upvenster voor selectie van de verbindingsmethode wordt weergegeven, selecteert u de gewenste methode.

- 5 Bevestig de sleutel op beide apparaten en selecteer Ok. De apparaten worden verbonden.
- 
- Deze functie is alleen beschikbaar op enkele Samsung Android-apparaten.
- Raadpleeg de gebruiksaanwijzing van het mobiele apparaat voor meer informatie over het gebruik van Samsung Flow.

## Samsung Studio Plus

Maak en bewerk moeiteloos video's met foto's en video's op uw computer.

- Selecteer de Starttoets ( $\Box$ )  $\rightarrow$  Alle apps  $\rightarrow$  Samsung Studio Plus.
- 2 Selecteer Nieuw project.
- 3 Selecteer Bestanden toevoegen, Een map toevoegen of Samsung Gallery om bestanden toe te voegen en selecteer OK.
- 4 Bewerk de video door muziek of tekst in te voegen.
- 5 Wanneer u klaar bent met het bewerken van de video, selecteert u Exporteren om de video op te slaan.

## Samsung Gallery

Geef afbeeldingen en video's weer die op uw computer zijn opgeslagen. U kunt ook inhoud met de cloud synchroniseren, zodat deze in real-time wordt bijgewerkt en de inhoud veilig op alle apparaten wordt opgeslagen met hetzelfde account.

### Afbeeldingen en video's bekijken

Selecteer de Starttoets ( $\Box$ )  $\rightarrow$  Alle apps  $\rightarrow$  Samsung Gallery.

De afbeeldingen en video's die op uw computer zijn opgeslagen, worden weergegeven.

#### Afbeeldingen of video's bewerken

- Selecteer de Starttoets ( $\Box$ )  $\rightarrow$  Alle apps  $\rightarrow$  Samsung Gallery.
- 2 Selecteer de afbeeldingen en video's die u wilt bewerken en selecteer  $\varnothing$ .

#### Afbeeldingen of video's verwijderen

- Selecteer de Starttoets ( $\Box$ )  $\rightarrow$  Alle apps  $\rightarrow$  Samsung Gallery.
- 2 Selecteer de afbeeldingen en video's die u wilt verwijderen en selecteer  $\mathbf{\bar{m}}$ .

De verwijderde afbeeldingen en video's worden verplaatst naar de Windows-prullenbak.

### Afbeeldingen en video's synchroniseren

- Selecteer de Starttoets ( $\Box$ )  $\rightarrow$  Alle apps  $\rightarrow$  Samsung Gallery.
- 2 Selecteer Instellingen en selecteer de schakelaar Synchroniseren met cloud.
	- U moet inloggen in uw Samsung-account om deze functie te gebruiken.
		- Als u afbeeldingen op uw computer wilt bekijken van andere apparaten die zijn ingelogd op uw Samsungaccount, moet de synchronisatiefunctie (cloud of OneDrive) van de app Gallery op de andere apparaten zijn ingeschakeld.

### Samsung Care+

Via Samsung Care+ worden diensten onder garantie aangeboden om bepaalde problemen op te lossen die kunnen optreden bij gebruik van het product, zoals beschadigde of verdwenen computers.

Selecteer de Starttoets ( $\Box$ )  $\rightarrow$  Alle apps  $\rightarrow$  Samsung Care+.

De website wordt weergegeven. Raadpleeg de website voor meer informatie.

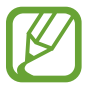

- De computer moet een internetverbinding hebben als u deze functie wilt gebruiken.
- Afhankelijk van uw model of regio is deze functie mogelijk niet beschikbaar.

## Samsung Device Care

U kunt een back-up van het systeem van de computer maken en terugzetten, en de opslagruimte controleren en opschonen. U kunt ook makkelijk het geheugen van de computer optimaliseren.

### Het geheugen optimaliseren

- Selecteer de Starttoets ( $\Box$ )  $\rightarrow$  Alle apps  $\rightarrow$  Samsung Device Care.
- Selecteer Geheugen optimaliseren.

Controleer het geheugengebruik en schoon het nietgebruikte geheugen op.

#### Een back-up van het systeem maken

- Selecteer de Starttoets ( $\Box$ )  $\rightarrow$  Alle apps  $\rightarrow$  Samsung Device Care.
- Selecteer Back-ups → Nu back-up maken.

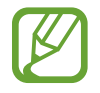

Als u de functie voor automatische back-ups niet wilt gebruiken, selecteert u Instellingen en selecteert u de schakelaar Automatisch back-ups maken en app-installaties controleren om deze te deactiveren.

### Het systeem herstellen

- Selecteer de Starttoets ( $\Box$ )  $\rightarrow$  Alle apps  $\rightarrow$  Samsung Device Care.
- 2 Selecteer Back-ups en selecteer de datum waarop u een back-up van het systeem hebt gemaakt.
- 3 Selecteer Herstellen.

### De opslag beheren

Selecteer de Starttoets ( $\Box$ )  $\rightarrow$  Alle apps  $\rightarrow$  Samsung Device Care.

#### Selecteer Opslag.

 $\overline{3}$  Controleer de status van de gebruikte en beschikbare opslag.

Als u bestanden wilt verwijderen die u niet meer gebruikt, selecteert u eerst een categorie, dan een item en vervolgens Verwijderen.

## **Bixby**

Bixby is een gebruikersinterface waarmee u uw apparaat handiger kunt gebruiken.

U kunt tegen Bixby praten of tekst typen. Bixby start een functie die u aanvraagt of geeft de gewenste informatie weer. Ga naar www.samsung.com/bixby voor meer informatie.

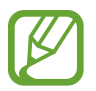

- Bixby is alleen beschikbaar in bepaalde talen en is mogelijk niet beschikbaar, afhankelijk van de regio.
- De computer moet een internetverbinding hebben als u deze functie wilt gebruiken.

#### Bixby starten

Selecteer de Starttoets ( $\Box$ )  $\rightarrow$  Alle apps  $\rightarrow$  Bixby. De Bixby-introductiepagina wordt weergegeven. Nadat u de taal hebt geselecteerd die u wilt gebruiken met Bixby, logt u in bij uw Samsung-account en voltooit u het instellen door de instructies op het scherm te volgen, waarna het Bixby-scherm wordt weergegeven.

#### Bixby gebruiken

Zeg 'Hi, Bixby', gevolgd door wat u wilt. U kunt ook tegelijkertijd op de toetsen Ctrl, Shift en B drukken en Bixby vertellen wat u wilt.

Zeg bijvoorbeeld 'Hi, Bixby', gevolgd door 'How's the weather today?' De weersinformatie wordt op het scherm weergegeven.

Als u het weerbericht voor morgen wilt weten, zegt u 'Hi, Bixby', gevolgd door 'Tomorrow?'

Als Bixby u een vraag stelt tijdens een gesprek, zegt u 'Hi, Bixby' en geeft u Bixby antwoord. Of selecteer  $\bullet$  en geef Bixby antwoord.

#### Bixby activeren met uw stem

U kunt een gesprek met Bixby starten door 'Hi, Bixby' te zeggen.

Selecteer de Starttoets ( $\Box$ )  $\rightarrow$  Alle apps  $\rightarrow$  Bixby.

2 Selecteer:  $\rightarrow$  Settings en selecteer de schakelaar Wake with "Hi, Bixby" om deze te activeren.

Nu kunt u 'Hi, Bixby' zeggen om een gesprek te starten.

#### Communiceren door tekst te typen

Als uw stem niet wordt herkend in een lawaaiige omgeving of als u zich in een situatie bevindt waarin praten moeilijk is, kunt u via tekst communiceren met Bixby.

Selecteer de Starttoets ( $\rightarrow$  Alle apps  $\rightarrow$  Bixby  $\rightarrow$   $\cdots$ ) en typ wat u wilt.

## Galaxy Book Smart Switch

Met Galaxy Book Smart Switch kunt u gegevens van uw vorige computer overzetten naar uw nieuwe computer.

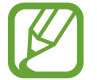

- Als u deze functie wilt gebruiken, moeten zowel uw computer als uw vorige computer zijn verbonden met hetzelfde Wi-Fi-netwerk.
- Deze functie wordt op bepaalde computers mogelijk niet ondersteund.
- Samsung neemt copyright serieus. Zet alleen inhoud over die uw eigendom is of waarvoor u rechten hebt om deze over te zetten.
- Start de app Galaxy Book Smart Switch op de vorige computer.

Als u de app niet hebt, downloadt u deze via de Microsoft Store.

- Selecteer op uw computer de Starttoets ( $\Box$ )  $\rightarrow$  Alle apps  $\rightarrow$ Galaxy Book Smart Switch.
- 3 Plaats de computers bij elkaar in de buurt.
- Selecteer op de vorige computer de optie Gegevens verzenden.
- 5 Selecteer op uw computer de optie Gegevens ontvangen.
- Selecteer op de vorige computer de optie Toestaan.

7 Selecteer op uw computer een item dat u wilt overzetten en selecteer Overzetten.

 $\overline{\mathcal{L}}$ 

Als u gegevens overzet, neemt het batterijverbruik op uw computer toe. Zorg ervoor dat uw computer voldoende is opgeladen voordat u gegevens gaat overzetten. Als de batterij niet voldoende is opgeladen, kan de gegevensoverdracht worden onderbroken.

## Galaxy Book Experience

Met Galaxy Book Experience kunt u de informatie controleren van verschillende apps of functies die worden geleverd door Samsung en ze gebruiken.

- 1 Selecteer de Starttoets ( $\Box$ )  $\rightarrow$  Alle apps  $\rightarrow$  Galaxy Book Experience.
- 2 Selecteer de gewenste kaart.
- 3 Controleer de informatie van de app of functie en selecteer Openen om deze te starten.

### Screen Recorder

Maak een schermopname terwijl u uw computer gebruikt.

Selecteer de Starttoets ( $\Box$ )  $\rightarrow$  Alle apps  $\rightarrow$  Screen Recorder.

De werkbalk van de schermrecorder wordt bovenaan het scherm weergegeven.

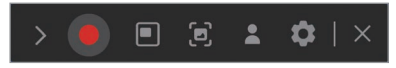

Selecteer **O** om de opname te starten.

Na een aftelling start de opname.

- Als u de positie en het formaat van het opnamegebied wilt aanpassen, selecteert u $\blacksquare$  voordat u de opname start.
- Selecteer  $\Box$  om het scherm vast te leggen.
- Selecteer **om het scherm op te nemen met een** video-overlay van uzelf. Het webcamvenster wordt weergegeven.
- Selecteer **C** voordat u begint met opnemen om de instellingen van de schermrecorder te wijzigen.
- Selecteer om op het scherm te schrijven of te tekenen.
- Selecteer  $\Gamma$  om een tekstvak op het scherm toe te voegen.

3 Wanneer u klaar bent met de opname van het scherm, selecteert u

U kunt het bestand weergeven in de Bestandsverkenner  $\binom{n}{k}$   $\rightarrow$  Deze pc  $\rightarrow$  Video's of Afbeeldingen.

- $\mathbf 4$  Selecteer  $\times$  om de werkbalk van de schermrecorder te voltooien.
	- Selecteer > om de werkbalk van de schermrecorder uit of samen te vouwen.
		- Als uw computer in de slaapmodus gaat terwijl het scherm wordt opgenomen, wordt de opname gepauzeerd.
		- Als uw computer abnormaal wordt uitgeschakeld tijdens de opname van het scherm, dan zal het opgenomen bestand niet normaal afspelen.
		- Sommige apps of programma's ondersteunen mogelijk geen schermopname- of schermafbeeldingsfuncties.

#### De videoresolutie instellen

- Selecteer de Starttoets ( $\Box$ )  $\rightarrow$  Alle apps  $\rightarrow$  Screen Recorder. De werkbalk van de schermrecorder wordt bovenaan het scherm weergegeven.
- 2 Selecteer **3**.

Het venster Instellingen wordt weergegeven.

3 Selecteer Video en selecteer de gewenste resolutie onder Videoresolutie.

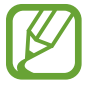

U kunt de videoresolutie alleen instellen als u een opname maakt in de modus voor volledig scherm.

## Quick Search

Snel zoeken naar inhoud op de computer.

Selecteer de Starttoets ( $\Box$ )  $\rightarrow$  Alle apps  $\rightarrow$  Quick Search.

#### 2 Selecteer Start Quick Search.

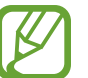

- De stap wordt alleen weergegeven wanneer de app voor het eerst wordt uitgevoerd.
- 3 Selecteer het zoekveld en voer een trefwoord in. Er wordt in de inhoud op uw computer gezocht.

## **SmartThings**

Bedien en beheer slimme apparatuur en producten die compatibel zijn met SmartThings.

Selecteer de Starttoets ( $\Box$ )  $\rightarrow$  Alle apps  $\rightarrow$  SmartThings.

- Favorieten: u kunt de vaak gebruikte apparaten, scènes en services zien.
- Apparaten: bedien de apparaten die zijn geregistreerd in uw Samsung-account.
- Scènes: voeg standen toe om verschillende apparaten tegelijk te bedienen.
- SmartThings Zoeken: vind de locatie van uw Galaxyapparaat.
- Instructies: bekijk hoe u de app SmartThings kunt gebruiken.
- Instellingen: configureer instellingen voor de app SmartThings.

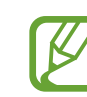

- U moet inloggen in uw Samsung-account om deze functie te gebruiken.
- U kunt apparaten verbinden via de app SmartThings op uw smartphone of tablet.
- De eigen fouten en defecten van verbonden apparaten vallen niet onder de garantie van Samsung. Als er fouten of defecten optreden met de verbonden apparaten, neemt u contact op met de fabrikant van het apparaat.
- De computer moet een internetverbinding hebben als u deze functie wilt gebruiken.

## Quick Share

Verzend inhoud via Wi-Fi Direct of Bluetooth naar apparaten in de buurt.

- Selecteer de Starttoets ( $\Box$ )  $\rightarrow$  Alle apps  $\rightarrow$  Quick Share.
- 2 Selecteer een apparaat waarnaar u de afbeelding wilt overzetten.
- Selecteer de afbeelding.
- 4 Accepteer het verzoek voor bestandsoverdracht op het andere apparaat.

### Second Screen

Verbind uw computer en tablet met elkaar om de tablet te gebruiken als extra display voor de computer.

- Alleen Samsung-tablets kunnen worden verbonden via deze functie. Als u de modellen wilt zien die de functie Tweede scherm ondersteunen, gaat u naar de Samsung-website.
	- Deze functie is alleen beschikbaar op tablets met One UI-versie 3.1 of hoger.
	- Als u deze functie wilt gebruiken, moet u de computer en tablet verbinden met het Wi-Fi-netwerk. U hoeft beide apparaten niet te verbinden met hetzelfde Wi-Fi-netwerk, maar het wordt wel aanbevolen ze met hetzelfde Wi-Fi-netwerk te verbinden voor een stabiele verbinding.
- Activeer de functie Tweede scherm op uw tablet.
- Selecteer de Starttoets ( $\Box$ )  $\rightarrow$  Alle apps  $\rightarrow$  Second Screen.
- 3 Selecteer uw tablet in de lijst met herkende apparaten.

Het scherm van uw computer wordt weergegeven op de verbonden tablet.

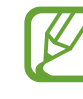

Als de computer eerder verbinding met een tablet heeft gemaakt, wordt er automatisch opnieuw verbinding gemaakt met die tablet.

### Private Share

Deel bestanden beveiligd met anderen via blockchain-technologie.

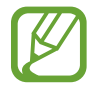

Anderen kunnen de bestanden die worden gedeeld via Privé delen niet downloaden of onderscheppen.

- Selecteer de Starttoets ( $\Box$ )  $\rightarrow$  Alle apps  $\rightarrow$  Private Share.
- Selecteer Bestanden delen of  $+$  en selecteer vervolgens de bestanden die u wilt delen.
- 3 Voer het telefoonnummer of privénummer van het andere apparaat in en selecteer  $+$ .
- 4 Stel de vervaldatum in en selecteer Verzenden.

De bestanden worden gedeeld wanneer de andere persoon het deelverzoek accepteert.

- Als u de vervaldatum van bestanden wilt aanpassen, selecteert u het bestand en selecteert u • Vervaldatum wijzigen.
- Als u het delen van bestanden wilt stoppen, selecteert u  $\mathbf{F} \rightarrow \mathbf{G}$ edeelde best. intrekken.

# Instellingen en upgrades

## Helderheid van het beeldscherm

Pas de helderheid van het beeldscherm aan om vermoeidheid van de ogen te verminderen en stroom te besparen.

#### De helderheid bedienen met het toetsenbord

• Houd de Fn-toets ingedrukt en druk op de F2-toets om het beeldscherm te dimmen.

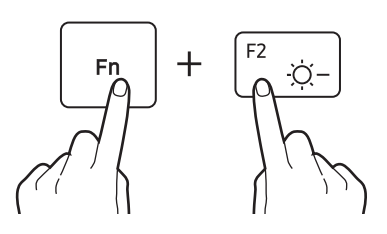

• Houd de Fn-toets ingedrukt en druk op de F3-toets om het beeldscherm helderder te maken.

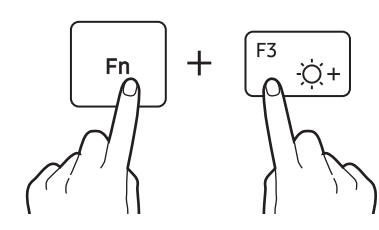

### De helderheid bedienen met de taakbalk

- 1 Selecteer de statuspictogrammen op de taakbalk.
- Sleep de regelbalk naar de gewenste helderheid.

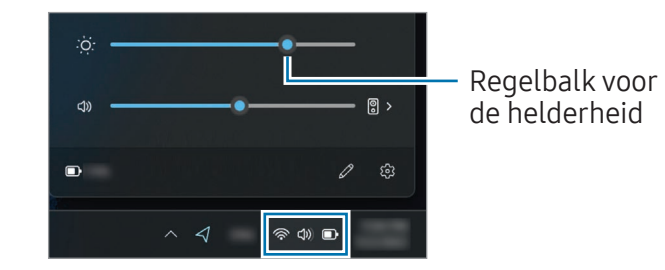

- 
- Het beeldscherm wordt automatisch ingesteld op de hoogste helderheid wanneer de adapter wordt aangesloten. Het beeldscherm wordt automatisch gedimd wanneer de adapter wordt losgekoppeld.
- De computer heeft een automatische helderheidsaanpassing van het beeldscherm om de gebruikstijd van de batterij te verlengen. Indien nodig wordt de helderheid van het beeldscherm geleidelijk aangepast.

#### De weergavemodus wijzigen

Selecteer de optionele beeldscherminstellingen gebaseerd op uw activiteit.

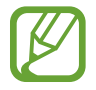

Afhankelijk van het model zijn sommige opties mogelijk niet beschikbaar.

- Selecteer de Starttoets ( $\Box$ )  $\rightarrow$  Alle apps  $\rightarrow$  Samsung Settings.
- 
- 2 Selecteer Weergave <sup>→</sup> Automatische stand en selecteer vervolgens een optie.
- Automatische stand: optimaliseert het scherm automatisch voor het momenteel lopende programma.
- Levendig (van AMOLED): levendige en heldere scènes met behulp van de AMOLED-kleurruimte.
- Natuurlijk (sRGB): natuurlijke weergave van video's met behulp van de sRGB-kleurruimte.
- Foto bewerken (Adobe RGB): optimalisatie van fotobewerking met behulp van de Adobe RGBkleurruimte.
- Film (DCI-P3): optimalisatie van films met behulp van de DCI-P3-kleurruimte.

#### De kleurbalans voor het volledige beeldscherm optimaliseren

Optimaliseer de beeldschermkleur door de kleurtonen naar uw voorkeur aan te passen.

Selecteer de Starttoets ( $\Box$ )  $\rightarrow$  Alle apps  $\rightarrow$  Samsung Settings.

- 2 Selecteer Weergave <sup>→</sup> Geavanceerde kleurinstellingen.
- $\overline{3}$  Sleep de kleurregelbalk naar de gewenste kleurtoon.

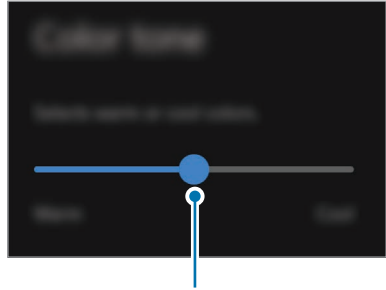

Regelbalk voor de kleur

### Volume

Pas het systeem- of geluidsvolume aan tijdens het afspelen van muziek of video.

#### Het volume bedienen met het toetsenbord

• Houd de Fn-toets ingedrukt en druk op de F7-toets om het volume lager te zetten.

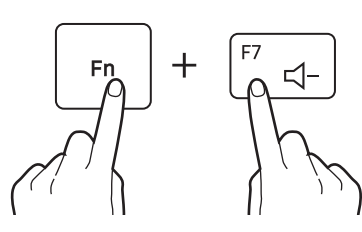

• Houd de Fn-toets ingedrukt en druk op de F8-toets om het volume hoger te zetten.

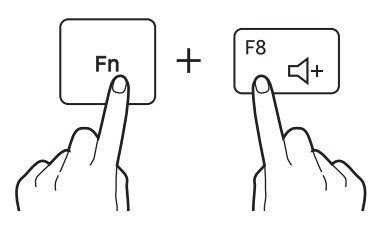

• Houd de Fn-toets ingedrukt en druk op de F6-toets om het volume te dempen of weer in te schakelen.

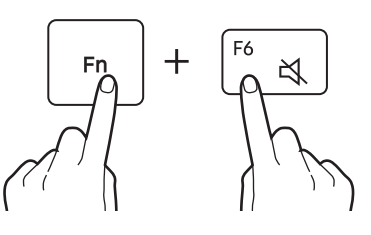

### Het volume bedienen met de taakbalk

- 1 Selecteer de statuspictogrammen op de taakbalk.
- 2 Sleep de regelbalk naar het gewenste volume.

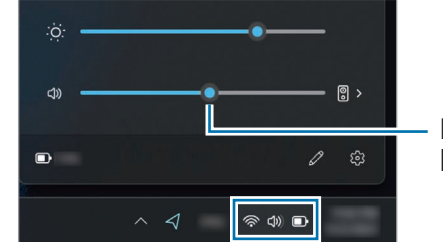

Regelbalk voor het volume

## BIOS (installatieprogramma)

Bepaal een opstartwachtwoord, wijzig de opstartprioriteit of configureer de geïnstalleerde chipsets.

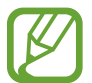

- Onjuiste instellingen kunnen ertoe leiden dat het systeem niet goed werkt of vastloopt.
- Afhankelijk van het model en de BIOS-versie kunnen de BIOS-installatieschermen, -menu's en -items er anders uitzien.
- BIOS-installatiefuncties zijn onderhevig aan upgrades.

### Het BIOS-scherm openen

- 1 Schakel de computer in.
- 2 Druk meerdere keren op de F2-toets voordat het Samsunglogo verschijnt.
	- Als de computer met een wachtwoord is beveiligd, druk dan meerdere keren op de F2-toets voordat het wachtwoordscherm verschijnt.
	- Als het wachtwoordscherm of het Windows-scherm verschijnt, herstart u de computer en probeert u het opnieuw.

#### Het BIOS-scherm

Het BIOS-installatiescherm verschijnt zoals hieronder weergegeven.

U kunt de BIOS-instellingen wijzigen met het toetsenbord of de muis.

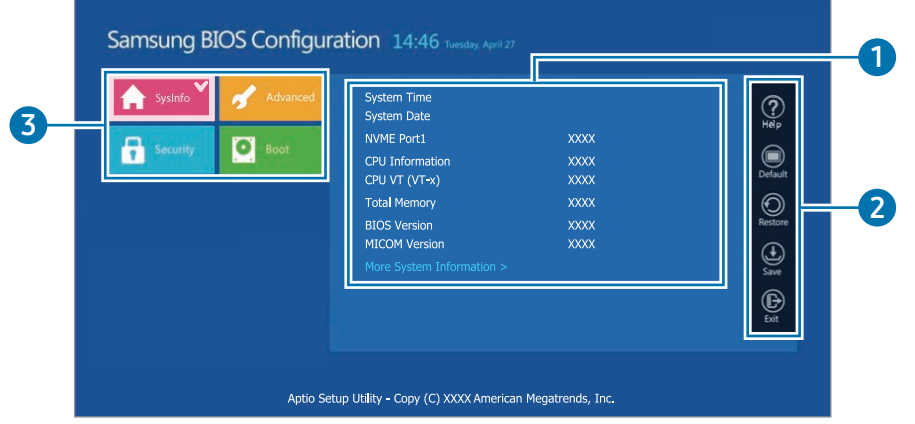

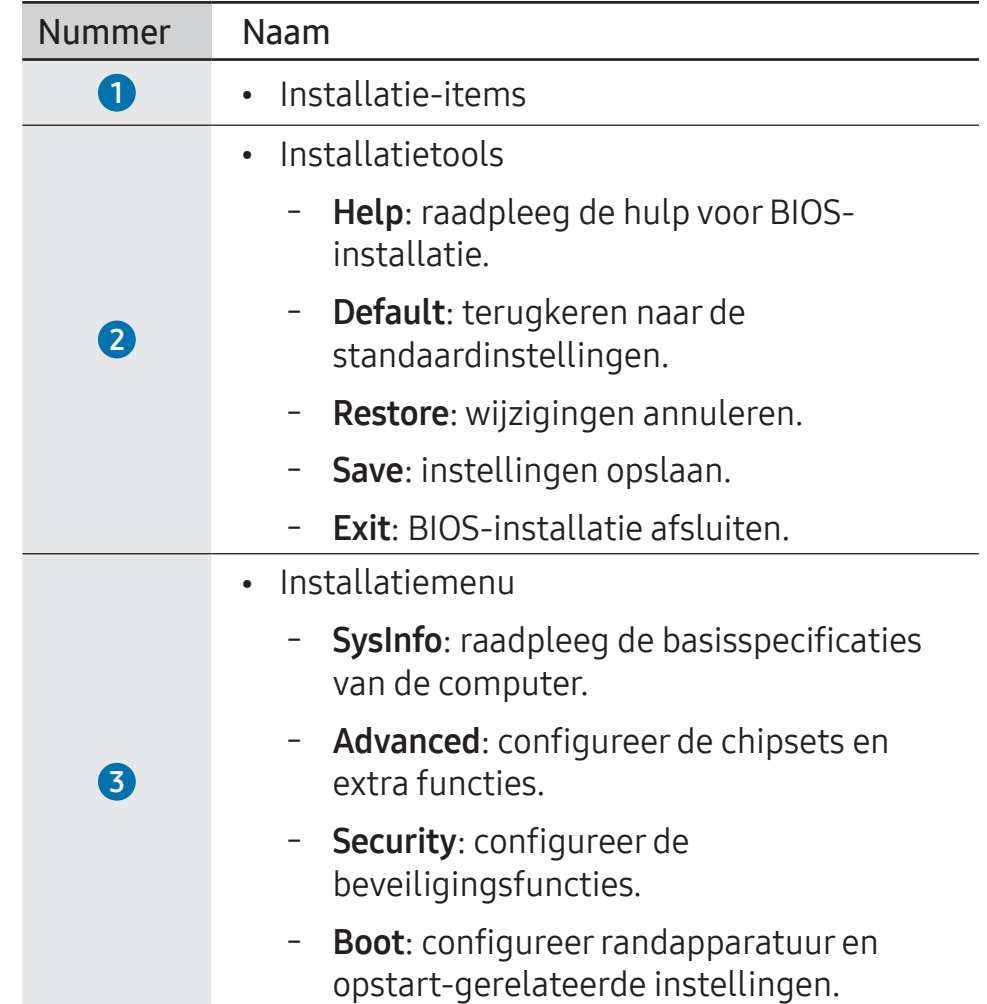

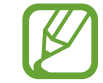

Het BIOS-instellingenscherm verschijnt uitsluitend in de Engelse taal.

#### **Opstartwachtwoord**

Een wachtwoord in het BIOS instellen verhoogt de bescherming tegen virussen en hackaanvallen.

- Vergeet je wachtwoord niet en laat het niet aan anderen zien.
	- Als u het Supervisor Password of het HDD Password vergeet, vraag dan om assistentie van het Samsung Service Center. In dat geval worden er servicekosten berekend.
	- Als u het User Password vergeet, schakelt u het Supervisor Password uit, waardoor het User Password automatisch wordt gedeactiveerd.

#### Wachtwoorden instellen

U kunt wachtwoorden instellen aan de hand van de onderstaande instructies op het BIOS-instelscherm.

- Supervisor Password (laag beveiligingsniveau): dit wachtwoord is vereist bij het inschakelen van de computer of het openen van de BIOS-installatie.
- User Password (laag beveiligingsniveau): dit wachtwoord is vereist om de BIOS-installatie te openen. Dit wachtwoord wordt automatisch gedeactiveerd als het Supervisor Password wordt uitgeschakeld.

• HDD Password (hoog beveiligingsniveau): dit wachtwoord is vereist voor toegang tot de harde schijf (HDD) van een andere computer. Afhankelijk van het model of opslagapparaat wordt dit wachtwoord wordt mogelijk niet ondersteund.

#### Een opstartwachtwoord instellen

- Schakel de computer in.
- 2 Druk meerdere keren op de F2-toets voordat het Samsunglogo verschijnt.
- 5 Open het menu Security op het BIOS-instelscherm.
- 4 Selecteer een wachtwoordtype (Set Supervisor Password, Set User Password of Set HDD Password).

Als u geen item kunt selecteren of het bericht HDD Password Frozen verschijnt, schakelt u de computer uit en weer in. Om het BIOS-installatiescherm te openen, drukt u vervolgens meerdere keren op de F2-toets voordat het Samsung-logo verschijnt.

Voer een wachtwoord in en selecteer Ok.

Het wachtwoord moet 8 - 20 tekens lang zijn en moet hoofdletters, kleine letters en cijfers bevatten.

- 
- Om de optie Password On Boot in te schakelen. stelt u een Supervisor Password in en voert u het wachtwoord in wanneer de computer opstart.

Selecteer Save  $\rightarrow$  Ok om op te slaan en te herstarten.

• Bij sommige modellen verschijnt het bericht Wachtwoord ingevoerd in het venster Instellingenbericht, selecteer dan Ok om de instellingen te voltooien.

#### Een wachtwoord verwijderen

- Schakel de computer in.
- 2 Druk meerdere keren op de F2-toets voordat het Samsunglogo verschijnt.
- Open het menu Security op het BIOS-instelscherm.
- Selecteer een wachtwoordtype (Set Supervisor Password, Set User Password of Set HDD Password).
- 5 Voer het huidige wachtwoord in naast Enter Current Password.
- Voer geen tekens in naast Create New Password, Confirm New Password en selecteer  $0k \rightarrow 0k$ .

#### Selecteer Save  $\rightarrow$  Ok om op te slaan en opnieuw te starten.

- - Bij sommige modellen kunt u het wachtwoord annuleren door Cancel te selecteren in het venster Setup Notice.

### **Opstartprioriteit**

Wijzig de opstartprioriteit vanuit de BIOS-instellingen.

- Schakel de computer in.
- 2 Druk meerdere keren op de F2-toets voordat het Samsunglogo verschijnt.
- **3** Open het menu **Boot** op het BIOS-instelscherm.
- Selecteer Boot Device Priority.
- 5 Selecteer een optiemenu op de lijst te openen.
- 6 Selecteer een optie.
- Selecteer Save  $\rightarrow$  Ok om op te slaan en te herstarten. Selecteer Exit → Ok om te herstarten zonder de wijzigingen op te slaan.

### De Batterij-kalibratiefunctie gebruiken

Wanneer de batterij slechts voor korte tijd herhaaldelijk wordt opgeladen/ontladen kan de gebruiksduur van de batterij worden verkort met het verschil tussen de werkelijke batterijlading en de resterende ladingsindicatie.

U kunt ervoor zorgen dat de werkelijke lading van de batterij en de resterende lading op het scherm gelijk zijn door de batterij volledig te ontladen met behulp van de batterij-kalibratiefunctie, en vervolgens weer op te laden.

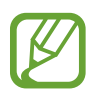

De schermafbeeldingen en -termen kunnen afwijken van het werkelijke product, afhankelijk van het model van de stuurprogrammaversie.

- 1 Schakel de computer uit en koppel vervolgens de adapter los.
- 2 Schakel de computer weer in en druk op de toets F2 voordat het Samsung-logo verschijnt om het BIOS-instelscherm te openen.

 $\overline{3}$  Selecteer Advanced  $\rightarrow$  Smart Battery Calibration.

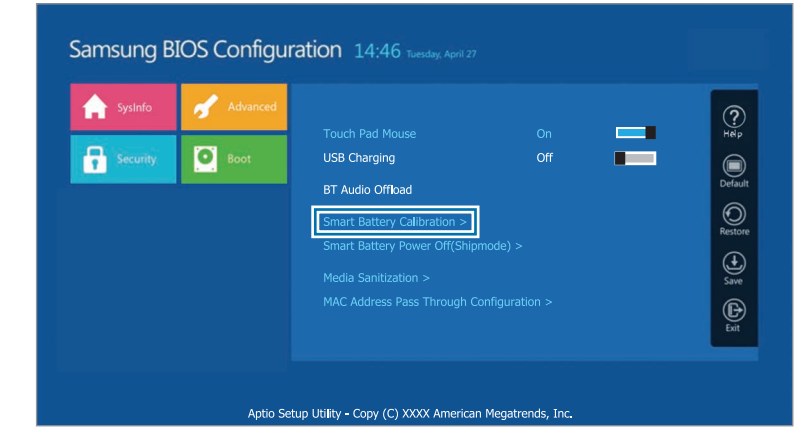

4 De batterijkalibratiefunctie is geactiveerd en de batterij wordt gedwongen ontladen. Om deze bewerking te stoppen, drukt u op de Esc-toets.

Deze bewerking vereist 3 tot 5 uur, afhankelijk van de batterijcapaciteit en de resterende batterijlading.

### De functie Slimme batterij-uitschakeling gebruiken

Wanneer u uw computer gedurende langere tijd niet opgeladen opbergt, kan dit de levensduur van de batterij aanzienlijk verkorten. Als u uw computer gedurende een lange periode, meer dan 3 maanden, niet gaat gebruiken, kunt u de functie Slimme batterij-uitschakeling gebruiken om te voorkomen dat de levensduur van de batterij snel korter wordt.

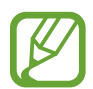

- Nadat u de computer hebt uitgeschakeld, bewaart u deze in een koele, droge omgeving om stabiele batterijprestaties te behouden.
- De batterij moet minimaal 30% zijn opgeladen voordat deze functie wordt gebruikt.
- 1 Schakel de computer uit en koppel vervolgens de adapter los.
- 2 Schakel de computer weer in en druk op de toets F2 voordat het Samsung-logo verschijnt om het BIOS-instelscherm te openen.
- 3 Selecteer Advanced <sup>→</sup> Smart Battery Power Off.

#### **4** Selecteer Yes.

De computer wordt automatisch uitgeschakeld.

5 Sluit de adapter aan en schakel daarna de computer weer in.

## Batterij

Laad de batterij volledig op met de adapter voordat u de computer voor de eerste keer gebruikt.

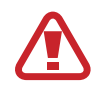

- Gebruik alleen adapters, batterijen en kabels die zijn goedgekeurd door Samsung. Niet-goedgekeurde adapters of kabels kunnen ertoe leiden dat de batterij explodeert of de computer wordt beschadigd.
- Het onjuist aansluiten van de adapter kan ernstige schade aan de computer veroorzaken.
- Deze computer is uitgerust met een interne batterij. De batterij kan niet door de gebruiker worden gerepareerd of vervangen.
- Wanneer u de interne batterij wilt laten verwijderen of vervangen, dient u het apparaat naar een Samsung Service Center te brengen. Voor deze service worden kosten in rekening gebracht.
- U kunt de computer gebruiken terwijl deze wordt opgeladen, maar hierdoor kan de oplaadtijd van de batterij toenemen. Als de batterij te warm wordt, kan het opladen uit veiligheidsoverwegingen worden gestopt.

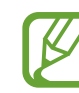

- Sluit de adapter aan om de batterij weer op te laden nadat deze van het stroom is gehaald.
- Wanneer u de adapter aansluit op een multipoortadapter om de computer op te laden, kan het bericht over de oplaadsnelheid worden weergegeven, maar wordt de computer normaal opgeladen.
- Als veel apparaten zijn aangesloten op de multipoortadapter, wordt de computer mogelijk niet opgeladen of kan de oplaadtijd toenemen. In dit geval sluit u de adapter rechtstreeks aan op de computer.
- Wanneer de adapter rechtstreeks is aangesloten op de computer, wordt het bericht over de oplaadsnelheid niet weergegeven.
- Als de computer gedurende een lange periode, langer dan 3 maanden, niet gaat worden gebruikt, kunt u de functie Slimme batterij-uitschakeling gebruiken om te voorkomen dat de levensduur van de batterij snel korter wordt. Raadpleeg De functie Slimme batterijuitschakeling gebruiken voor meer informatie.
# De batterij opladen

1 Sluit de adapter aan op de Thunderbolt™ 4 of de USB Type-C-poort op de computer.

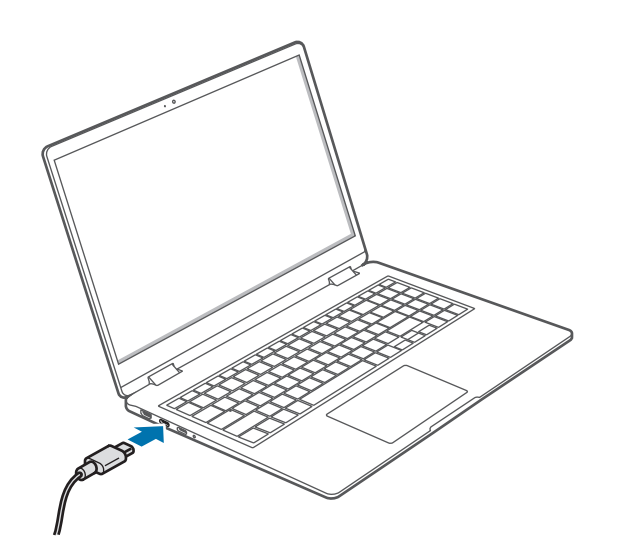

Steek de stekker van de adapter in een stopcontact.

 $\overline{3}$  Wanneer de batterij volledig is opgeladen, wordt de Bedrijfsstatus-led groen. Koppel de adapter los van de computer.

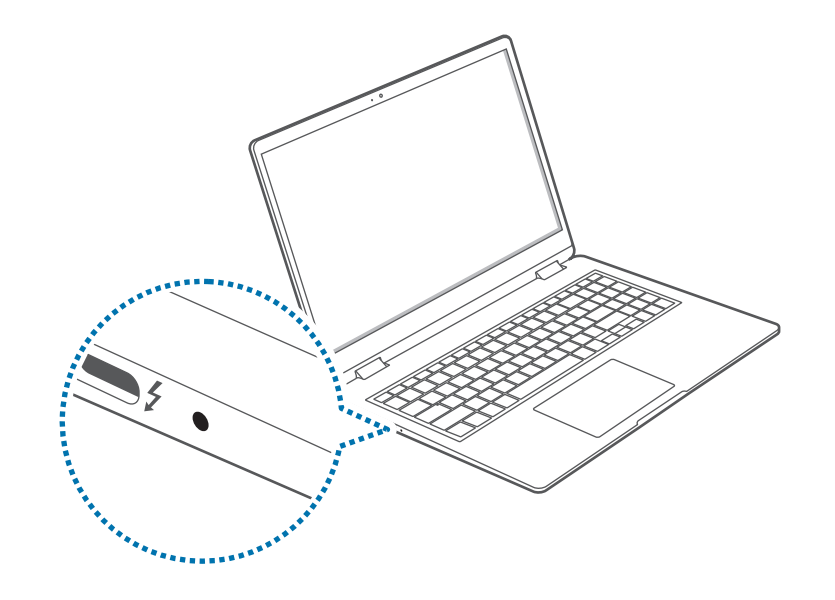

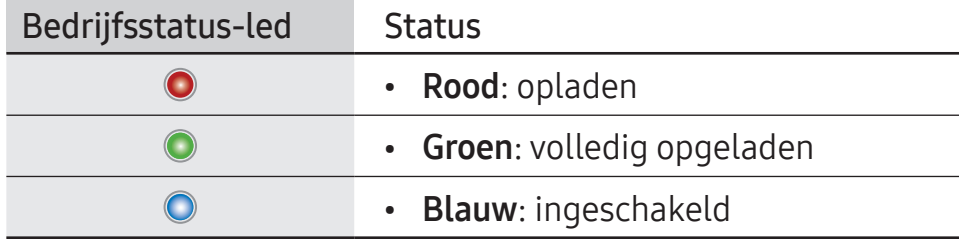

4 Haal de adapter uit het stopcontact.

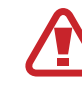

Zorg ervoor dat de adapter ruime tijd niet in aanraking komt met uw huid. Dit kan anders leiden tot een verbranding bij lage temperatuur.

# Batterijstatus

Wanneer de adapter wordt verwijderd, plaatst u de muis over het batterijpictogram op de taakbalk om de huidige batterijlading weer te geven.

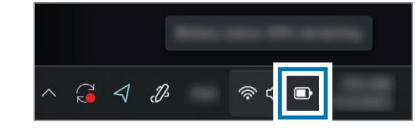

### De huidige batterijlading weergeven wanneer de computer is uitgeschakeld

Sluit de adapter aan of koppel deze los van de computer om de huidige batterijlading te zien wanneer de computer is uitgeschakeld.

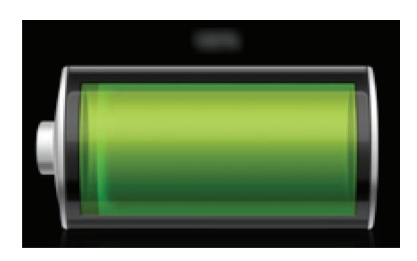

# Batterijvermogen besparen

Klik met de rechtermuisknop op het batterijpictogram op de taakbalk en selecteer Instellingen voor aan/uit en slaapstand → Aan/uit & accu  $\rightarrow$  Batterijbesparing  $\rightarrow$  Nu inschakelen.

De modus Batterijbesparing is geactiveerd.

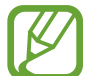

Batterijbesparing-modus is uitgeschakeld wanneer de adapter wordt losgekoppeld.

# De levensduur van de batterij verlengen

Activeer de batterijbeschermingsfunctie als u uw computer oplaadt door de adapter aan te sluiten. U kunt de levensduur van de batterij verlengen door deze tot 85% van de maximale capaciteit op te laden.

- Selecteer de Starttoets ( $\Box$ )  $\rightarrow$  Alle apps  $\rightarrow$  Samsung Settings.
- 2 Selecteer Batterij en prestaties en tik op de schakelaar Batterij beschermen om deze functie te activeren.

# Gebruiksduur batterij

Batterijen zijn vervangbare artikelen die na verloop van tijd sneller leeglopen en een lager energieniveau hebben. Als de gebruiksduur van een batterij nog maar de helft is van die van een nieuwe batterij, wordt u aangeraden een nieuwe, vervangende batterij aan te schaffen.

#### Instructieberichten over de levensduur van de batterij controleren

Wanneer de batterij leeg is, kan er een instructiebericht op het beeldscherm verschijnen. Volg de instructies op het beeldscherm om te voorkomen dat de computer gegevens verliest en om de computer veilig te gebruiken.

Wanneer de batterij bijna leeg is

Batterijen zijn verbruiksartikelen en de resterende levensduur van de batterijen is momenteel laag. Aanhoudend gebruik kan leiden tot storingen in het opladen of ontladen. Of batterijen al dan niet kunnen worden gebruikt, wordt bepaald op basis van de veiligheidsevaluaties. Vervang de batterij door een nieuwe (originele) batterij om gegevensverlies te voorkomen en veilig gebruik te garanderen.

#### Wanneer de batterij leeg is

Batterijen zijn verbruiksartikelen en de huidige batterij kan niet worden gebruikt omdat de levensduur ervan is verstreken. Vervang de batterij door een nieuwe (originele) batterij om gegevensverlies te voorkomen en veilig gebruik te garanderen. Of batterijen al dan niet kunnen worden gebruikt, wordt bepaald op basis van de veiligheidsevaluaties. Sla eerst uw werk op om gegevensverlies te voorkomen tijdens het vervangen van de batterijen.

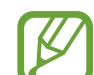

Instructieberichten met betrekking tot de levensduur van de batterij worden correct weergegeven wanneer de app Samsung Settings op de computer is geïnstalleerd. Deze berichten kunnen verschillen afhankelijk van het model en de softwareversie.

# Probleemoplossing

# Samsung Recovery

Als de computer problemen ondervindt, kunt u de computer eenvoudig herstellen naar de fabrieksinstellingen met behulp van de app Samsung Recovery (Herstel/Back-up). U kunt de computer ook herstellen naar een punt waarvan eerder een back-up is gemaakt. Maak regelmatig een back-up van belangrijke gegevens, voordat de computer problemen ondervindt.

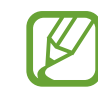

- De app Samsung Recovery wordt mogelijk niet geleverd op modellen met minder dan 64 GB opslagruimte. Als u geen toegang krijgt tot de app Samsung Recovery, raadpleegt u Systeemherstel van Windows.
- Sommige functies kunnen afwijken of niet beschikbaar zijn, afhankelijk van de versie. Raadpleeg de hulpinformatie van de app.
- De app Samsung Recovery (Herstel/Back-up) is niet beschikbaar als u een cd/dvd-station gebruikt.
- Als u de computer herstelt, worden alle gegevens en apps gewist die na een back-uppunt zijn opgeslagen. Maak daarom regelmatig een back-up van belangrijke gegevens, voordat de computer problemen ondervindt.
- Als u de app voor het eerst start, lees en accepteer dan de algemene voorwaarden wanneer deze op het scherm verschijnen.

# Herstellen naar fabrieksinstellingen

U kunt de computer herstellen naar de fabrieksinstellingen. Maak indien nodig een back-up van belangrijke gegevens op een extern opslagapparaat voordat u het systeem herstelt. Zie Back-up maken van gegevens.

Als de computer Windows opstart:

Selecteer de Starttoets ( $\Box$ )  $\rightarrow$  Alle apps  $\rightarrow$  Samsung Recovery.

Als de computer Windows niet opstart:

schakel de computer in en druk meerdere keren op F4 voordat het Samsung-logo verschijnt.

2 Selecteer Pc resetten naar fabrieksinstellingen  $\rightarrow$  Resetten naar fabrieksinstellingen starten.

Voltooi het herstel naar de oorspronkelijke status door de instructies op het scherm te volgen.

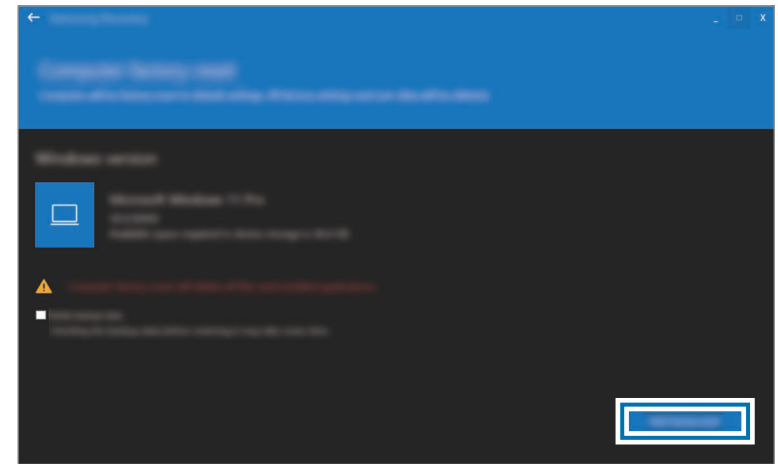

# Back-up maken van gegevens

Maak een back-up van belangrijke gegevens op een extern opslagapparaat om gegevensverlies te voorkomen.

### Een back-up maken van het huidige systeem

U kunt een back-up maken van de fabrieksinstellingen of van het huidige systeem op een andere interne schijf of een extern opslagapparaat.

Selecteer de Starttoets ( $\Box$ )  $\rightarrow$  Alle apps  $\rightarrow$  Samsung Recovery → Back-up maken van pc.

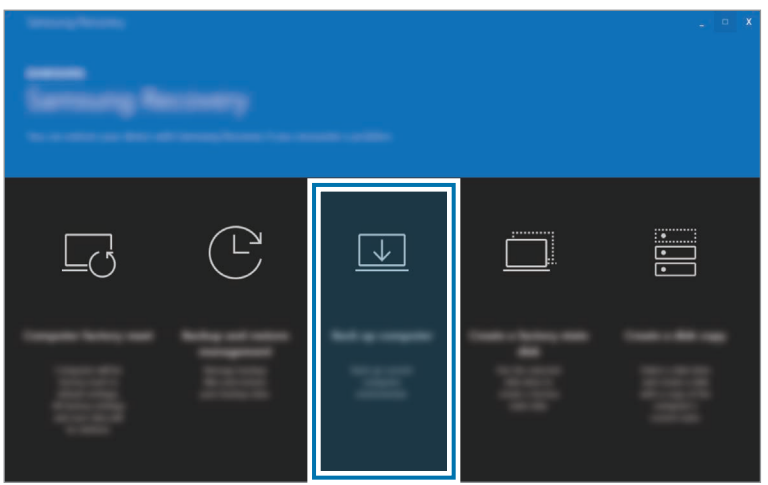

- 2 Selecteer een schijf om de back-upgegevens op te slaan  $\rightarrow$ Back-up starten.
	- Als u een back-up wilt maken op een extern opslagapparaat, sluit u het apparaat aan op de computer en selecteert u vervolgens de externe schijf.
- 3 Voltooi de back-up door de instructies op het scherm te volgen.

### Back-up maken van gebruikersgegevens

U kunt een back-up maken van gegevensbestanden en -mappen.

- 1 Schakel de computer in en druk meerdere keren op de toets F4 voordat het Samsung-logo wordt weergegeven.
- Selecteer Back-up maken van gebruikersgegevens.
- 3 Selecteer de bestanden of mappen waarvan u een back-up wilt maken en kies een opslagapparaat om de gegevens op te slaan en selecteer vervolgens Back-up starten.
	- De mappen of bestanden waarvan een back-up is gemaakt, kunnen alleen op een extern opslagapparaat worden opgeslagen. Sluit het externe opslagapparaat aan op de computer en selecteer vervolgens de externe schijf.
- 4 Voltooi de back-up door de instructies op het scherm te volgen.

# Herstellen na een back-up

Selecteer een back-uppunt dat is opgeslagen op een andere interne schijf of een extern opslagapparaat om de computer naar dat punt te herstellen.

- 1 Als u een back-up wilt maken op een extern opslagapparaat, sluit u het apparaat aan op de computer.
- Selecteer de Starttoets ( $\rightarrow$  Alle apps  $\rightarrow$  Samsung Recovery.

3 Selecteer Back-up- en herstelbeheer.

4 Selecteer Herstellen voor de gegevens die u wilt herstellen  $\rightarrow$  Herstellen starten.

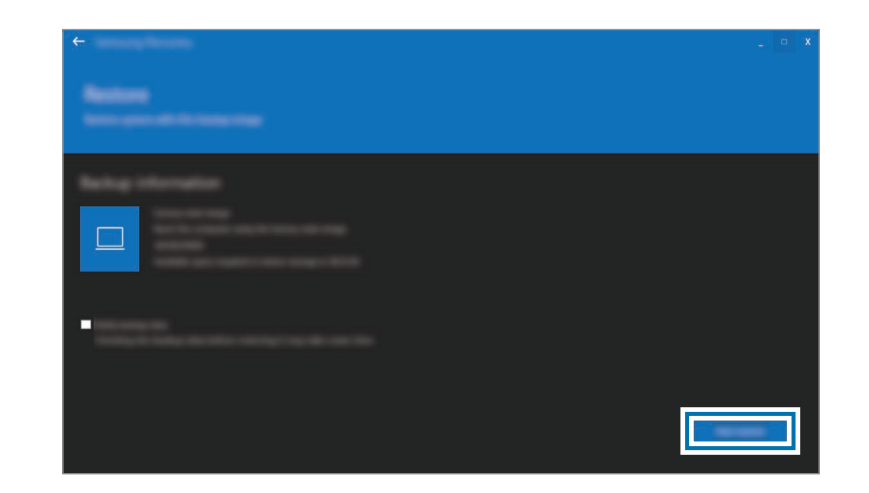

5 Voltooi het gegevensherstel door de instructies op het scherm te volgen.

# De schijf kopiëren (een schijfkopie (image) maken)

Om de schijf te vervangen, verplaatst u de gegevens naar de nieuwe schijf door een schijfkopie te maken. De nieuwe schijf moet groot genoeg zijn om de gegevens van de huidige schijf te bevatten. Koop apart een connector om de nieuwe externe harde schijf op de computer aan te sluiten.

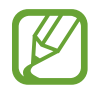

Als Windows is geïnstalleerd op een schijf die de gebruiker niet kan vervangen, zoals een eMMC, kunt u de schijf niet kopiëren.

1 Verbind de nieuwe harde schijf met de computer door middel van een connector voor externe harde schijven.

- Selecteer de Starttoets ( $\Box$ )  $\rightarrow$  Alle apps  $\rightarrow$  Samsung Recovery.
- 3 Selecteer Een schijf voor fabrieksinstellingen maken of Een schijfkopie maken.

4 Selecteer een schijf die moet worden gekopieerd  $\rightarrow$  Kopie starten.

De schijfgegevens worden naar de nieuwe schijf gekopieerd.

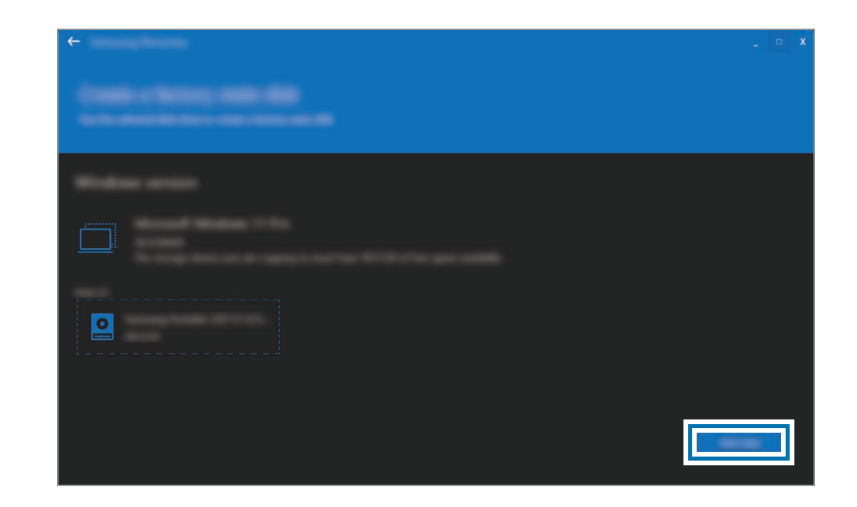

# Systeemherstel van Windows

Als de app Samsung Recovery niet wordt ondersteund door de computer, installeert u Windows opnieuw via de herstelfunctie van Windows.

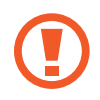

Als u Windows opnieuw installeert, worden alle gegevens op de computer gewist. Maak een back-up van apps en persoonlijke gegevens op een extern opslagapparaat voordat u Windows opnieuw installeert.

Selecteer de Starttoets ( $\frac{1}{2}$ ) → Instellingen → Systeem → Systeemherstel.

Selecteer Pc opnieuw instellen.

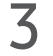

3 Selecteer Mijn bestanden behouden of Alles verwijderen.

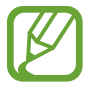

Nadat het systeem is hersteld, selecteert u de Starttoets  $(\blacksquare) \rightarrow$  Alle apps  $\rightarrow$  Samsung Update om de vereiste apps van Samsung te installeren.

# Veelgestelde vragen

Als uw computer problemen ondervindt, probeer dan deze oplossingen.

# Windows

### Hoe maak ik de installatie van een app ongedaan?

- Selecteer de Starttoets ( $\Box$ )  $\rightarrow$  Instellingen  $\rightarrow$  Apps  $\rightarrow$ Geïnstalleerde apps.
- Selecteer ••• naast de app die u wilt verwijderen in de lijst en selecteer Verwijderen.

# Samsung Recovery

#### Wat is een herstelgebied?

De computer bevat een extra partitie waarop u gegevens kunt herstellen of back-upbestanden kunt opslaan (alleen voor modellen met de app Samsung Recovery). Deze partitie wordt het herstelgebied genoemd en bevat een herstelkopie die bestaat uit het besturingssysteem en de apps.

#### Waarom wijkt de voorstelling van de capaciteit van de harde schijf (HDD) in Windows af van de productspecificaties?

De capaciteit van het opslagapparaat (HDD of SSD) van de fabrikant is berekend onder de veronderstelling 1 KB = 1.000 bytes. Het besturingssysteem (Windows) berekent echter de capaciteit van het opslagapparaat onder de veronderstelling 1 KB = 1.024 bytes, en daarom is de voorstelling van de capaciteit van de HDD in Windows kleiner dan de werkelijke capaciteit. De voorstelling van de capaciteit in Windows is mogelijk kleiner dan de werkelijke capaciteit, omdat sommige apps ook ruimte op de HDD gebruiken, buiten het deel voor Windows.

Bij modellen met de app Samsung Recovery kan de voorstelling van de HDD-capaciteit in Windows kleiner zijn dan de werkelijke capaciteit, omdat de app Samsung Recovery een verborgen gebied van 5–20 GB van de HDD gebruikt om de herstelkopie op te slaan, en dat verborgen gebied wordt niet meegeteld voor de totale grootte die beschikbaar is voor Windows. De grootte van de app Samsung Recovery varieert per model.

#### Wat is een herstelkopie?

Dit verwijst naar het besturingssysteem, de stuurprogramma's en de software die worden omgezet in een herstelkopie. Dit is nodig om de computer te herstellen en bevindt zich in de HDD van de computer. Dit geldt echter niet voor opslagapparatuur met een capaciteit van minder dan 64 GB.

#### Hoe kan ik een computer herstellen waarop de app Samsung Recovery niet is geïnstalleerd?

Herstel de computer met Systeemherstel van Windows. Raadpleeg het onderdeel Functionaliteit herstellen in het hulpmenu voor meer informatie.

# **Overig**

#### De camera en de microfoon werken niet. Hoe kan ik ze weer aanzetten?

Als de functie voor opnamebeveiliging is geactiveerd, werken de camera en de microfoon niet.

Selecteer de Starttoets ( $\Box$ )  $\rightarrow$  Alle apps  $\rightarrow$  Samsung Settings  $\rightarrow$  Beveiliging en privacy en selecteer de schakelaar Camera en microfoon blokkeren om deze op Uit te zetten.

#### De computer wordt niet automatisch ingeschakeld wanneer het displayscherm wordt geopend.

Om de computer aan te zetten, moet het beeldscherm verder worden geopend dan een bepaalde hoek.

Die hoek kan verschillen en is afhankelijk van het model.

Druk op de Aan/uit-toets als de computer-led niet automatisch wordt ingeschakeld.

# Gebruikskenmerken

# Voorzorgsmaatregelen voor het gebruik van het apparaat

- Deze gebruiksaanwijzing is speciaal samengesteld om de functies en onderdelen van de computer uit te leggen.
- De gebruiksaanwijzing die bij de computer wordt geleverd, kan per model verschillen.
- Lees deze gebruiksaanwijzing door zodat u de computer veilig en correct kunt gebruiken.
- In deze gebruiksaanwijzing wordt naar optionele accessoires, sommige apparaten en software verwezen die mogelijk niet geleverd kunnen worden of mogelijk niet onderhevig zijn aan upgrades. Houd er rekening mee dat de computeromgeving waarnaar in de gebruiksaanwijzing wordt verwezen, mogelijk niet dezelfde is als uw omgeving.
- De beschrijvingen zijn gebaseerd op de standaardinstellingen van de computer en het Windows 11-besturingssysteem. De beschikbare functies en aanvullende services zijn afhankelijk van de computer of het besturingssysteem.
- Deze gebruiksaanwijzing beschrijft de procedures voor het gebruik van de touchpad, de muis en het aanraakscherm. De instructies voor het gebruik van het aanraakscherm zijn bedoeld voor modellen met een aanraakschermfunctie.
- (Scherm)afbeeldingen zijn afkomstig van het representatieve model van de serie en kunnen afwijken van het daadwerkelijke product.
- De inhoud kan verschillen van het uiteindelijke product en is onderhevig aan wijzigingen zonder voorafgaande kennisgeving. Raadpleeg de website van Samsung op www.samsung.com voor de nieuwste versie van de gebruiksaanwijzing.

# Instructiepictogrammen en -symbolen

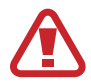

Waarschuwing: situaties die letsel kunnen veroorzaken bij u of anderen

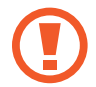

Let op: situaties die schade aan de computer of andere apparatuur kunnen veroorzaken

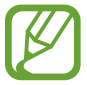

Opmerking: opmerkingen, gebruikstips of aanvullende informatie

De handelingen die u moet volgen voor het uitvoeren van een instructie. Zo betekent bijvoorbeeld 'selecteer Instellingen  $\rightarrow$  Bluetooth en apparaten' dat u eerst Instellingen moet selecteren en vervolgens Bluetooth en apparaten.

Selecteren Klik met de muis of tik op de touchpad of het aanraakscherm.

# Copyright

Copyright © 2022 Samsung Electronics Co., Ltd.

Deze gebruiksaanwijzing is beschermd onder internationale copyrightwetten.

Geen enkel onderdeel van deze gebruiksaanwijzing mag worden gereproduceerd, gedistribueerd, vertaald of verzonden in welke vorm dan ook of op welke elektronische of mechanische wijze dan ook, inclusief door deze te fotokopiëren, op te nemen of op te slaan in een systeem voor het opslaan en ophalen van informatie.

De computerspecificaties of de inhoud van deze handleiding kunnen zonder voorafgaande kennisgeving worden gewijzigd als gevolg van een upgrade van de functies van de computer.

# Handelsmerken

- Samsung en het Samsung-logo zijn handelsmerken of gedeponeerde handelsmerken van Samsung Electronics Co., Ltd.
- Intel en Core zijn handelsmerken of gedeponeerde handelsmerken van de Intel Corporation.
- Microsoft, MS-DOS en Windows zijn handelsmerken of gedeponeerde handelsmerken van de Microsoft Corporation.
- Bluetooth<sup>®</sup> is wereldwijd een gedeponeerd handelsmerk van Bluetooth SIG, Inc.

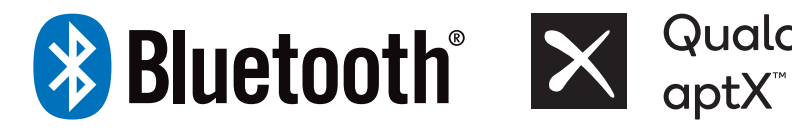

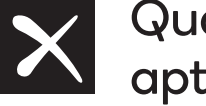

**Qualcomm**®

- Wi-Fi®, Wi-Fi Direct™, Wi-Fi CERTIFIED™ en het Wi-Fi-logo zijn gedeponeerde handelsmerken van de Wi-Fi Alliance.
- HDMI, het HDMI-logo en de term High Definition Multimedia Interface zijn handelsmerken of gedeponeerde handelsmerken van HDMI Licensing LLC.

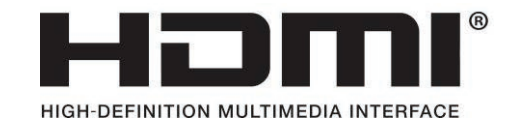

• Thunderbolt en het Thunderbolt-logo zijn handelsmerken van Intel Corporation in de V.S. en/of andere landen.

- Geproduceerd onder licentie van Dolby Laboratories. Dolby, Dolby Atmos en het dubbele-D-symbool zijn handelsmerken van Dolby Laboratories.
- Alle overige handelsmerken en copyrights zijn het eigendom van de betreffende eigenaren.

# Gegevensbescherming

Samsung is niet aansprakelijk voor verlies van gegevens. Zorg dat u verlies van belangrijke gegevens voorkomt en maak back-ups van uw gegevens om verlies van dergelijke gegevens te voorkomen.

### Besturingssysteem en softwareondersteuning

Wanneer u het fabrieksbesturingssysteem (OS) van het product in een ander OS verandert of wanneer u software installeert die niet wordt ondersteund door het oorspronkelijke fabrieks-OS van het product, ontvangt u geen technische ondersteuning, nieuw product of geld terug, en worden er kosten in rekening gebracht wanneer u een dienst aanvraagt.

Gebruik het oorspronkelijke fabrieks-OS op uw computer. Als u een ander OS dan het fabrieks-OS installeert, kan het zijn dat er gegevens worden verwijderd of dat de computer niet opstart.

\* Gebruik Windows 11 voor dit model.

# Voorstelling van de productcapaciteit

### Voorstelling van de opslagcapaciteit

De capaciteit van het opslagapparaat (HDD, SSD) van de fabrikant is berekend onder de veronderstelling 1 KB = 1.000 bytes.

Het besturingssysteem (Windows) berekent echter de capaciteit van het opslagapparaat onder de veronderstelling 1 KB = 1.024 bytes. Door deze verschillende berekeningsmethodes voor de capaciteit is de beschikbare capaciteit van de HDD in Windows daarom minder dan de werkelijke capaciteit. Voor, bijvoorbeeld, een HDD van 80 GB berekent Windows de capaciteit als 74,5 GB: (80x1.000x1.000x1.000) bytes/ (1.024x1.024x1.024) bytes = 74,505 GB.

Bovendien kan de voorstelling van de capaciteit in Windows nog minder zijn doordat sommige programma's, waaronder Samsung Recovery, op een verborgen gedeelte van de HDD zijn geïnstalleerd.

### Voorstelling van de geheugencapaciteit

De beschikbare geheugencapaciteit die wordt vermeld in Windows is minder dan de werkelijke geheugencapaciteit. Een deel van het geheugen wordt gereserveerd voor de normale systeembewerkingen.

Bij, bijvoorbeeld, 1 GB (= 1.024 MB) geïnstalleerd geheugen, kan Windows de capaciteit weergeven als 1.022 MB of minder.

# Ergonomische tips

Een juiste lichaamshouding tijdens computergebruik is erg belangrijk om lichamelijk letsel te voorkomen. Onjuist of langdurig gebruik van het toetsenbord kan leiden tot RSI. Door langdurig naar het beeldscherm te kijken, kunnen de ogen vermoeid raken. Volg deze richtlijnen daarom zorgvuldig op tijdens de installatie en het gebruik van de computer.

# Rug en nek

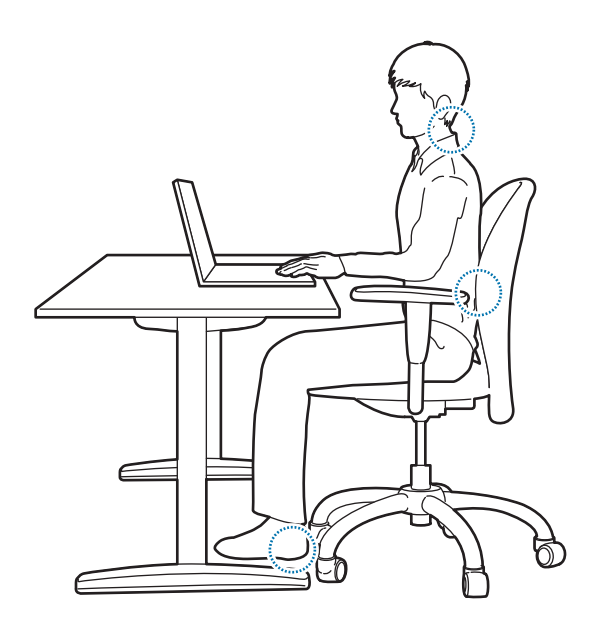

- Gebruik een verstelbare stoel met een stevige, comfortabele ondersteuning.
- Pas de hoogte van uw stoel aan zodat uw bovenbenen parallel zijn aan de vloer en u uw voeten plat op de grond kunt zetten.
- De rugleuning van de stoel moet de onderrug ondersteunen. Stel de rugleuning juist af op uw lichaam.
- Zit zo ver mogelijk achterop de zitting van uw stoel en houd uw rug en nek in een rechte lijn. Voorkom dat u naar voren leunt of uw nek buigt richting het computerscherm.
- Leg de computer niet op uw schoot en gebruik de computer niet wanneer u ligt. Wanneer de temperatuur van de computer hoger wordt, loopt u het risico op brandwonden.
	- De instructies in deze gebruiksaanwijzing zijn dusdanig samengesteld dat ze kunnen worden toegepast op de behoeften van algemene gebruikers. Als de gebruiker bijzondere behoeften heeft, moeten de aanbevelingen worden toegepast op basis van de behoeften van deze gebruiker.
		- Afbeeldingen kunnen er anders uitzien dan het daadwerkelijke product.

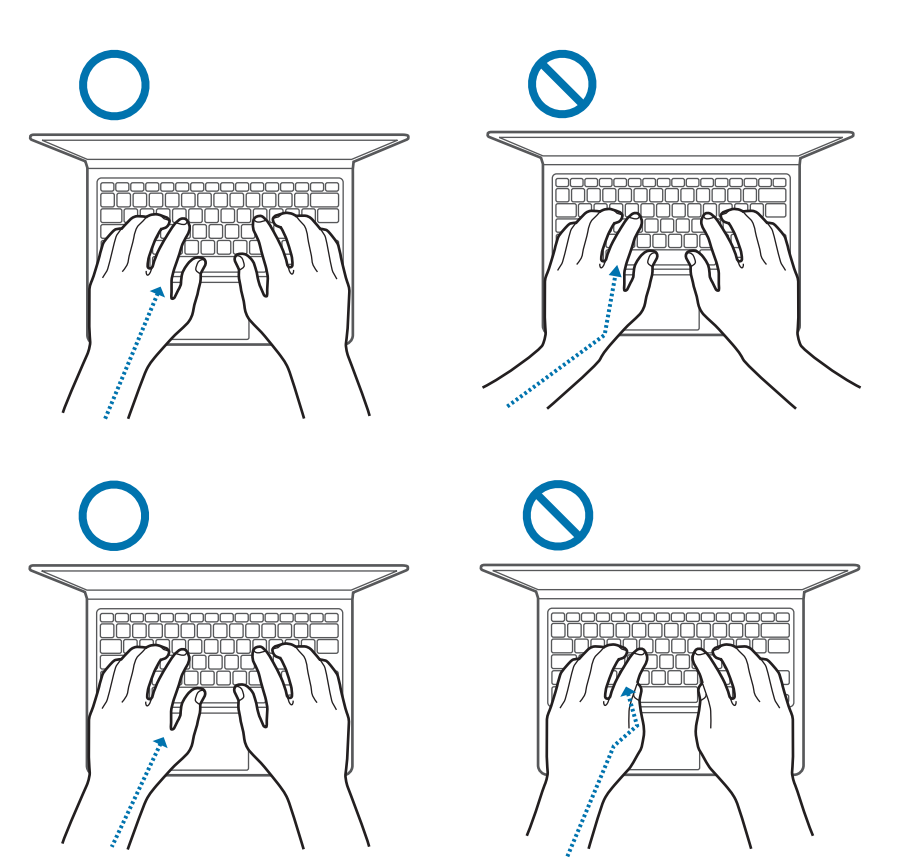

- Armen en handen en handen en handen besteen banden af de touchpad moeten between beste block af de touchpad moeten de schouders ontspannen zijn. De bovenarm en onderarm moeten zich in een hoek van iets meer dan 90 graden bevinden en de pols en hand moeten bijna een rechte lijn vormen.
	- Gebruik tijdens het typen een lichte aanraking of gebruik de touchpad en houd de handen en vingers ontspannen. Rol de duimen niet onder uw handpalmen en steun uw polsen tijdens het typen niet op het bureau.
	- Gebruik een extern toetsenbord en een externe muis als u de computer voor langere tijd gebruikt. Als u een extern toetsenbord en een externe muis gebruikt, plaatst u de apparaten op dezelfde hoogte als de computer en binnen handbereik.

# Afstand tot de ogen en schermverlichting

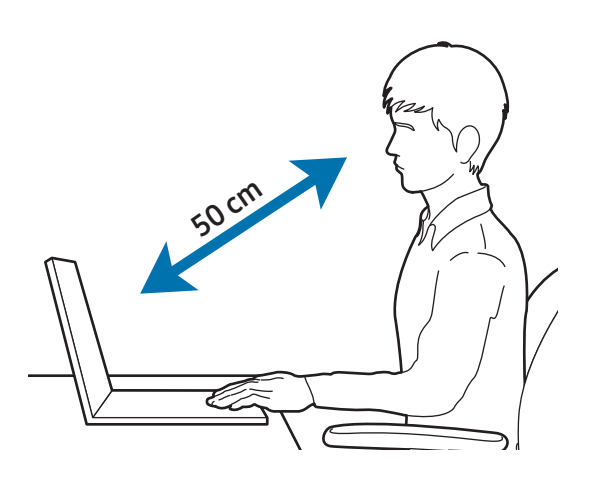

- Plaats het beeldscherm op minimaal 50 cm afstand van uw ogen.
- Pas de hoogte van het scherm aan zodat de bovenrand gelijk is aan of iets lager is dan uw ooghoogte.
- Stel de helderheid van het beeldscherm niet te hoog in.
- Houd het beeldscherm schoon.
- Als u een bril draagt, is het raadzaam deze schoon te maken voordat u de computer gebruikt.
- Als u afgedrukte inhoud overtypt, gebruik dan een papierstandaard om het papier op ongeveer dezelfde hoogte als het beeldscherm te houden.

# Gehoor en volumeregeling

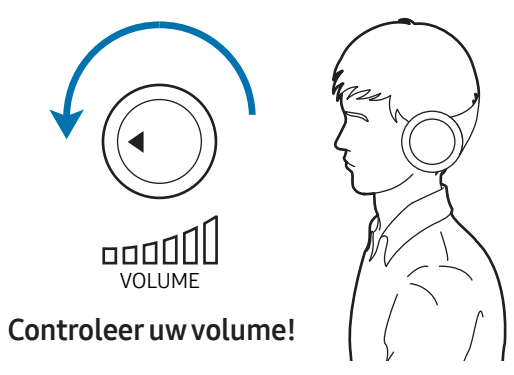

- Zorg ervoor dat het volume niet te luid is ingesteld voordat u een headset of oortelefoon gebruikt. Een overmatige blootstelling aan harde geluiden kan beschadiging aan het gehoor veroorzaken.
- Zet het geluidsvolume altijd laag voordat u de oortelefoon aansluit op een geluidsbron. Gebruik alleen het minimale geluidsniveau dat nodig is om uw gesprek of muziek te kunnen horen.
- Zorg ervoor dat u uw oortelefoon niet gedurende lange tijd gebruikt.
- De standaard audio-instellingen kunnen ongemerkt worden gewijzigd door software- en stuurprogramma-updates. Controleer de equalizer- en volume-instellingen altijd opnieuw voordat u naar audio luistert.
- Voorkom dat u gedurende lange perioden naar een hoog volume luistert om mogelijke gehoorbeschadiging te voorkomen.

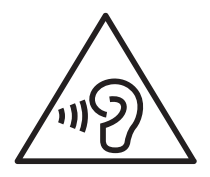

# Gebruiksomstandigheden

- Neem elk uur minstens 10 minuten pauze.
- Gebruik de computer niet onder donkere lichtomstandigheden. Gebruik de computer met net zoveel omgevingslicht als bij het lezen van een boek.
- Maak gebruik van een indirecte lichtbron. Gebruik een gordijn om weerspiegelingen en schittering op het beeldscherm te voorkomen.
- Gebruik een headset als u zowel de computer gebruikt als telefoneert. Als u de computer gebruikt terwijl u een telefoon tussen uw schouder en uw nek klemt, kan dit leiden tot overbelasting van de spieren of letsel.
- Houd veelgebruikte artikelen binnen handbereik.
- Gebruik de computer alleen binnen de temperatuur- en vochtigheidsbereiken die in deze gebruiksaanwijzing zijn gespecificeerd.

#### Wees voorzichtig wanneer u wordt blootgesteld aan flikkerend licht.

- Laat enkele lampen in de kamer branden wanneer u het apparaat gebruikt en houd het beeldscherm niet te dicht bij uw ogen.
- Epileptische aanvallen of black-outs kunnen optreden wanneer u langere tijd wordt blootgesteld aan flikkerend licht terwijl u video's bekijkt of Flash-games speelt. Als u enig ongemak bespeurt, moet u het gebruik van de computer onmiddellijk staken.
- Als iemand in uw familie last heeft gehad van epileptische aanvallen of black-outs tijdens het gebruik van een vergelijkbaar product, moet u een arts raadplegen voordat u de computer gebruikt.
- Als u enig ongemak, zoals spierkrampen, bespeurt of u zich gedesoriënteerd voelt, dient u onmiddellijk het gebruik van de computer te staken en een arts te raadplegen.
- Om vermoeide ogen te voorkomen, moet u regelmatig pauze nemen terwijl u de computer gebruikt.

#### Beperk het risico op RSI door herhaalde bewegingen te voorkomen.

Wanneer u herhaaldelijk dezelfde acties uitvoert, zoals drukken op toetsen, tekens met uw vingers schrijven op een aanraakscherm of games spelen, kunt u af en toe enig ongemak bespeuren in uw handen, nek, schouders of andere delen van uw lichaam. Wanneer u de computer langere tijd gebruikt, moet u de computer losjes vasthouden, de toetsen licht indrukken en regelmatig een pauze inlassen. Als u tijdens of na dergelijk gebruik ongemak ondervindt, moet u de computer niet meer gebruiken en contact opnemen met een arts.

# Veiligheidsmaatregelen

Lees de volgende veiligheidsmaatregelen zorgvuldig door voor uw veiligheid en om schade te voorkomen. Deze veiligheidsmaatregelen hebben betrekking op het gebruik van de computer. Sommige punten zijn mogelijk niet van toepassing op uw computer.

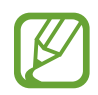

- Aangezien deze veiligheidsmaatregelen niet zijn toegespitst op specifieke computers van Samsung, kunnen sommige afbeeldingen afwijken van het daadwerkelijke product.
- Het product dat in deze gebruiksaanwijzing wordt genoemd, verwijst naar alle artikelen die met de computer zijn geleverd, waaronder de batterij, de adapter en alle andere accessoires die Samsung heeft geleverd.

# Waarschuwing

Het niet opvolgen van de instructies die met dit symbool worden aangegeven, kan lichamelijk of dodelijk letsel tot gevolg hebben.

### Veiligheidsmaatregelen met betrekking tot stroom

Ga voorzichtig om met de stroomkabel.

- Raak deze niet aan met natte handen.
- Gebruik geen beschadigde stroomkabel.
- Voorkom overbelasting van een stekkerdoos of een verlengsnoer boven het aangegeven voltage/de stroomcapaciteit.
- Steek de stroomkabel stevig in de adapter.
- Maak de stroomkabel niet los door aan het snoer te trekken.
- Trek de stekker van de adapter (geïntegreerde stekker en stroomadapter) uit het stopcontact terwijl u de adapter vasthoudt en deze in de richting van de pijl trekt. Als u dit niet doet, kan dit leiden tot elektrische schokken of

brand.

#### Sluit de stroomkabel stevig aan op de adapter.

Een onjuiste aansluiting kan brand tot gevolg hebben.

#### Gebruik de goedgekeurde adapter of de kabel die in de verpakking van het product is meegeleverd.

Wanneer u een niet-goedgekeurde adapter of kabel gebruikt, kan dit schade aan of storing van de computer veroorzaken.

Gebruik alleen correct geaarde stopcontacten of verlengsnoeren.

Niet-geaarde stopcontacten of verlengsnoeren kunnen elektrische schokken veroorzaken. Elke aansluiting op niet-geaarde stopcontacten of verlengsnoeren kan een stroomlek veroorzaken, waardoor een elektrisch veld ontstaat.

Als er water of andere vloeistoffen in het product komen, verwijder dan de stroomkabel en neem contact op met een Samsung Service Center. Ontkoppel de batterij van notebookcomputers die worden geleverd met een optionele verwijderbare batterij.

Als u dit niet doet, kan dit leiden tot elektrische schokken of brand als gevolg van een computerstoring.

#### Zorg ervoor dat er zich geen stof ophoopt op de stroomkabel of in het stopcontact. Neem de stroomkabel en het stopcontact regelmatig af met een droge doek.

Als u dit niet doet, kan dit leiden tot elektrische schokken of brand.

#### Buig of beschadig de stroomkabel of de adapter niet met een zwaar of scherp object.

Een beschadigde stroomkabel kan leiden tot elektrische schokken of brand.

#### Houd de batterij, adapter en stroomkabel uit de buurt van baby's, kinderen en huisdieren.

Als u dit niet doet, kan dit leiden tot elektrische schokken of beschadiging.

#### Veiligheidsmaatregelen met betrekking tot de batterij

Gebruik door de fabrikant goedgekeurde batterijen, adapters, accessoires en benodigdheden.

- Als u merkloze batterijen of adapters gebruikt, kan de levensduur van uw product afnemen of kan er een storing in de computer optreden. Ze kunnen ook brand tot gevolg hebben of ervoor zorgen dat de batterij ontploft.
- Gebruik alleen door Samsung goedgekeurde batterijen en adapters die speciaal zijn ontworpen voor uw apparaat. Als u een incompatibele batterij en adapter gebruikt, kan dit ernstig letsel of schade aan uw apparaat veroorzaken.
- Samsung kan niet verantwoordelijk worden gehouden voor de veiligheid van de gebruiker wanneer de gebruikte accessoires of onderdelen niet door Samsung zijn goedgekeurd.

#### Zorg ervoor dat er geen metalen objecten, zoals een sleutel of clip, in aanraking komen met de polen van de batterij (metalen onderdelen).

Dit kan een overmatige stroomsterkte veroorzaken en tot brand, brandwonden of schade aan de batterij leiden.

#### Als de computer of de batterij van de computer lekt, een vreemde geur afgeeft of opzwelt, stop dan onmiddellijk met het gebruik van de computer en neem contact op met een Samsung Service Center.

Als u dit niet doet, kan dit leiden tot ontploffing of brand.

Vervang een lege batterij door een nieuwe, door Samsung goedgekeurde batterij.

Gooi lege batterijen op de juiste manier weg.

- Er is risico op brand of ontploffing.
- De verwijderingsmethode voor de batterij kan verschillen en is afhankelijk van uw land en regio. Verwijder de gebruikte batterij op de juiste manier.

#### Houd de batterij van de realtimeklok (RTC) uit de buurt van baby's en kinderen als u deze verwijdert.

Als een kind de batterij inslikt, kan het stikken. Neem in een dergelijk geval onmiddellijk contact op met een arts.

#### U dient de batterij niet te gooien, uit elkaar te halen of in water onder te dompelen.

Er is risico op letsel, brand of ontploffing.

Laad de batterij op volgens de instructies in de gebruiksaanwijzing.

Als u dit niet doet, kan dit leiden tot ontploffing of brand.

#### Veiligheidsmaatregelen met betrekking tot het gebruik

Gebruik de computer niet op verwarmde vloeren, elektrische kussens, bedden, dekens of kussens die de ventilatie van de computer belemmeren.

Een geblokkeerde ventilatieopening zorgt ervoor dat de computer oververhit raakt, wat kan leiden tot ontploffing, brand, brandwonden of een computerstoring.

#### Gebruik de computer niet op hete of vochtige locaties, zoals een badkamer, sauna of 's zomers in een auto.

Als u dit niet doet, kan dit leiden tot een computerstoring of elektrische schokken.

De computer kan worden gebruikt op locaties met een omgevingstemperatuur tussen 10 °C en 35 °C en een relatieve luchtvochtigheid tussen 20% en 80%.

#### Houd de plastic zak uit de buurt van zuigelingen en kinderen om verstikking te voorkomen.

Als u een plastic zak over het hoofd trekt, kan dit leiden tot verstikking.

#### Verwarm of plaats de computer (of de batterij) nooit in vuur of in een magnetron.

Als u dit niet doet, kan dit leiden tot ontploffing of brand.

Ontkoppel alle kabels die op de computer zijn aangesloten voordat u de computer reinigt. Ontkoppel de batterij van notebookcomputers die worden geleverd met een optionele verwijderbare batterij.

Als u dit niet doet, kan dit leiden tot elektrische schokken of brand.

Houd de computer uit de buurt van water of andere vloeistoffen.

Water of vloeistof die de computer binnendringt, kan kortsluiting in de computer veroorzaken, wat kan leiden tot elektrische schokken of brand.

Als de computer gevallen of kapot is, verwijder dan de stroomkabel en neem contact op met een Samsung Service Center. Ontkoppel de batterij van notebookcomputers die worden geleverd met een optionele verwijderbare batterij.

Het gebruik van een defecte computer kan leiden tot elektrische schokken of brand.

Zorg ervoor dat u het oppervlak van de computer of de ventilatoren niet langere tijd aanraakt terwijl de computer aanstaat.

Langdurig contact met de ventilatieopening of het oppervlak kan leiden tot oppervlakkige brandwonden, zoals irritatie van de huid.

Draag het apparaat niet in uw achterzak.

- Het apparaat kan beschadigd raken, ontploffen of brand veroorzaken als het onder te veel druk komt te staan.
- U kunt letsel oplopen als iemand tegen u aan stoot of als u valt.

# Let op

Het niet opvolgen van instructies die met dit symbool worden aangegeven, kan leiden tot mild lichamelijk letsel of schade aan de computer.

#### Veiligheidsmaatregelen met betrekking tot de installatie

Zorg ervoor dat de openingen van het product, zoals de poorten of ventilator, niet zijn geblokkeerd en steek er geen voorwerpen in.

Schade aan een onderdeel van de computer kan elektrische schokken of brand veroorzaken.

#### Wanneer u de computer op zijn kant gebruikt, moet u ervoor zorgen dat de ventilatieopeningen niet worden geblokkeerd en omhoog zijn gericht.

Als u dit niet doet, kan de interne temperatuur van de computer stijgen en kan de computer defect raken of stoppen met werken.

#### Houd minimaal 15 cm afstand tussen de ventilatieopeningen van de computer en de wand of andere objecten.

Als u dit niet doet, kan dit lichamelijk letsel tot gevolg hebben.

Plaats of gebruik de computer niet op schuine of trillende oppervlakken.

Als u dit niet doet, kan dit leiden tot een computerstoring of beschadiging.

#### Plaats geen zware objecten op het product.

Dit kan een probleem met de computer veroorzaken. Daarnaast kan het voorwerp vallen en letsel veroorzaken of de computer beschadigen.

#### Voordat u de computer verplaatst, moet u ervoor zorgen dat de computer op de juiste manier is afgesloten en dat de computerkabels zijn ontkoppeld en vastgezet.

Als u dit niet doet, kan de computer beschadigd raken of kan iemand over een losse kabel struikelen.

#### Veiligheidsmaatregelen met betrekking tot het gebruik

Stop de pen niet in de mond en gebruik de pen niet voor onbedoelde doeleinden, zoals het prikken in lichaamsdelen, zoals de ogen of oren.

Als u dit wel doet, kan dit tot lichamelijk letsel leiden.

Plaats geen brandende objecten op het product, zoals een kaars of aangestoken sigaar.

Er is risico op brand.

Laat het product na reparatie testen door een veiligheidstechnicus.

Als u een gerepareerd product gebruikt zonder het op veiligheid te testen, kan dit leiden tot elektrische schokken of brand.

In het geval van bliksem dient u het systeem onmiddellijk uit te schakelen. Verwijder vervolgens de stroomkabel uit het stopcontact en de telefoonlijn uit de modem.

Er is risico op elektrische schokken of brand.

#### Sluit alleen toegestane apparaten aan op de connectoren of poorten van de computer.

Als u dit niet doet, kan dit leiden tot elektrische schokken of brand.

Sluit het scherm pas nadat u hebt gecontroleerd of de notebookcomputer is uitgeschakeld.

Als u dit niet doet, kan de temperatuur stijgen, wat vervorming van het product kan veroorzaken.

#### Zorg ervoor dat de computer niet valt of ergens tegenaan stoot.

Dit kan lichamelijk letsel of een computerstoring tot gevolg hebben.

Wanneer u computeronderdelen hanteert, dient u de instructies in de gebruikshandleiding te volgen die bij de onderdelen is meegeleverd.

Als u dit niet doet, kan dit schade aan uw product tot gevolg hebben.

Als er rook uit het product komt of u ruikt een brandlucht, trek dan de stroomstekker uit het stopcontact en neem onmiddellijk contact op met een Samsung Service Center. Ontkoppel de batterij van notebookcomputers die worden geleverd met een optionele verwijderbare batterij.

Er is risico op brand.

Plaats het apparaat niet dichtbij of in verwarmingsapparatuur, magnetrons, warme kooktoestellen of hogedrukcompartimenten.

- De batterij kan lekken.
- Het apparaat kan oververhit raken en brand veroorzaken.

Steek uw vingers niet in de poort (openingen), kaartsleuf of ventilatieopeningen.

Als u dit wel doet, kan dit leiden tot letsel of elektrische schokken.

Gebruik voor het reinigen van de computer alleen aanbevolen reinigingsproducten en gebruik de computer alleen als deze helemaal droog is.

Als u dit niet doet, kan dit leiden tot elektrische schokken of brand.

#### Gebruik het product niet als het gebarsten of kapot is.

Gebroken glas of plastic kan leiden tot letsel aan uw handen en gezicht. Breng het apparaat naar een Samsung Service Center om het te laten repareren.

Volg bij het gebruik van draadloze communicatie (zoals LAN of Bluetooth) altijd de bijbehorende instructies. Zo hanteren bijvoorbeeld luchtvaartmaatschappijen en ziekenhuizen strenge regels.

Stel een schijf niet bloot aan magnetische velden. Beveiligingsapparatuur met magnetische velden zijn onder meer lichaamsscanners en metaaldetectoren op luchthavens. De beveiligingsapparatuur op de luchthaven die handbagage controleert, maakt gebruik van röntgenstralen in plaats van magnetisme en zal een schijf niet beschadigen.

Houd de computer uit de buurt van magnetisch materiaal.

- Magnetische materialen kunnen een computerstoring veroorzaken of ervoor zorgen dat de batterij leegloopt.
- Houd magneetstripkaarten uit de buurt van de computer om schade te voorkomen aan de computer of kaarten met een magneetstrip, zoals creditcards.

Gebruik uw computer niet in een ziekenhuis of vliegtuig waarin storing door radiofrequenties kan optreden.

- Vermijd, indien mogelijk, het gebruik van uw computer binnen15 cm van een pacemaker, omdat de computer storing aan de pacemaker kan veroorzaken.
- Om mogelijke storing van een pacemaker te minimaliseren, moet u de computer alleen gebruiken aan de kant van uw lichaam waar de pacemaker zich niet bevindt.
- Als u medische apparatuur gebruikt, moet u contact opnemen met de fabrikant van de medische apparatuur voordat u de computer gebruikt om te bepalen of de medische apparatuur wordt beïnvloed door de radiofrequenties die worden uitgezonden door de computer.
- Schakel in een ziekenhuis uw computer uit en volg alle ziekenhuisvoorschriften. Radiofrequenties die door de computer worden uitgezonden, kunnen medische apparatuur beïnvloeden.

#### Veiligheidsmaatregelen met betrekking tot upgrades

Probeer de computer niet zelf te upgraden, tenzij u daarvoor gekwalificeerd bent. Bent u dit niet, neem dan contact op met een Samsung Service Center of een geautoriseerde technicus.

Volg bij het upgraden van door de gebruiksaanwijzing toegestane apparaten de gespecificeerde instructies in de gebruiksaanwijzing om ze te upgraden. Demonteer andere onderdelen niet zelf.

Als u dit wel doet, kan dit leiden tot een computerstoring, elektrische schokken of brand.

#### Wees voorzichtig bij het aanraken van het product of de onderdelen.

De computer kan beschadigd raken of u kunt letsel oplopen.

#### Demonteer in geen geval de voedingseenheid.

Als u dit wel doet, kan dit leiden tot elektrische schokken, brand of ontploffing.

Schakel de computer uit en koppel alle kabels los voordat u de computer demonteert. Ontkoppel de batterij van notebookcomputers die worden geleverd met een optionele verwijderbare batterij.

Als u dit niet doet, kan dit elektrische schokken tot gevolg hebben.

#### Zorg ervoor dat u na het demonteren de behuizing van de computer sluit voordat u de stroom aansluit.

Er is risico op elektrische schokken als uw lichaam in aanraking komt met een intern onderdeel.

#### Demonteer of repareer het product nooit zelf.

Dit kan leiden tot ongelukken. Maak gebruik van een geautoriseerd Samsung Service Center.

#### Als u een apparaat wilt aansluiten dat niet door Samsung is vervaardigd of geautoriseerd, dient u contact op te nemen met een Samsung Service Center voordat u het apparaat aansluit.

Als u dit niet doet, kan dit leiden tot beschadiging van het product.

#### Veiligheidsmaatregelen met betrekking tot opslag en transport

Berg de computer niet op in een afgesloten ruimte, zoals een computertas, terwijl die nog aanstaat.

Als u dit wel doet, kan dit brand tot gevolg hebben. Schakel de computer volledig uit voordat u de computer in een afgesloten ruimte plaatst.

Als u de notebookcomputer samen met andere voorwerpen vervoert, zoals een adapter, muis of boeken, moet u ervoor zorgen dat deze voorwerpen niet tegen de notebookcomputer drukken.

Als een zwaar voorwerp tegen de notebookcomputer wordt gedrukt, kan er een witte vlek op het scherm verschijnen.

Gebruik of kijk niet naar de computer terwijl u een voertuig bestuurt.

Er is risico op een verkeersongeval. Geef uw volle aandacht aan het autorijden.

Wanneer de computer voor langere perioden wordt uitgeschakeld of opgeslagen, dient u de batterij te ontladen en deze uit de computer te halen (in het geval van externe of verwijderbare batterijtypen).

#### Waarschuwingen voor het voorkomen van gegevensverlies (beheer van opslagapparaten (zoals HDD, SSD, eMMC))

Pas op dat u de gegevens op een opslagapparaat (zoals HDD, SSD, eMMC) niet beschadigt.

- Als het apparaat wordt blootgesteld aan fysieke schokken, kan dit leiden tot gegevensverlies.
- Gegevens kunnen verloren gaan als de computer door een stroomonderbreking wordt uitgeschakeld of gereset terwijl het opslagapparaat (zoals HDD, SSD, eMMC) in bedrijf is.
- Een computervirus kan ervoor zorgen dat gegevens verloren gaan en onherstelbaar zijn.
- Er kunnen gegevens verloren gaan als de stroom wordt uitgeschakeld terwijl een app wordt uitgevoerd.
- Samsung is niet aansprakelijk voor het verlies van gegevens op een opslagapparaat (zoals HDD, SSD, eMMC).

Maak regelmatig een back-up van de gegevens om gegevensverlies te voorkomen dat het gevolg is van schade aan een opslagapparaat (zoals HDD, SSD, eMMC).

#### Slechte pixels in het scherm

Samsung hanteert strikte specificaties met betrekking tot de kwaliteit en betrouwbaarheid van het scherm. Er is echter een kleine kans dat een paar pixels defect kunnen zijn. Een groot aantal defecte pixels kan problemen met het beeldscherm veroorzaken, maar een klein aantal defecte pixels heeft over het algemeen geen invloed op de computerprestaties.

De kwaliteitsnormen van Samsung voor defecte pixels zijn als volgt:

- Heldere pixel: 2 of minder
- Dode pixel: 4 of minder
- Combinatie (heldere en dode pixels): 4 of minder

Maak het scherm schoon met een zachte doek en een reinigingsmiddel dat speciaal bedoeld is voor het schoonmaken van computers.

Gebruik geen buitensporige kracht. Als u dit wel doet, kan het scherm beschadigd raken.

# Bijlage

# Productspecificaties

De systeemspecificaties kunnen verschillen en zijn afhankelijk van het afgeleide model. Raadpleeg de productcatalogus voor gedetailleerde systeemspecificaties.

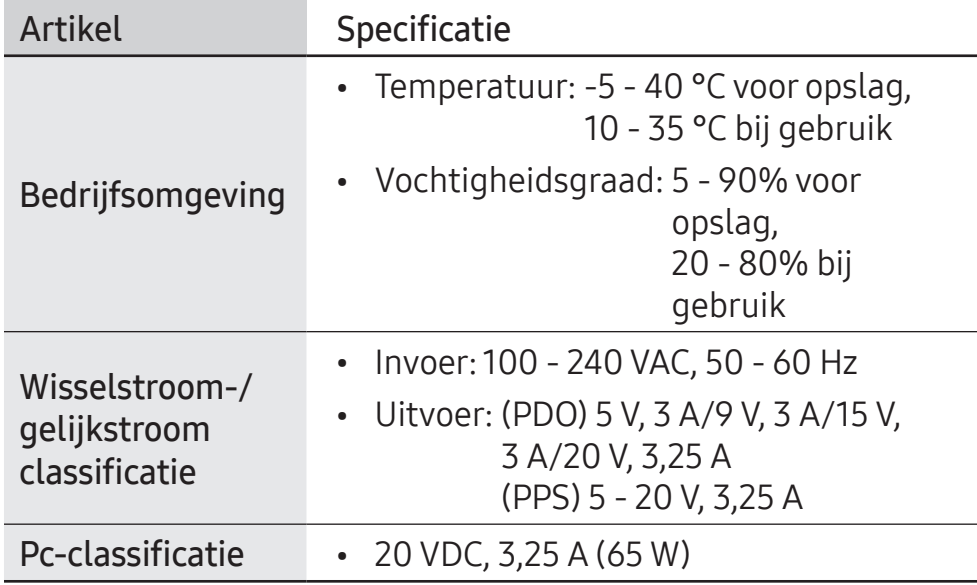

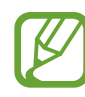

- Afhankelijk van het model, worden mogelijk geen optionele onderdelen geleverd of worden er andere onderdelen geleverd.
- De systeemspecificaties zijn onderhevig aan wijzigingen zonder voorafgaande kennisgeving.
- De opslagcapaciteit van een computer waarop Samsung Recovery is geïnstalleerd is kleiner dan de productspecificatie.
- Voor sommige modellen is het niet mogelijk geheugen toe te voegen of te vervangen door het ontwerp van de computer. Neem contact op met het Samsung Service Center als u opslag wilt toevoegen of vervangen. Voor deze service worden kosten in rekening gebracht.
- De hoeveelheid geheugen die Windows kan gebruiken kan kleiner zijn dan de daadwerkelijke hoeveelheid beschikbaar geheugen.

# Belangrijke veiligheidsinformatie

# Veiligheidsinstructies

Het systeem is ontworpen en getest om te voldoen aan de nieuwste veiligheidsnormen voor IT-apparatuur. Voor het waarborgen van een veilig gebruik van dit product, is het echter belangrijk dat de veiligheidsinstructies op het product en in de documentatie worden opgevolgd.

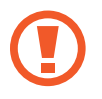

Volg altijd deze instructies om persoonlijk letsel en schade aan het systeem te voorkomen.

### Het systeem instellen

- Lees en volg alle instructies op het product en in de documentatie voordat u het systeem inschakelt. Bewaar alle veiligheids- en bedieningsinstructies voor toekomstig gebruik.
- Gebruik dit product niet in de buurt van water of een warmtebron zoals een radiator.
- Stel het systeem in op een stabiel werkoppervlak.
- Het product mag alleen worden gebruikt met het type stroombron dat is aangegeven op het typeplaatje.
- Zorg ervoor dat het stopcontact om de apparatuur van stroom te voorzien gemakkelijk toegankelijk is in geval van brand of kortsluiting.
- Als de computer een spanningskeuzeschakelaar heeft, zorg er dan voor dat de schakelaar in de juiste stand staat voor uw regio.
- De behuizing van de computer is voorzien van openingen voor ventilatie. Blokkeer of bedek deze openingen niet. Zorg er bij het inrichten van uw werkplek voor dat er rondom het systeem minstens 6 inch (15 cm) aan vrije ruimte is voor ventilatie. Steek geen voorwerpen in de ventilatieopeningen van de computer.

#### Bijlage

- Zorg ervoor dat de ventilatieopeningen aan de onderkant van de behuizing altijd onbelemmerd zijn. Plaats de computer niet op een zachte ondergrond, omdat hierdoor de ventilatieopeningen aan de onderkant worden geblokkeerd.
- Als u dit systeem met een verlengsnoer gebruikt, moet u ervoor zorgen dat het totale vermogen van de producten die op het verlengsnoer zijn aangesloten, het vermogen van het verlengsnoer niet overschrijdt.
- Voor computers met een glanzende beeldschermrand dient de gebruiker de plaatsing van de computer in overweging te nemen, aangezien de rand van het beeldscherm weerspiegelingen kan veroorzaken van omringend licht en heldere oppervlakken.

### Verzorging tijdens het gebruik

- Loop niet over de stroomkabel en laat er niets op rusten.
- Mors niets op de computer of de bijbehorende onderdelen. De beste manier om morsen te voorkomen, is door niet te eten of te drinken in de buurt van de computer of de bijbehorende onderdelen.
- Sommige producten hebben een vervangbare CMOSbatterij op het moederbord. Er bestaat ontploffingsgevaar als de CMOS-batterij verkeerd wordt vervangen. Vervang de batterij door hetzelfde of een gelijkwaardig type dat door de fabrikant wordt aanbevolen.

Gooi batterijen weg volgens de instructies van de fabrikant. Als de CMOS-batterij moet worden vervangen, dient u dit te laten doen door een gekwalificeerde technicus.

• Als de computer is uitgeschakeld, loopt er nog steeds een kleine hoeveelheid elektrische stroom door de computer.

Om elektrische schokken te voorkomen, moet u altijd alle stroomkabels loskoppelen en de batterij- en modemkabels uit het stopcontact halen voordat u het systeem reinigt.

#### Bijlage

- Haal de stekker van het systeem uit het stopcontact en neem contact op met een Samsung Service Center als:
	- De stroomkabel of stekker is beschadigd.
	- Er vloeistof in de computer is terechtgekomen.
	- De computer niet goed werkt als de bedieningsinstructies worden opgevolgd.
	- De computer is gevallen of de behuizing is beschadigd.
	- De prestaties van de computer veranderen.

### Bedieningsinstructies

- 1 Raadpleeg bij het installeren en bedienen van apparaten de veiligheidsvereisten in de gebruiksaanwijzing.
- 2 Apparaten kunnen alleen worden gebruikt met de apparatuur die is gespecificeerd in de technische specificaties van de apparaten.
- Als u de geur van verbranding ruikt of als er rook uit de computer komt, dient u het apparaat uit te schakelen en de batterij te verwijderen. Het apparaat moet vervolgens eerst door een gekwalificeerde technicus worden gecontroleerd voordat u het opnieuw gebruikt.
- 4 Het onderhouden en repareren van apparaten moet worden uitgevoerd door geautoriseerde service centers.
- 5 Laat de draagbare computer niet voor langere tijd werken als de basis in direct contact is met de onbedekte huid. De oppervlaktetemperatuur van de basis zal stijgen tijdens normaal gebruik (vooral wanneer er wisselstroom aanwezig is). Aanhoudend contact met de blootgestelde huid kan ongemak of uiteindelijk brandwonden veroorzaken.

# Vervangende onderdelen en accessoires

Gebruik alleen vervangende onderdelen en accessoires die door de fabrikant worden aanbevolen.

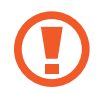

Gebruik alleen nr. 26 AWG-telecommunicatiekabels of dikkere om het risico op brand te beperken.

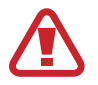

Gebruik dit product niet in omgevingen die als gevaarlijk zijn geclassificeerd. Dergelijke omgevingen zijn bijvoorbeeld gebieden voor patiëntenzorg, medische en tandheelkundige voorzieningen, zuurstofrijke omgevingen of industriële gebieden.

# Het wegwerpen van de batterij

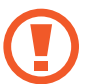

Gooi geen oplaadbare batterijen of producten met niet-verwijderbare oplaadbare batterijen weg bij het huisvuil.

Neem contact op met het Samsung Service Center voor informatie over het weggooien van batterijen die u niet meer kunt gebruiken of die u niet meer kunt opladen. Volg alle lokale voorschriften bij het weggooien van oude batterijen.

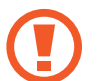

ER IS ONTPLOFFINGSGEVAAR ALS DE BATTERIJ WORDT VERVANGEN DOOR EEN ONJUIST TYPE. GOOI GEBRUIKTE BATTERIJEN WEG VOLGENS DE

INSTRUCTIES.

Bijlage

# Laserveiligheid

Alle systemen die zijn uitgerust met cd- of dvd-station voldoen aan de toepasselijke veiligheidsnormen, waaronder IEC 60825-1. De lasers in deze onderdelen zijn geclassificeerd als 'Klasse 1-laserproducten' volgens een stralingsprestatienorm van het Amerikaanse Department of Health and Human Services (DHHS). Mocht het apparaat ooit onderhoud nodig hebben, neem dan contact op met een geautoriseerde servicelocatie.

- 
- Opmerking over laserveiligheid: het gebruik van bedieningselementen of aanpassingen of het uitvoeren van procedures die niet in deze gebruiksaanwijzing worden gespecificeerd, kan leiden tot blootstelling aan gevaarlijke straling. Probeer niet de behuizing van een cd- of dvd-station te openen om blootstelling aan laserstralen te voorkomen.
- Klasse 1M-laserstraling wanneer het bedieningsgedeelte is geopend. Kijk niet rechtstreeks in de laserstraal met optische instrumenten.
- Klasse 3B-laserstraling met onzichtbare golflengtes wanneer geopend.

Voorkom blootstelling aan de straal.

# De adapter koppelen en ontkoppelen

Het stopcontact moet zich in de buurt van de apparatuur bevinden en moet gemakkelijk toegankelijk zijn.

Maak de stroomkabel niet los door alleen aan het snoer te trekken.

Bijlage

## Stroomkabelvereisten

De stroomkabelset (alle stekkers, kabels en adapters) die u bij uw computer hebt ontvangen, voldoet aan de vereisten voor gebruik in het land waar u uw apparatuur hebt gekocht.

Stroomkabelsets voor gebruik in andere landen moeten voldoen aan de vereisten van het land waarin u de computer gebruikt. Neem contact op met uw geautoriseerde dealer, wederverkoper of serviceprovider voor meer informatie over de vereisten voor stroomkabels.

### Algemene vereisten

De onderstaande vereisten zijn van toepassing op alle landen:

- Alle stroomkabelsets moeten worden goedgekeurd door een aanvaardbare geaccrediteerde instantie die verantwoordelijk is voor evaluatie in het land waarin de stroomkabelset zal worden gebruikt.
- De stroomkabelset moet een minimale stroomcapaciteit hebben van 7A en een nominale wisselstroomspanning van 125 of 250 volt hebben, zoals vereist door het elektriciteitssysteem van elk land (alleen VS).
- De connector van het apparaat moet voldoen aan de mechanische configuratie van een EN 60 320/IEC 320 Standard Sheet C7 (of C5)-connector om in de toegang van de computer te passen.
### Verklaringen betreffende de naleving van regelgeving

### Richtlijnen voor draadloos gebruik

(Indien voorzien van een 2,4 G-band, 5 G-band of 6 G-band)

Mogelijk zijn er in het notebooksysteem apparaten aanwezig (ingebouwd) met een laag vermogen van het type Radio LAN (radiofrequentie (RF) draadloze communicatieapparaten), die werken op de 2,4 GHz-/5 GHz-/6 GHz-band. Het volgende gedeelte biedt een algemeen overzicht van overwegingen bij het gebruik van een draadloos apparaat.

Aanvullende beperkingen, waarschuwingen en overwegingen voor specifieke landen worden vermeld in de specifieke landsecties (of landengroepsecties). De draadloze apparaten in het systeem zijn alleen gekwalificeerd voor gebruik in de landen die worden aangeduid met de radiogoedkeuringsmarkeringen in het systeemclassificatielabel. Als het land waarin u het draadloze apparaat gaat gebruiken niet in de lijst staat, dient u contact op te nemen met uw plaatselijke radiogoedkeuringsinstantie voor meer informatie over de vereisten. Draadloze apparaten zijn streng gereguleerd en het gebruik is mogelijk niet toegestaan.

De RF-veldsterkte van het draadloze apparaat of de draadloze apparaten die mogelijk in de notebook is/zijn ingebouwd, ligt ruim onder alle huidige internationale RF-blootstellingslimieten. Doordat de draadloze apparaten (die mogelijk in de notebookcomputer zijn ingebouwd) minder energie afgeven dan volgens de veiligheidsnormen en aanbevelingen voor radiofrequentie is toegestaan, is de fabrikant van mening dat deze apparaten veilig zijn voor gebruik. Ongeacht het toepasselijke vermogensniveau, moet u ervoor zorgen dat menselijk contact tijdens normaal gebruik tot een minimum wordt beperkt.

Sommige omstandigheden vereisen beperkingen voor draadloze apparaten.

Voorbeelden van veelvoorkomende beperkingen worden op de volgende pagina vermeld:

• Draadloze communicatie met radiofrequentietechnologie kan interferentie veroorzaken met apparatuur in commerciële vliegtuigen. De huidige luchtvaartregelgeving vereist dat draadloze apparaten tijdens de vlucht in het vliegtuig worden uitgeschakeld.

802.11 (ook bekend als draadloos ethernet of Wi-Fi) en Bluetooth-communicatieapparaten zijn voorbeelden van apparaten die draadloze communicatie mogelijk maken.

• In omgevingen waar het risico van interferentie met andere apparaten of diensten schadelijk is of als schadelijk wordt ervaren, kan de mogelijkheid om een draadloos apparaat te gebruiken worden beperkt of verboden. Luchthavens, ziekenhuizen en atmosferen met zuurstof of brandbare gassen zijn slechts enkele voorbeelden van locaties waar het gebruik van draadloze apparaten kan worden beperkt of verboden. Als u zich in een omgeving bevindt waar u niet zeker weet of het gebruik van draadloze apparaten is toegestaan, dient u de bevoegde autoriteit om toestemming te vragen voordat u het draadloze apparaat gebruikt of inschakelt.

- Elk land heeft verschillende beperkingen voor het gebruik van draadloze apparaten. Aangezien uw systeem is uitgerust met een draadloos apparaat, dient u, voordat u met uw systeem tussen landen reist, contact op te nemen met de lokale radiogoedkeuringsinstanties om te informeren naar eventuele beperkingen op het gebruik van een draadloos apparaat in het land van bestemming.
- Als het systeem is uitgerust met een intern ingebouwd draadloos apparaat, mag u het draadloze apparaat alleen gebruiken als alle afdekkingen en afschermingen zijn geplaatst en het systeem volledig in elkaar is gezet.
- Draadloze apparaten kunnen niet door de gebruiker worden onderhouden. Breng op geen enkele manier aanpassingen aan. Na het aanbrengen van wijzigingen in een draadloos apparaat vervalt de toestemming om het te gebruiken. Neem voor onderhoud contact op met de fabrikant.
- Gebruik alleen stuurprogramma's die zijn goedgekeurd voor het land waarin het apparaat wordt gebruikt. Raadpleeg de systeemherstelkit van de fabrikant of neem contact op met de technische ondersteuning van de fabrikant voor meer informatie.

### Informatie over gezondheid en veiligheid

#### Informatie over de certificering van blootstelling aan radiofrequentiesignalen (RF-signalen)

Dit product kan een ingebouwde radiozender en -ontvanger bevatten. Het is ontworpen en gefabriceerd om de blootstellingslimieten voor radiofrequente (RF-)energie, zoals vastgesteld door de Federal Communications Commission (FCC) van de Amerikaanse overheid, niet te overschrijden. Deze blootstellingslimieten van de FCC zijn afgeleid van de aanbevelingen van twee specialistische organisaties: de National Council on Radiation Protection and Measurement (NCRP) en het Institute of Electrical and Electronics Engineers (IEEE). In beide gevallen zijn de aanbevelingen ontwikkeld door wetenschappelijke en technische experts die afkomstig zijn uit de branche, de overheid en de academische wereld na uitgebreid onderzoek van de wetenschappelijke literatuur over de biologische effecten van RF-energie.

Voordat een nieuw model voor consumenten beschikbaar is, moet het aan de FCC worden gecertificeerd dat het de door de FCC vastgestelde blootstellingslimiet niet overschrijdt. De beoordeling per model wordt uitgevoerd op de posities en locaties (bijvoorbeeld onderaan het lichaam) die door de FCC worden vereist.

Voor gebruik op het lichaam voldoet dit model aan de FCC-richtlijnen voor RF-blootstelling wanneer het wordt gebruikt met een Samsung-accessoire dat voor dit product is bedoeld. Het niet naleven van de bovenstaande beperkingen kan leiden tot schending van de FCC-richtlijnen voor RF-blootstelling.

Informatie over RF-blootstelling of SAR kan online worden bekeken op www.fcc.gov/oet/ea/fccid/. Het FCC-ID-nummer dat op deze website wordt gebruikt, vindt u op de buitenkant van het product. Soms kan het nodig zijn om de batterij te verwijderen om het nummer te vinden. Zodra u het FCC-IDnummer voor een bepaald product hebt, volgt u de instructies op de website, waarna u meer informatie vindt over de RF-blootstelling of -waarden van de typische of maximale SAR voor een bepaald product.

Bijlage

Alleen voor bijbehorend model

De Specific Absorption Rate (SAR) is een maatstaf voor de absorptiesnelheid van RF-energie door het menselijk lichaam en wordt uitgedrukt in het aantal watt per kilogram (W/kg). De FCC vereist dat draadloze apparaten aan een veiligheidslimiet voldoen van 1,6 watt per kilogram (1,6 W/kg).

Het SAR-niveau van dit apparaat kan tijdens het gebruik ver onder de maximumwaarde liggen. Dit komt doordat het apparaat is ontworpen om op meerdere vermogensniveaus te werken en daardoor alleen het vermogen gebruikt dat nodig is om het netwerk te bereiken. Over het algemeen geldt dat hoe dichter u bij de antenne van een draadloos basisstation bent, hoe lager het uitgangsvermogen is.

#### RTC-waarschuwing

LET OP: er is explosiegevaar als de batterij onjuist wordt vervangen. Vervang de batterij alleen door hetzelfde of een gelijkwaardig type dat door de fabrikant wordt aanbevolen. Gooi batterijen weg volgens de instructies van de fabrikant.

## Informatie over het WEEE-symbool

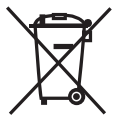

Correcte verwijdering van dit product (afgedankte elektrische en elektronische apparatuur)

(Van toepassing in landen waar afval gescheiden wordt ingezameld)

Dit symbool op het product, accessoires of de documentatie geeft aan dat het product en de elektronische accessoires (bijvoorbeeld oplader, oortjes, USB-kabel) aan het eind van hun levensduur niet mogen worden weggeworpen bij het huishoudelijk afval.

Om mogelijke schade aan het milieu of de menselijke gezondheid door ongecontroleerde afvalverwijdering te voorkomen, moet u deze artikelen van andere soorten afval scheiden en op een verantwoorde manier recyclen, zodat het duurzame hergebruik van materiaalbronnen wordt bevorderd. Huishoudelijke gebruikers moeten contact opnemen met de winkel waar ze dit product hebben gekocht of met de gemeente waar ze wonen om te vernemen waar en hoe ze deze artikelen milieuvriendelijk kunnen laten recyclen.

Zakelijke gebruikers moeten contact opnemen met hun leverancier en de algemene voorwaarden van de koopovereenkomst nalezen. Dit product en zijn elektronische accessoires mogen niet met ander bedrijfsafval voor verwijdering worden gemengd.

Voor informatie over de milieuverplichtingen van Samsung en de productspecifieke regelgevingen, zoals REACH, gaat u naar onze duurzaamheidspagina die beschikbaar is via www.samsung.com.

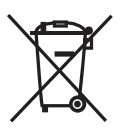

Correcte behandeling van een gebruikte batterij uit dit product

(Van toepassing in landen waar afval gescheiden wordt ingezameld)

Dit merkteken op de batterij, gebruiksaanwijzing of verpakking geeft aan dat de batterij in dit product aan het einde van de levensduur niet samen met ander huishoudelijk afval mag worden weggegooid. De chemische symbolen Hg, Cd of Pb geven aan dat het kwik-, cadmium- of loodgehalte in de batterij hoger is dan de referentieniveaus in de Richtlijn 2006/66/EG. Indien de gebruikte batterij niet op de juiste wijze wordt behandeld, kunnen deze stoffen schadelijk zijn voor de gezondheid van mensen of het milieu.

Ter bescherming van de natuurlijke hulpbronnen en ter bevordering van het hergebruik van materialen, verzoeken wij u afgedankte accu's en batterijen te scheiden van andere soorten afval en voor recycling aan te bieden bij het gratis inzamelingssysteem voor accu's en batterijen in uw omgeving.

PO BOX 12987, DUBLIN. IE

#### De batterij verwijderen

- Als u de batterij wilt verwijderen, neemt u contact op met een goedgekeurd servicecenter. Ga naar www.samsung.com/global/ecodesign\_energy voor instructies voor het verwijderen van de batterij.
- Voor uw eigen veiligheid moet u niet proberen de batterij te verwijderen. Als de batterij niet correct wordt verwijderd, kan dit schade aan de batterij en het apparaat of lichamelijk letsel veroorzaken en/of ervoor zorgen dat het apparaat niet meer veilig is.
- Samsung is niet aansprakelijk voor enige schade of verlies (noch contractueel, noch uit onrechtmatige daad, inclusief nalatigheid) die kan voortvloeien uit het niet nauwkeurig volgen van deze waarschuwingen en instructies, tenzij de dood of persoonlijk letsel is veroorzaakt door nalatigheid van Samsung.

Bepaalde inhoud kan afwijken van de computer, afhankelijk van de regio, de serviceprovider, de softwareversie of het computermodel, en kan zonder voorafgaande kennisgeving worden gewijzigd.

# **SAMSUNG**

www.samsung.com Dutch. 11/2022. Rev. 1.0